Dell™ Inspiron™ 1200 y 2200

# Manual del propietario

Modelo PP10S

### Notas, avisos y precauciones

NOTA: Una NOTA indica información importante que le ayuda a hacer un mejor uso del equipo.

AVISO: Un AVISO indica la posibilidad de daños en el hardware o pérdida de datos, y le explica cómo evitar el problema.

#### PRECAUCIÓN: Un aviso de PRECAUCIÓN indica el riesgo de daños en la propiedad, lesiones personales o incluso la muerte.

Si ha adquirido un equipo Dell™ Serie n, todas las referencias que aparecen en este documento relativas a los sistemas operativos de Microsoft<sup>®</sup> Windows<sup>®</sup> no son aplicables.

Modelo PP10S

\_\_\_\_\_\_\_\_\_\_\_\_\_\_\_\_\_\_\_\_

Enero de 2005 N/P C8587 Rev. A00

**La información contenida en este documento puede modificarse sin aviso previo. © 2005 Dell Inc. Todos los derechos reservados.**

Queda estrictamente prohibido realizar cualquier tipo de reproducción sin el consentimiento por escrito de Dell Inc.

Marcas comerciales utilizadas en este texto: *Dell*, el logotipo de *DELL*, *Inspiron*, *Dell Precision*, *Dimension*, *OptiPlex*, *Latitude*, *PowerEdge*, *PowerVault*, *PowerApp*, *Axim* y *DellNet* son marcas comerciales de Dell Inc.; *Intel, Pentium,* y *Celeron* son marcas comerciales registradas de Intel Corporation; *Microsoft*, *MS-DOS* y *Windows* son marcas comerciales registradas de Microsoft Corporation.

Este documento puede incluir otras marcas y nombres comerciales para referirse a las entidades que son propietarias de los mismos o a sus productos. Dell Inc. renuncia a cualquier interés sobre la propiedad de marcas y nombres comerciales que no sean los suyos.

# Contenido

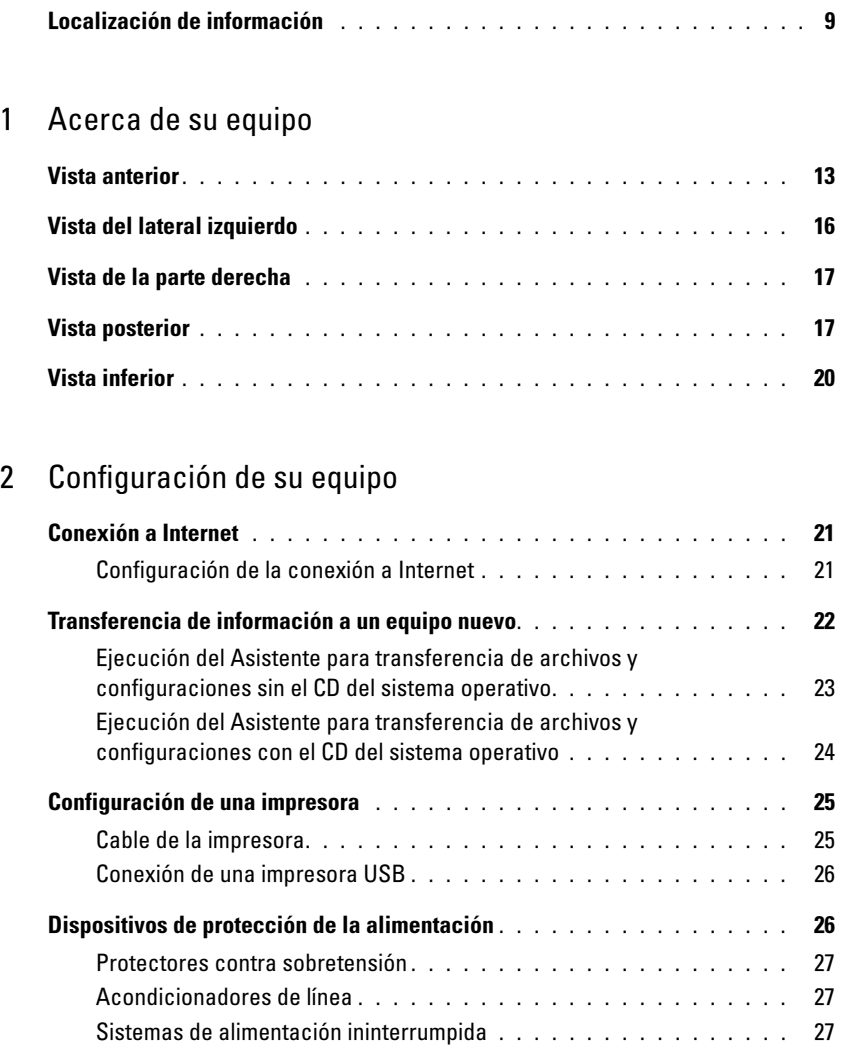

#### [3 Uso de la batería](#page-28-0)

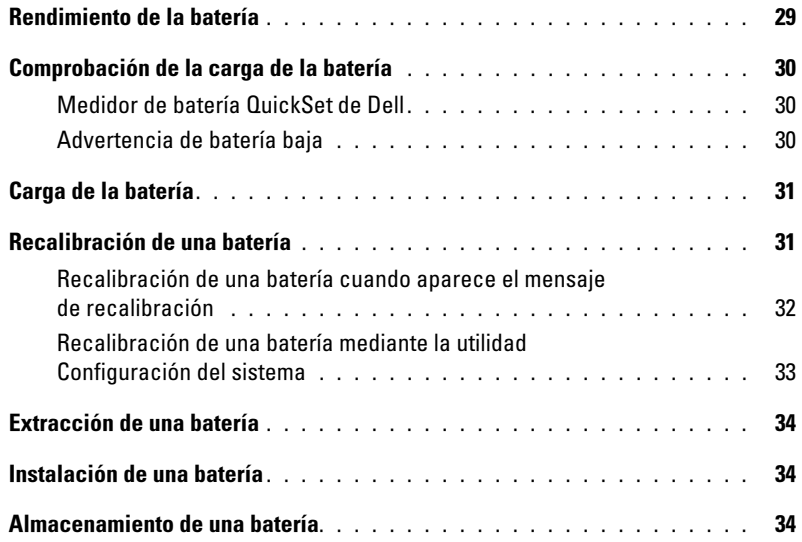

### [4 Administración de energía](#page-34-0)

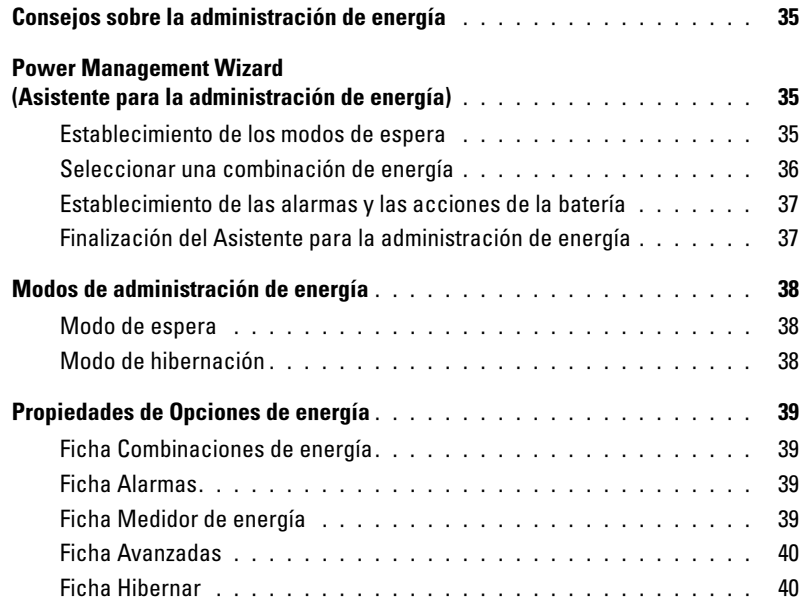

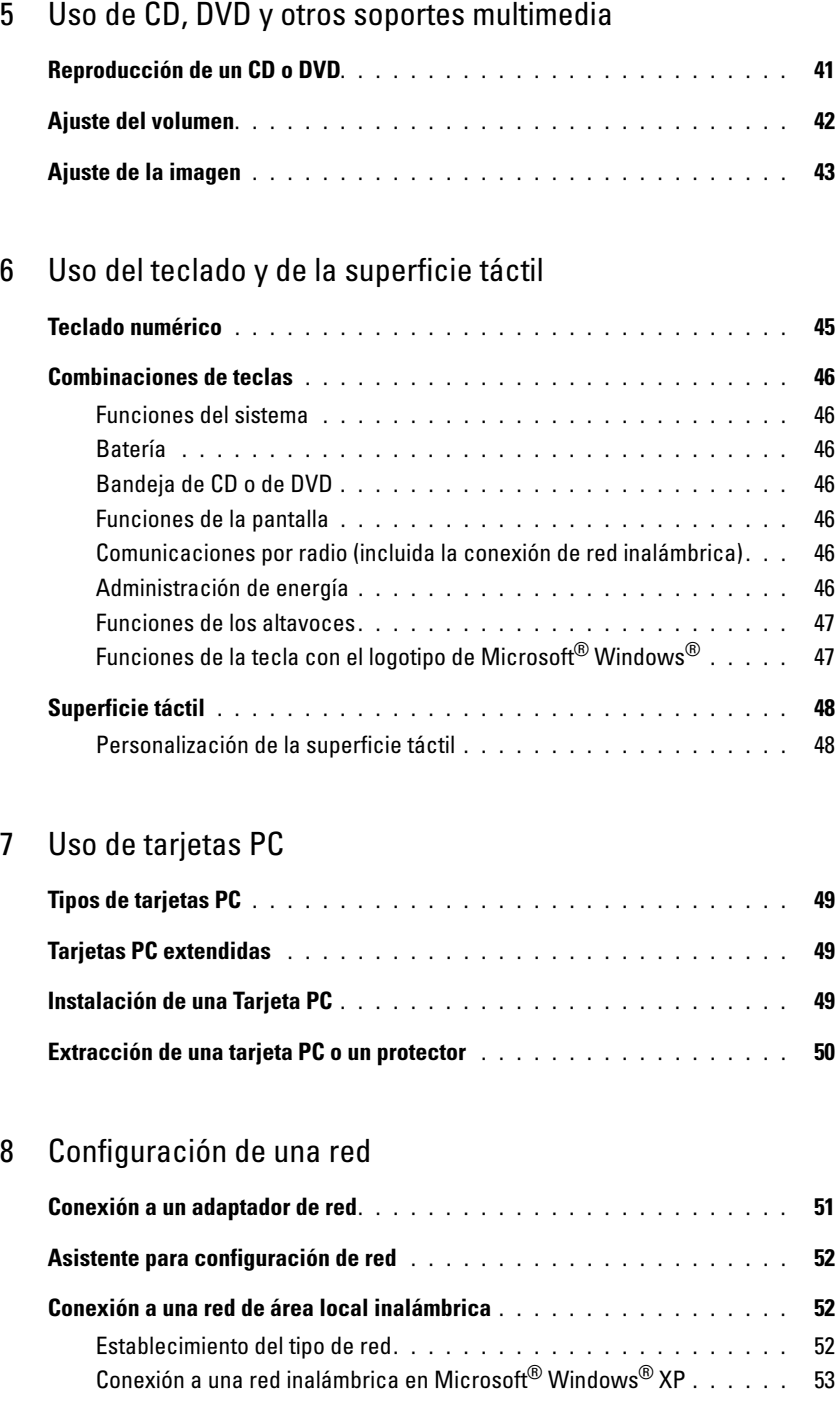

### [9 Solución de problemas](#page-54-0)

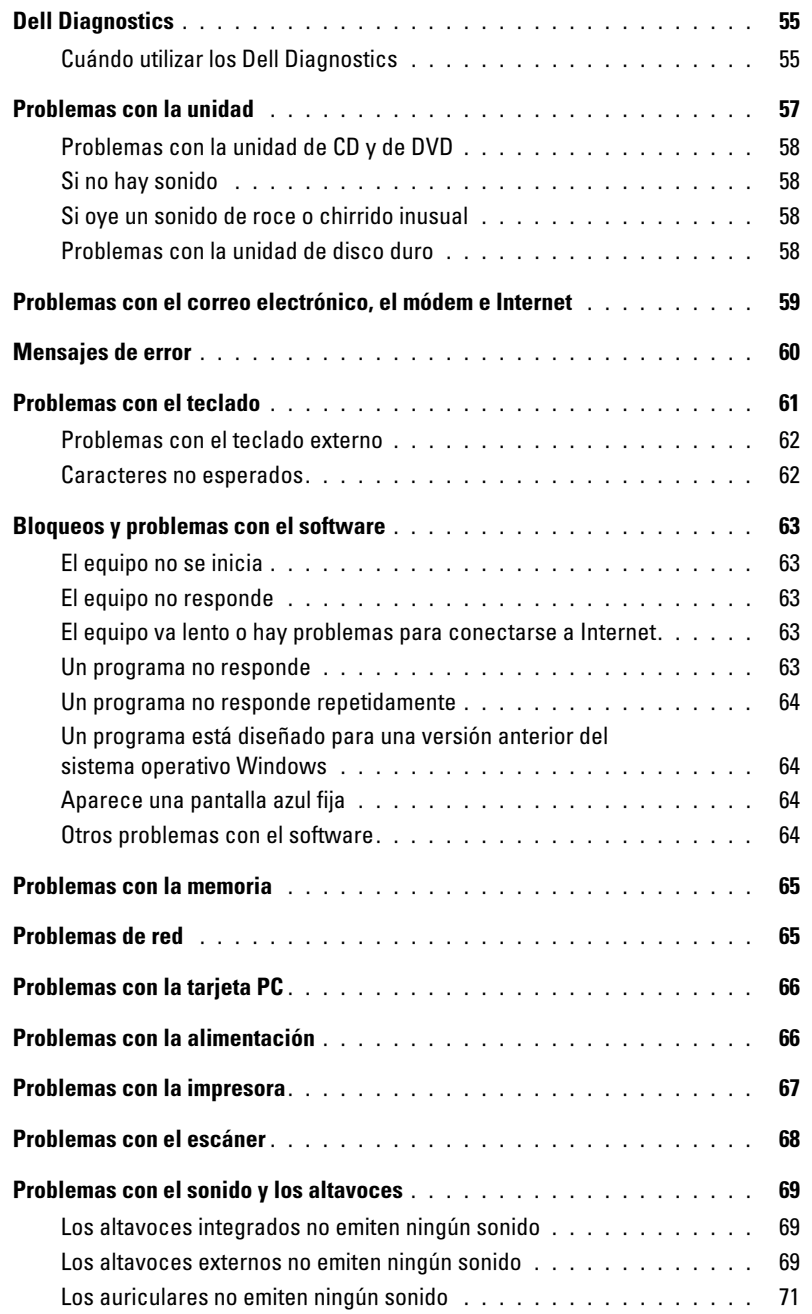

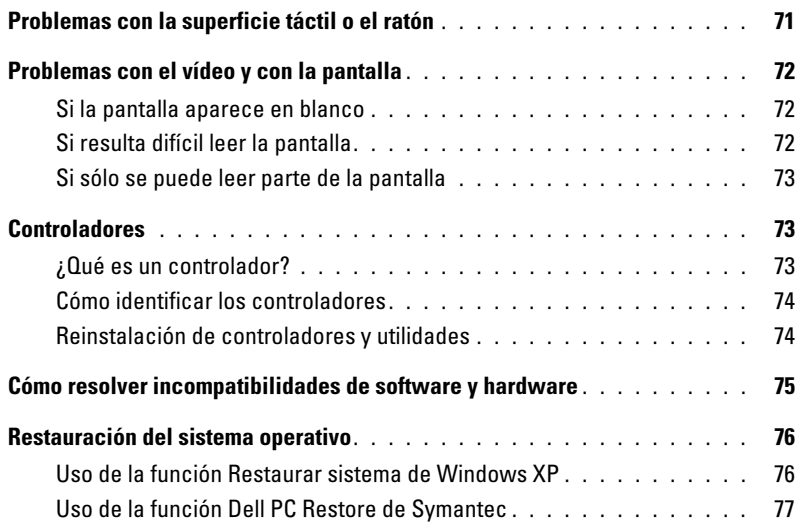

### [10 Adición y sustitución de piezas](#page-80-0)

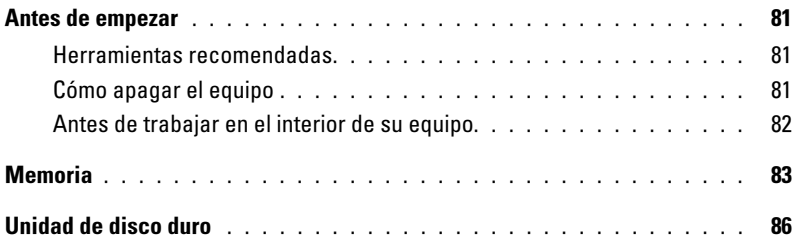

#### [11 Apéndice](#page-88-0)

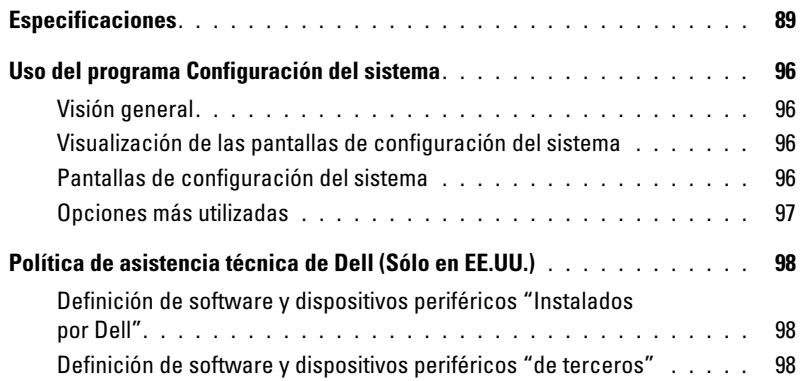

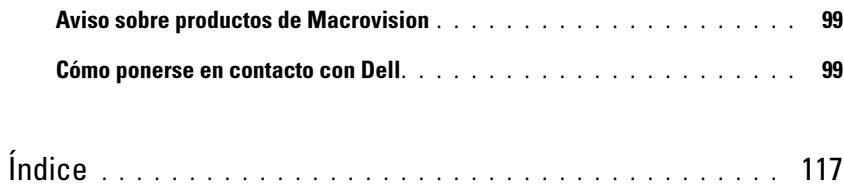

### <span id="page-8-0"></span>Localización de información

**C** NOTA: Es posible que algunas funciones no estén disponibles en su equipo o en determinados países.

**NOTA:** Su equipo puede incluir información adicional.

- Información sobre la garantía
- Términos y condiciones (sólo en EE.UU.)
- Instrucciones de seguridad
- Información reglamentaria
- Información ergonómica
- End User License Agreement (Contrato de licencia de usuario final)

#### ¿Qué busca? Aquí lo encontrará

Guía de información del producto Dell™ Sitio web Dell Premier Support

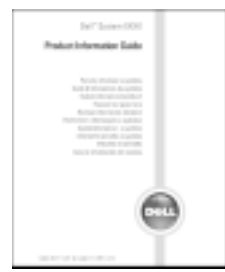

• Cómo instalar mi equipo Diagrama de instalación

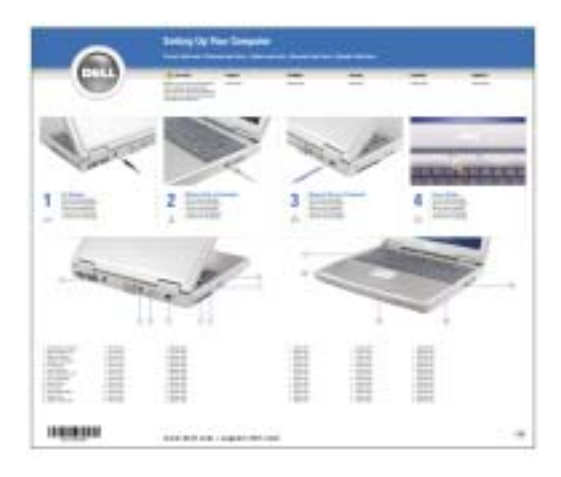

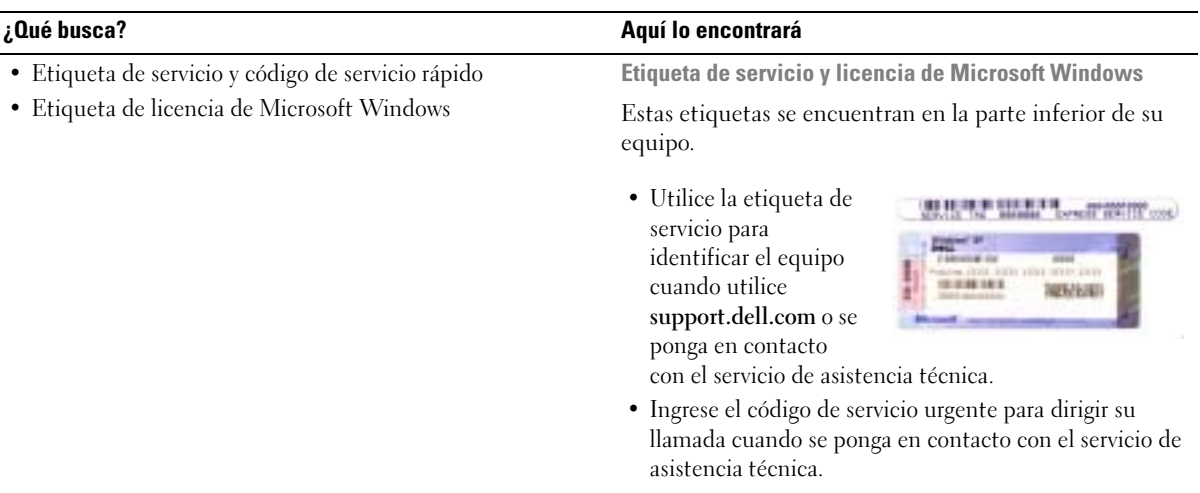

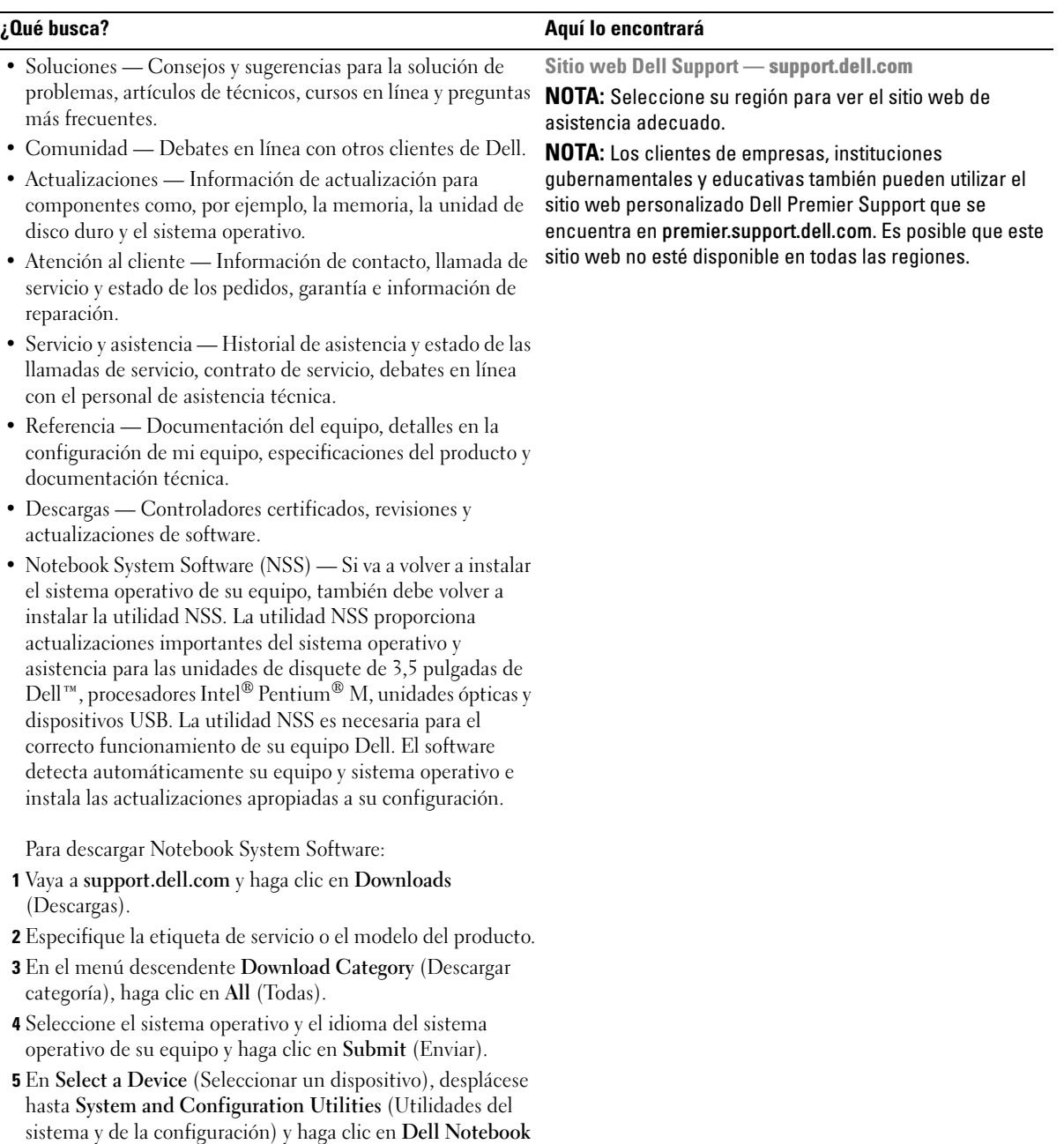

System Software.

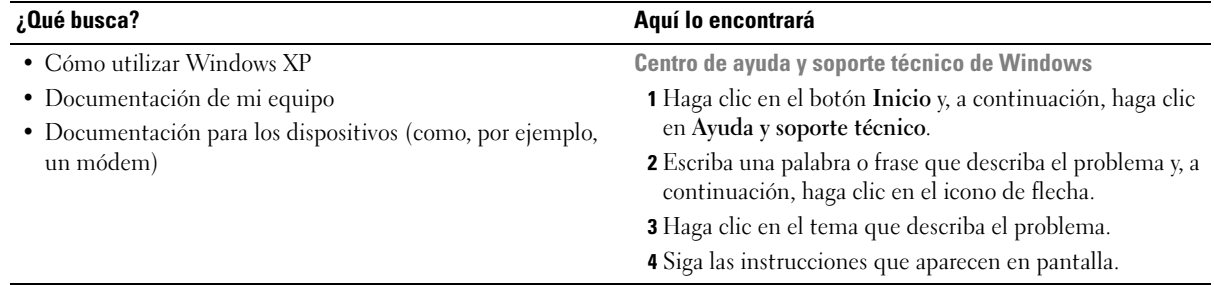

# <span id="page-12-0"></span>Acerca de su equipo

### <span id="page-12-1"></span>Vista anterior

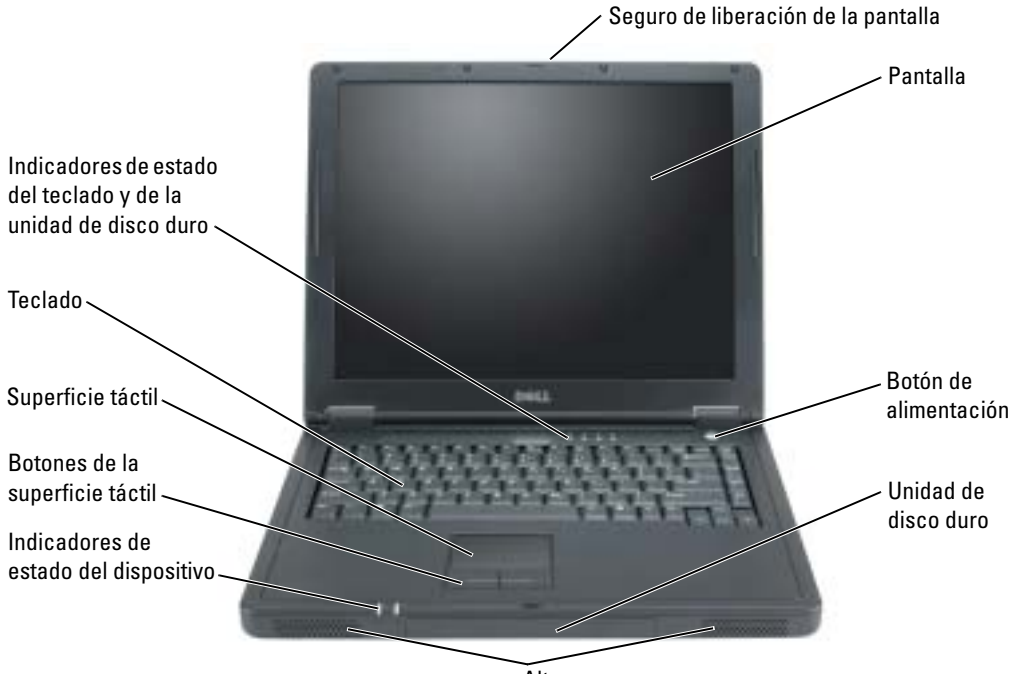

Altavoces

PASADOR DE LIBERACIÓN DEL SEGURO DE PANTALLA — Pulse este botón para liberar el seguro de la pantalla y abrirla.

PANTALLA — Para obtener información acerca de cómo ajustar la pantalla, consulte el apartado ["Funciones de la pantalla" en la página 46](#page-45-7).

BOTÓN DE ALIMENTACIÓN — Pulse el botón de alimentación para encender el equipo o para activar o desactivar un modo de administración de energía.

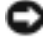

AVISO: Para evitar la pérdida de datos, utilice el menú Inicio para apagar el equipo en lugar de pulsar el botón de alimentación.

ALTAVOCES — Para ajustar el volumen de los altavoces integrados, pulse las combinaciones de teclas del control de volumen. Para obtener más información, consulte la [página 47.](#page-46-2)

#### INDICADORES DE ESTADO DEL DISPOSITIVO

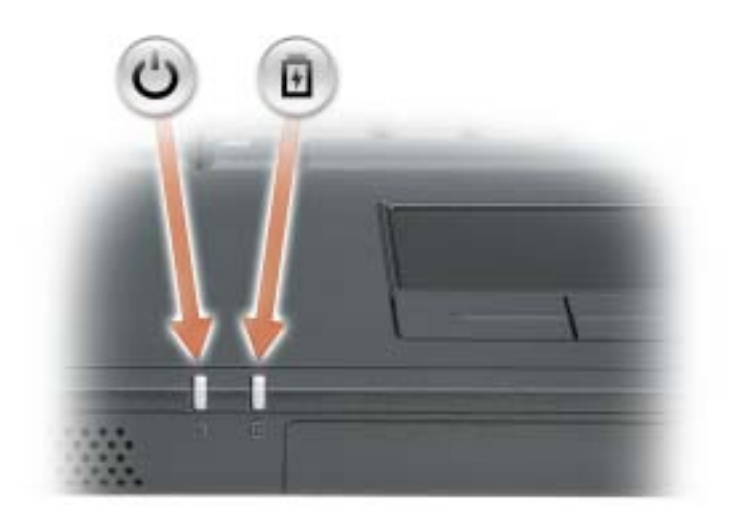

- $\mathcal{C}^{\mathsf{I}}$ Se ilumina cuando se enciende el equipo y parpadea cuando el equipo se encuentra en el modo de administración de energía.
- Se ilumina sin parpadear cuando se está cargando la batería y parpadea 舟 cuando la batería está baja.

Si el equipo está conectado a una toma de alimentación eléctrica, el indicador  $\left[\overline{\mathfrak{f}}\right]$  funciona de la siguiente manera:

- Luz verde continua: La batería se está cargando.
- Apagado: La batería se ha cargado adecuadamente, el equipo está apagado o no hay ninguna batería instalada.
- Parpadeo rápido en verde: Se ha producido un error relacionado con la batería.

Si el equipo utiliza alimentación de la batería, el indicador  $\overrightarrow{F}$  funciona de la siguiente manera:

- Apagado: La batería se descarga normalmente con el uso.
- Ámbar parpadeante: La carga de la batería está baja.

SUPERFICIE TÁCTIL Y BOTONES DE LA SUPERFICIE TÁCTIL — La superficie táctil y sus botones proporcionan la funcionalidad de un ratón. Para obtener más información, consulte la [página 48.](#page-47-2)

TECLADO — El teclado incluye tanto un teclado numérico como la tecla con el logotipo de Microsoft® Windows®. Para obtener información sobre las combinaciones de teclas compatibles, consulte la [página 46](#page-45-8).

#### UNIDAD DE DISCO DURO E INDICADORES DE ESTADO DEL TECLADO

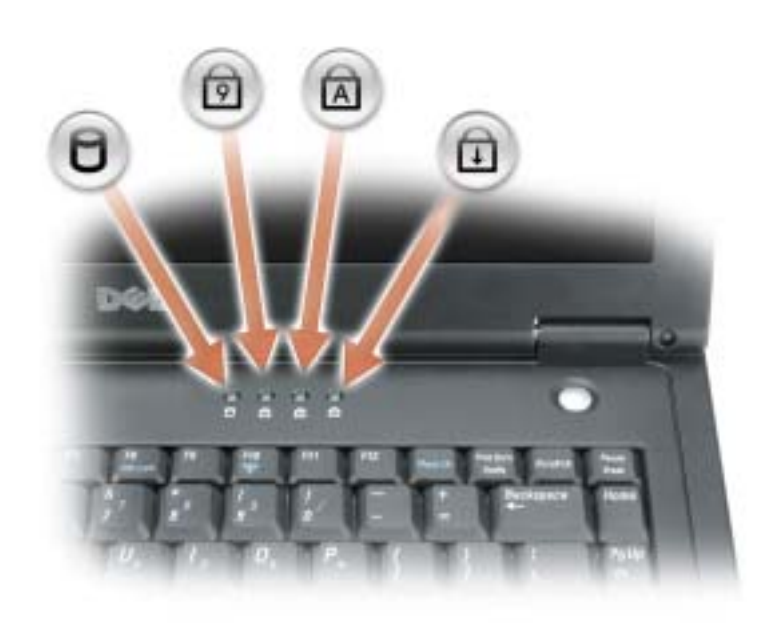

Los indicadores luminosos verdes situados sobre el teclado indican lo siguiente:

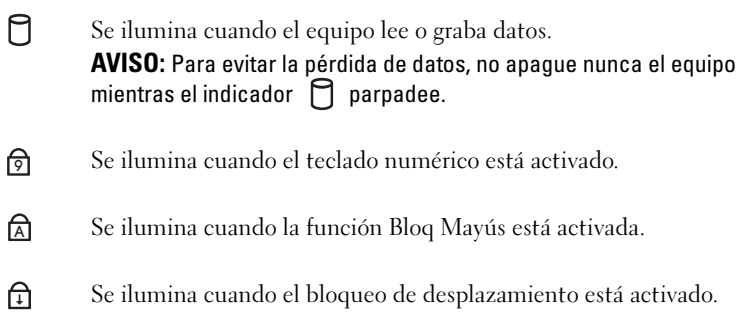

### <span id="page-15-0"></span>Vista del lateral izquierdo

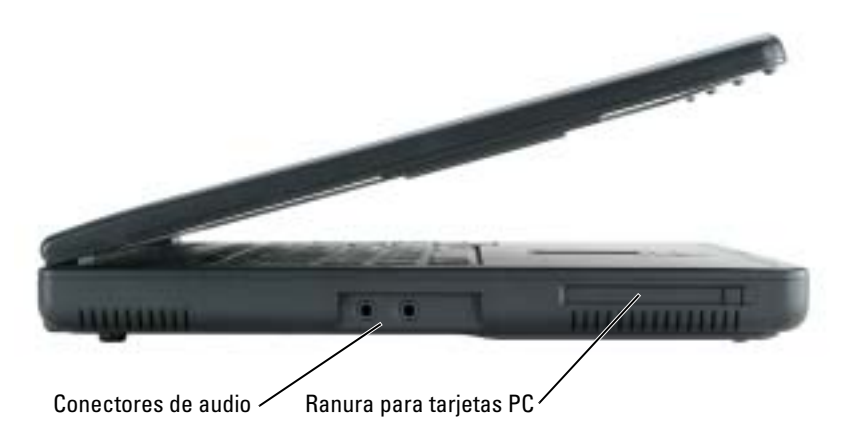

#### CONECTORES DE AUDIO

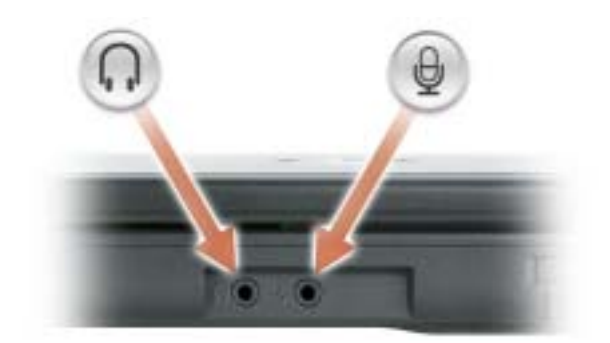

Conecte los auriculares o los altavoces al conector  $\bigcap$ .

Conecte dispositivos de grabación/reproducción, como lectores de cintas, reproductores de CD y micrófonos al  $\bigoplus$  conector.

RANURA PARA TARJETA PC — Admite una tarjeta PC, como un módem, una tarjeta de red inalámbrica o un adaptador de red. Para obtener más información, consulte el capítulo ["Uso de tarjetas PC" en la](#page-48-4)  [página 49.](#page-48-4)

### <span id="page-16-0"></span>Vista de la parte derecha

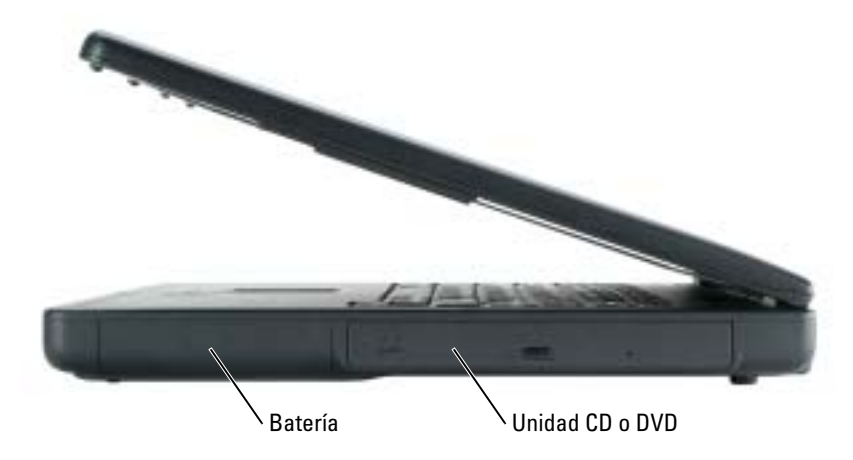

BATERÍA/COMPARTIMENTO DE BATERÍAS — Si tiene instalada una batería, puede utilizar el equipo sin conectarlo a una toma de alimentación eléctrica. Consulte el capítulo ["Uso de la batería" en la página 29](#page-28-2).

**COMPARTIMENTO DE LA UNIDAD DE CD O DVD** — Admite una unidad de CD o DVD.

### <span id="page-16-1"></span>Vista posterior

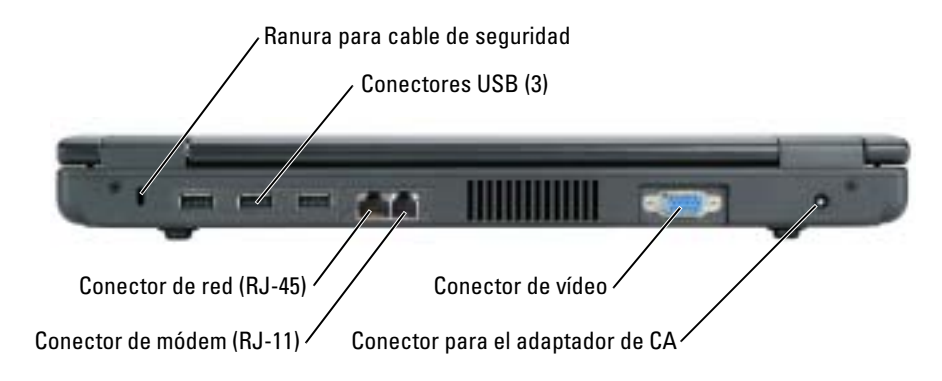

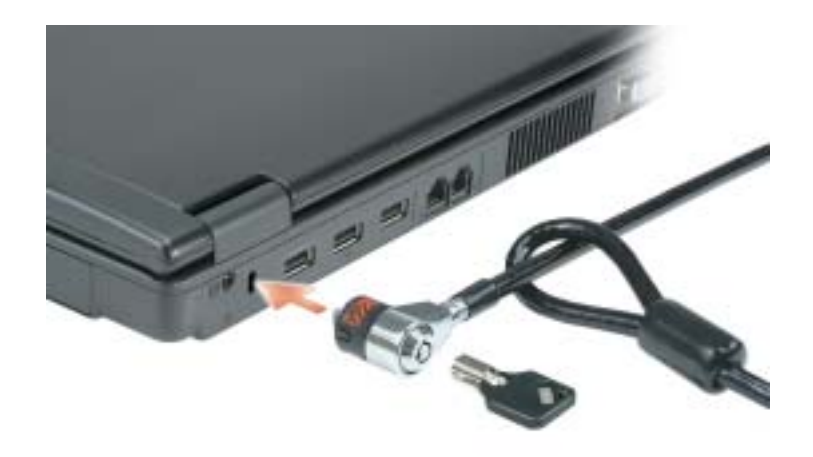

**RANURA PARA CABLE DE SEGURIDAD** — Sirve para conectar al equipo un dispositivo antirrobo disponible en el mercado. Para obtener más información, consulte las instrucciones incluidas con el dispositivo.

AVISO: Antes de comprar un dispositivo antirrobo, asegúrese de que encajará en la ranura del cable de seguridad del equipo.

#### CONECTORES USB

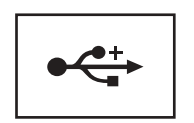

Conecta dispositivos compatibles con USB 2.0 como, por ejemplo, el ratón, el teclado o la impresora.

#### CONECTOR DE RED (RJ-45)

AVISO: El conector de red es ligeramente más grande que el conector de módem. Para evitar que se dañe el equipo, no enchufe un cable de la línea telefónica en el conector de red.

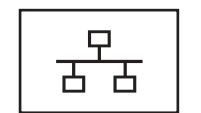

Conecta el equipo a una red. Los indicadores luminosos del conector indican la actividad de las comunicaciones de red con cable e inalámbricas.

Para obtener información sobre el uso del adaptador de red, consulte la documentación en línea del adaptador de red incluida con el equipo.

#### CONECTOR DE MÓDEM (RJ-11)

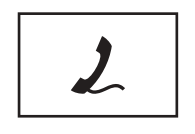

Conecta la línea telefónica al conector del módem.

Para obtener más información sobre el uso del módem, consulte la documentación en línea del mismo incluida con el equipo.

#### CONECTOR DE VÍDEO

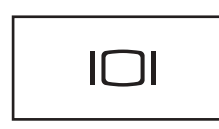

Conecta un monitor externo.

**CONECTOR DEL ADAPTADOR DE**  $CA$  — Conecta el adaptador de CA de modo que se pueda utilizar el equipo con alimentación de CA, en lugar de hacerlo con la alimentación de una batería.

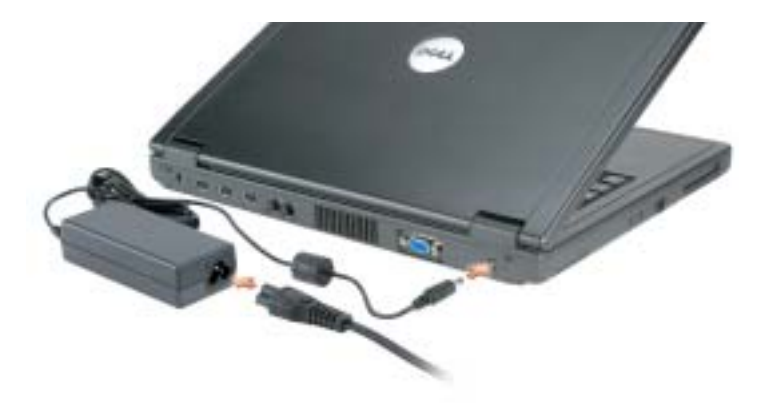

El adaptador de CA convierte la corriente alterna en la corriente continua que necesita el equipo. Puede conectar el adaptador de CA al equipo independientemente de que esté encendido o apagado.

**PRECAUCIÓN:** El adaptador de CA funciona con tomas de alimentación eléctrica de todo el mundo. No obstante, los conectores de alimentación y los enchufes múltiples varían de un país a otro. El uso de un cable incompatible o la conexión incorrecta del cable al enchufe múltiple o a la toma de alimentación eléctrica puede dañar el equipo o provocar un incendio.

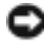

AVISO: Cuando desconecte el cable del adaptador de CA del equipo, sujete el conector (no el cable) y tire de él firmemente pero con cuidado, procurando no dañar el cable.

# Unidad de disco duro Ventilador Cubierta del módulo de memoria Batería Pasador de liberación del compartimento de la batería

CUBIERTA DEL MÓDULO DE MEMORIA — Cubre el compartimento que contiene los módulos de memoria.

**UNIDAD DE DISCO DURO** — Almacena software y datos.

BATERÍA/COMPARTIMENTO DE BATERÍAS — Si tiene instalada una batería, puede utilizar el equipo sin conectarlo a una toma de alimentación eléctrica. Consulte el capítulo ["Uso de la batería" en la página 29](#page-28-2).

PASADOR DE LIBERACIÓN DEL COMPARTIMENTO DE LA BATERÍA — Libera la batería.

VENTILADOR — El equipo utiliza un ventilador interno para permitir que el aire circule a través de las rejillas y evitar así un sobrecalentamiento.

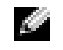

<span id="page-19-0"></span>Vista inferior

**NOTA:** El equipo enciende los ventiladores cuando se calienta. El ruido de los ventiladores es normal y no indica ningún problema del equipo o de los ventiladores.

 $\triangle$  PRECAUCIÓN: No introduzca objetos ni permita que el polvo se acumule en las rejillas de ventilación ni las bloquee. No almacene el equipo en un entorno con poca ventilación, como un maletín cerrado, mientras esté en funcionamiento. La circulación restringida de aire podría dañar el equipo o provocar un incendio.

# <span id="page-20-0"></span>Configuración de su equipo

### <span id="page-20-1"></span>Conexión a Internet

#### **NOTA:** Los ISP y sus ofertas varían según el país.

Para conectarse a Internet, se necesita un módem o una conexión de red y un proveedor de servicios de Internet (ISP). El ISP ofrecerá una o varias de las siguientes opciones de conexión a Internet:

- Conexiones telefónicas que proporcionan acceso a Internet a través de una línea telefónica. Las conexiones telefónicas son considerablemente más lentas que las conexiones ADSL y de módem por cable.
- Conexiones ADSL que proporcionan acceso a Internet de alta velocidad a través de la línea telefónica existente. Con una conexión ADSL, se puede acceder a Internet y utilizar el teléfono en una sola línea simultáneamente.
- Conexiones de módem por cable que proporcionan acceso a Internet de alta velocidad a través de la línea de TV por cable local.

Si utiliza una conexión telefónica, enchufe una línea telefónica al conector de módem del equipo y a la toma de teléfono de la pared antes de configurar la conexión a Internet. Si utiliza una conexión ADSL o de módem por cable, póngase en contacto con su ISP para obtener instrucciones de configuración.

#### <span id="page-20-2"></span>Configuración de la conexión a Internet

Para configurar una conexión a Internet con un acceso directo al ISP en el escritorio:

- 1 Guarde y cierre los archivos que tenga abiertos y salga de todos los programas.
- 2 Haga doble clic en el icono ISP en el escritorio de Microsoft® Windows®.
- 3 Siga las instrucciones de la pantalla para realizar la configuración.

Si no tiene un icono ISP en el escritorio o si desea configurar una conexión a Internet con un ISP diferente:

- 1 Guarde y cierre los archivos que tenga abiertos y salga de todos los programas.
- 2 Haga clic en el botón Inicio y en Internet Explorer.

Aparece la ventana Asistente para nueva conexión.

- **3** Haga clic en Conectarse a Internet.
- 4 En la siguiente ventana, haga clic en la opción correspondiente:
	- Si no dispone de un ISP y desea seleccionar uno, haga clic en Elegir de una lista de proveedores de servicios Internet [ISP].
- Si el ISP ya le ha proporcionado la información de configuración, pero no ha recibido el CD de instalación, haga clic en Establecer mi conexión manualmente.
- Si dispone de un CD, haga clic en Usar el CD que recibí de un proveedor de servicios Internet [ISP].
- **5** Haga clic en Siguiente.

Si ha seleccionado Establecer mi conexión manualmente, siga con el [paso 6](#page-21-1). De lo contrario, siga las instrucciones de la pantalla para realizar la configuración.

**NOTA:** Si no sabe qué tipo de conexión seleccionar, póngase en contacto con su ISP.

- <span id="page-21-1"></span>6 Haga clic en la opción adecuada dentro de ¿Cómo desea conectar a Internet? y, a continuación, haga clic en Siguiente.
- 7 Utilice la información de configuración proporcionada por el ISP para realizar la configuración.

Si tiene problemas para conectarse a Internet, consulte el apartado ["Problemas con el correo](#page-58-1)  [electrónico, el módem e Internet" en la página](#page-58-1) 59. Si no puede conectarse a Internet pero anteriormente sí podía conectarse, es posible que el ISP haya interrumpido el servicio. Póngase en contacto con su ISP para comprobar el estado de servicio o intente conectarse más tarde.

### <span id="page-21-0"></span>Transferencia de información a un equipo nuevo

El sistema operativo Microsoft® Windows® XP proporciona un asistente para la transferencia de archivos y configuraciones que sirve para transferir datos del equipo origen o antiguo al nuevo. Puede transferir datos tales como los siguientes:

- Mensajes de correo electrónico
- Configuraciones de barras de herramientas
- Tamaños de ventana
- Marcadores de Internet

Puede transferir los datos al equipo nuevo a través de una conexión serie o de red. También puede almacenarlos en un soporte extraíble como, por ejemplo, un CD o un disquete grabable, para transferirlos al equipo nuevo.

**NOTA:** Puede transferir información del equipo viejo al equipo nuevo conectando directamente un cable serie a los puertos de entrada/salida (E/S) de los dos equipos. Para transferir datos a través de una conexión serie, debe acceder a la utilidad Conexiones de red desde el Panel de control y realizar los pasos de configuración adicionales, como configurar una conexión avanzada y designar el equipo host y el equipo invitado.

Para obtener instrucciones sobre la configuración de una conexión de cables directa entre dos equipos, consulte en Microsoft Knowledge Base el artículo número 305621, que se titula How to Set Up a Direct Cable Connection Between Two Computers in Windows XP.

Para transferir información a un equipo nuevo, debe ejecutar el asistente para transferencia de archivos y configuraciones. Puede crear un disco del asistente con la utilidad para la transferencia de asistentes o utilizar el CD del sistema operativo para este proceso.

#### <span id="page-22-0"></span>Ejecución del Asistente para transferencia de archivos y configuraciones sin el CD del sistema operativo

Para ejecutar el Asistente para transferencia de archivos y configuraciones sin el CD del sistema operativo, debe crear un disco del asistente que le permitirá crear un archivo de imágenes de copia de seguridad para los medios extraíbles.

Para crear un disco del asistente, utilice el nuevo equipo con Windows XP y realice los pasos siguientes:

- 1 Haga clic en el botón Inicio.
- 2 Haga clic en Asistente para transferencia de archivos y configuraciones.
- 3 Cuando aparezca la pantalla de bienvenida del Asistente para transferencia de archivos y configuraciones, haga clic en Siguiente.
- 4 En la pantalla  $\mathcal{L}$ Qué equipo es éste?, haga clic en Equipo nuevo y en Siguiente.
- 5 En la pantalla ¿Tiene un CD de Windows XP?, haga clic en Deseo crear un disco de asistente en la siguiente unidad: y haga clic en Siguiente.
- 6 Inserte los medios extraíbles, como un disquete o un CD y haga clic en Aceptar.
- 7 Cuando la creación del disco haya finalizado y aparezca el mensaje Diríjase al equipo antiguo, no haga clic en Siguiente.
- 8 Diríjase al equipo antiguo.

Para copiar datos del equipo antiguo:

- 1 En el equipo antiguo, inserte el disco del asistente extraíble.
- 2 Haga clic en el botón Inicio y en Ejecutar.
- 3 En el campo Abrir de la ventana Ejecutar, escriba a:\fastwiz y haga clic en Aceptar.
- 4 En la pantalla de bienvenida del Asistente para transferencia de archivos y configuraciones, haga clic en Siguiente.
- **5** En la pantalla  $i$ Qué equipo es éste?, haga clic en Equipo antiguo y en Siguiente.
- 6 En la pantalla Seleccione un método de transferencia, haga clic en el método de transferencia que desee.
- 7 En la pantalla Elija qué desea transferir, seleccione los elementos que desea transferir y haga clic en Siguiente.

Una vez copiada la información, se muestra la pantalla Completando la Fase de recopilación.

8 Haga clic en Finalizar.

Para transferir información al equipo nuevo:

- 1 En la pantalla Diríjase al equipo antiguo del nuevo equipo, haga clic en Siguiente.
- 2 En la pantalla Seleccione la ubicación de archivos y configuraciones, seleccione el método que ha elegido para transferir los archivos y las configuraciones y haga clic en Siguiente. Siga las instrucciones que aparecen en pantalla.

El asistente lee las configuraciones y los archivos recopilados y los aplica al nuevo equipo.

Una vez que se hayan aplicado todas las configuraciones y archivos, aparecerá la pantalla Completado.

3 Haga clic en Completado y reinicie el equipo nuevo.

#### <span id="page-23-0"></span>Ejecución del Asistente para transferencia de archivos y configuraciones con el CD del sistema operativo

**NOTA:** Para este procedimiento es necesario el CD del *sistema operativo*. Este CD es opcional, por lo que es posible que no se envíe con todos los equipos.

Para preparar el equipo nuevo para la transferencia de archivos:

- 1 Inicie el Asistente para transferencia de archivos y configuraciones.
- 2 Cuando aparezca la pantalla de bienvenida del Asistente para transferencia de archivos y configuraciones, haga clic en Siguiente.
- 3 En la pantalla *iQué equipo es éste?*, haga clic en Equipo nuevo y en Siguiente.
- 4 En la pantalla ¿Tiene un CD de Windows XP?, haga clic en Utilizaré el asistente desde el CD de Windows XP y en Siguiente.
- 5 Cuando aparezca la pantalla Diríjase al equipo antiguo, vaya al equipo de origen (o antiguo). No haga clic en Siguiente en esta ocasión.

Para copiar datos del equipo antiguo:

- 1 En el equipo antiguo, inserte el CD del sistema operativo de Windows XP.
- 2 En la pantalla Bienvenido a Microsoft Windows XP, haga clic en Realizar tareas adicionales.
- 3 En ¿Qué desea hacer?, haga clic en Transferir archivos y configuraciones.
- 4 En la pantalla de bienvenida del Asistente para transferencia de archivos y configuraciones, haga clic en Siguiente.
- 5 En la pantalla ¿Qué equipo es este?, haga clic en Equipo antiguo y en Siguiente.
- 6 En la pantalla Seleccione un método de transferencia, haga clic en el método de transferencia que desee.

**NOTA:** Para obtener más información sobre este procedimiento, busque en dell.support.com el documento número PA1089586 (How Do I Transfer Files From My Old Computer to My New Dell Computer using the Microsoft® Windows® XP Operating System?).

7 En la pantalla Elija qué desea transferir, seleccione los elementos que desea transferir y haga clic en Siguiente.

Una vez copiada la información, se muestra la pantalla Completando la Fase de recopilación.

8 Haga clic en Finalizar.

Para transferir información al equipo nuevo:

- 1 En la pantalla Diríjase a la pantalla del equipo antiguo en el nuevo equipo, haga clic en Siguiente.
- 2 En la pantalla Seleccione la ubicación de archivos y configuraciones, seleccione el método que ha elegido para transferir los archivos y las configuraciones y haga clic en Siguiente. El asistente lee las configuraciones y los archivos recopilados y los aplica al nuevo equipo.

Una vez que se hayan aplicado todas las configuraciones y archivos, aparecerá la pantalla Completado.

3 Haga clic en Completado y reinicie el equipo nuevo.

### <span id="page-24-0"></span>Configuración de una impresora

AVISO: Complete la configuración del sistema operativo antes de conectar una impresora al equipo.

Consulte la información de configuración en la documentación proporcionada con la impresora, en la que se describe cómo realizar las siguientes operaciones:

- Obtener e instalar controladores actualizados.
- Conectar la impresora al equipo.
- Cargar el papel e instalar el cartucho de tóner o de tinta.
- Consulte el Manual del propietario de la impresora para obtener asistencia técnica, o llame al fabricante de la impresora.

#### <span id="page-24-1"></span>Cable de la impresora

La impresora se conecta al equipo con un cable USB. Es posible que la impresora se entregue sin ningún cable, por lo que si adquiere uno por separado, asegúrese de que sea compatible con la impresora. Si ha adquirido un cable de la impresora al mismo tiempo que el equipo, es posible que el cable se incluya en la caja del equipo.

#### <span id="page-25-0"></span>Conexión de una impresora USB

- NOTA: Puede conectar dispositivos USB con el equipo encendido. K.
- 1 Finalice la configuración del sistema operativo, en el caso de que todavía no lo haya hecho.
- 2 Conecte el cable de la impresora USB a los conectores USB del equipo y de la impresora. Los conectores USB admiten sólo una posición de encaje.

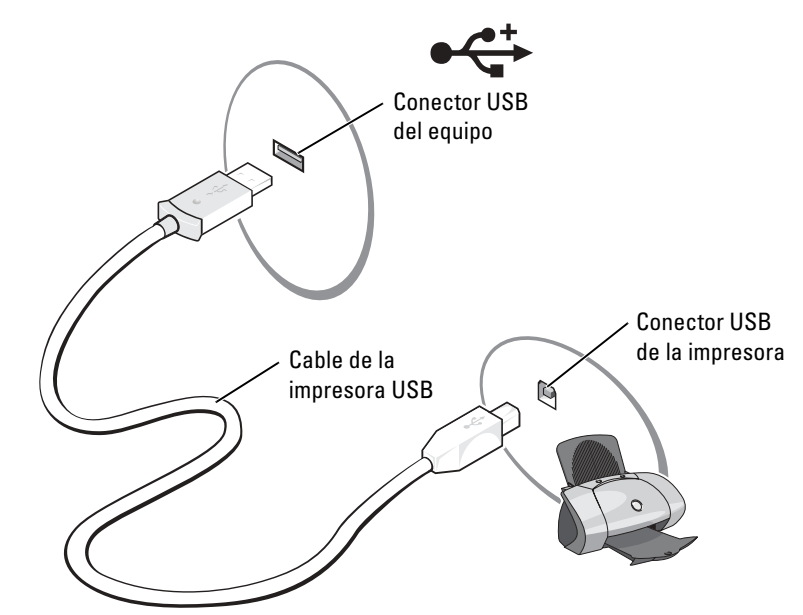

- 3 Encienda la impresora y luego encienda el equipo. Si aparece la ventana Asistente para agregar nuevo hardware, haga clic en Cancelar.
- 4 Instale el controlador de la impresora, si es necesario. Consulte la documentación incluida con la impresora.

### <span id="page-25-1"></span>Dispositivos de protección de la alimentación

Existen varios dispositivos que protegen contra las interrupciones y las fluctuaciones de la corriente eléctrica:

- Supresores de sobrevoltaje
- Acondicionadores de línea
- Sistemas de alimentación ininterrumpida (SAI)

#### <span id="page-26-0"></span>Protectores contra sobretensión

Los supresores de sobrevoltaje y los enchufes múltiples equipados con protección contra sobrevoltajes ayudan a evitar los daños a su equipo derivados de los picos de voltaje que pueden producirse durante las tormentas o inmediatamente después de las interrupciones en la alimentación eléctrica. El nivel de protección suele ser proporcional al precio del supresor de sobrevoltaje. Algunos fabricantes de supresores de sobrevoltaje proporcionan cobertura de garantía para cierto tipo de daños. Lea con atención la garantía del dispositivo al elegir un supresor de sobrevoltaje. Un dispositivo con una clasificación en julios más alta ofrece más protección. Compare las clasificaciones en julios para determinar la efectividad relativa de los diferentes dispositivos.

AVISO: La mayoría de los supresores de sobrevoltaje no protegen contra las fluctuaciones e interrupciones de la alimentación eléctrica causadas por rayos. Cuando se produzca una tormenta con aparato eléctrico, desconecte la línea telefónica de la toma de teléfono de pared y desenchufe el equipo de la toma de alimentación eléctrica.

Muchos supresores de sobrevoltaje disponen de una toma de teléfono para proteger el módem. Consulte la documentación del supresor de sobrevoltaje para obtener instrucciones sobre la conexión del módem.

AVISO: No todos los supresores de sobrevoltaje ofrecen protección para el adaptador de red. Desconecte el cable de red de la toma de red de pared durante una tormenta con aparato eléctrico.

#### <span id="page-26-1"></span>Acondicionadores de línea

AVISO: Los acondicionadores de línea no protegen contra las interrupciones de la alimentación eléctrica.

Los acondicionadores de línea están diseñados para mantener el voltaje de CA a un nivel bastante constante.

#### <span id="page-26-2"></span>Sistemas de alimentación ininterrumpida

AVISO: La interrupción de la alimentación eléctrica mientras se están guardando datos en la unidad de disco duro puede provocar que se pierdan datos o que el archivo resulte dañado.

NOTA: Para prolongar al máximo el tiempo de funcionamiento de la batería, conecte únicamente el equipo al SAI. Los demás dispositivos, como la impresora, puede conectarlos a un enchufe múltiple independiente que proporcione protección contra sobrevoltajes.

Los sistemas SAI protegen contra fluctuaciones e interrupciones de la alimentación eléctrica. Los dispositivos SAI contienen una batería que proporciona alimentación eléctrica temporal a los dispositivos conectados cuando se interrumpe la alimentación eléctrica. La batería se carga siempre que haya alimentación de CA disponible. Consulte la documentación del fabricante del SAI para obtener información sobre el tiempo de funcionamiento de la batería y asegurarse de que el dispositivo está aprobado por Underwriters Laboratories (UL).

# <span id="page-28-2"></span><span id="page-28-0"></span>Uso de la batería

### <span id="page-28-1"></span>Rendimiento de la batería

**PRECAUCIÓN:** Antes de comenzar cualquiera de los procedimientos de esta sección, siga las instrucciones de seguridad que se encuentran en la *Guía de información del producto*.

**NOTA:** Para obtener información sobre la garantía de Dell aplicable a su equipo, consulte la *Guía de* información del producto o un documento de garantía aparte que se entrega con el equipo.

Para el rendimiento óptimo del equipo y para facilitar la conservación de la configuración del BIOS, utilice su equipo portátil Dell™ con la batería principal instalada en todo momento. Utilice una batería para ejecutar el equipo cuando no esté conectado a una toma de alimentación eléctrica. Se proporciona una batería en su compartimento correspondiente como equipamiento estándar.

K.

NOTA: La capacidad de la batería (el tiempo que puede mantener una carga) disminuye con el tiempo. En función de la frecuencia y las condiciones de uso de la batería, es posible que deba comprar una nueva batería durante la vida útil del equipo.

- El tiempo de funcionamiento de la batería varía en función de las condiciones de funcionamiento. La duración de la batería se reduce en gran medida si realiza, entre otras, las operaciones que se indican a continuación:
- Usar unidades ópticas, como unidades de DVD y CD
- Usar dispositivos de comunicaciones inalámbricas, tarjeta PC o dispositivos USB
- Usar una configuración de pantalla con mucho brillo, protectores de pantalla 3D u otros programas que consuman mucha energía como juegos 3D
- Utilizar el equipo en el [modo de máximo rendimiento](#page-35-1)

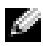

**NOTA:** Se recomienda conectar el equipo a una toma de alimentación eléctrica mientras se escribe en un CD o DVD.

Puede establecer las opciones de administración de energía para que se le avise cuando la carga de la batería esté baja.

PRECAUCIÓN: El uso de baterías incompatibles puede aumentar el riesgo de incendio o explosión. Sustituya la batería únicamente por baterías de Dell. La batería de iones de litio está diseñada para funcionar con equipos Dell. No utilice una batería de otro equipo.

PRECAUCIÓN: No deseche las baterías con la basura doméstica. Cuando la batería haya terminado su vida útil, pregunte a la agencia local de eliminación de residuos o a la agencia medioambiental cómo puede deshacerse de la batería de iones de litio o de hidruro de níquel-metal. Consulte el apartado "Cómo desechar las baterías" de la Guía de información del producto.

 $\sqrt{N}$  PRECAUCIÓN: El uso incorrecto de la batería puede aumentar el riesgo de incendio o quemadura química. No perfore, incinere, desmonte o exponga la batería a temperaturas superiores a 65 °C (149 °F). Mantenga la batería fuera del alcance de los niños. Tenga mucho cuidado con las baterías dañadas o que goteen. Las baterías dañadas pueden gotear y causar lesiones personales o daños en el equipo.

### <span id="page-29-0"></span>Comprobación de la carga de la batería

El medidor de batería QuickSet de Dell y la advertencia de batería baja proporcionan información sobre la carga de la batería.

#### <span id="page-29-1"></span>Medidor de batería QuickSet de Dell

Si Dell QuickSet está instalado, pulse <Fn><F3> para ver el Medidor de batería Dell QuickSet.

La ventana Battery Meter (Medidor de la batería) muestra el estado, el nivel y el tiempo total de carga de la batería del equipo.

Los iconos siguientes aparecen en la ventana Medidor de la batería:

- El equipo funciona con batería. H
	- La batería se está descargando o está inactiva.
- El equipo está conectado a una toma de alimentación eléctrica y funciona con alimentación de 弊 CA.
	- La batería se está cargando.
- El equipo está conectado a una toma de alimentación eléctrica y funciona con alimentación de ्न CA.
	- La batería se está descargando, está inactiva o se está cargando.

Para obtener más información sobre QuickSet, haga clic con el botón derecho del ratón en el icono **de** la barra de tareas y en Ayuda.

#### <span id="page-29-2"></span>Advertencia de batería baja

AVISO: Para evitar la pérdida de datos o que éstos resulten dañados, tras una advertencia de batería baja guarde inmediatamente el trabajo. A continuación, conecte el equipo a una toma de alimentación eléctrica. El modo de hibernación se activa de forma automática si la carga de la batería se agota por completo.

La advertencia de batería baja se produce cuando se ha agotado aproximadamente un 90 % de la carga. El equipo emitirá un pitido, lo que indica que queda el tiempo mínimo de funcionamiento de la batería. Durante ese tiempo, por el altavoz se emitirán pitidos a intervalos periódicos. El equipo entrará en el modo de hibernación cuando la carga de la batería se encuentre en un nivel peligrosamente bajo. Para obtener más información sobre las alarmas de bajo nivel de carga de batería, consulte el capítulo ["Administración de energía" en la página 35](#page-34-4).

### <span id="page-30-0"></span>Carga de la batería

**NOTA:** El adaptador de CA puede cargar una batería completamente descargada en aproximadamente 2 horas (en el caso de baterías de hidruro de níquel-metal [NiMH], y 2,5 horas en el caso de baterías de iones de litio [Li-ion]) con el equipo apagado. El tiempo de carga aumenta con el equipo encendido. Puede dejar la batería en el equipo todo el tiempo que desee. Los circuitos internos de la batería impiden que se sobrecargue.

Cuando conecte el equipo a una toma de alimentación eléctrica o instale una batería mientras está conectado a una toma de alimentación eléctrica, comprobará la carga y la temperatura de la batería. Si es necesario, el adaptador de CA cargará la batería y mantendrá la carga.

Si la batería está caliente porque se ha estado usando en el equipo o porque ha permanecido en un ambiente donde la temperatura es elevada, puede ser que no se cargue cuando se conecte el equipo a una toma de alimentación eléctrica.

La batería está demasiado caliente para iniciar la recarga si la luz  $[\vec{\mathfrak{f}}]$  parpadea alternando entre el verde y el naranja. Desconecte el equipo de la toma de alimentación eléctrica y espere a que tanto éste como la batería se enfríen hasta alcanzar la temperatura ambiente. A continuación, conecte el equipo a una toma de alimentación eléctrica y continúe cargando la batería.

Para obtener más información sobre resolución de problemas de la batería, consulte el capítulo ["Problemas con la alimentación" en la página 66.](#page-65-2)

### <span id="page-30-1"></span>Recalibración de una batería

Si el sistema está configurado con una batería de hidruro de níquel-metal (NiMH), puede recalibrar la batería ejecutando el software de recalibración de batería. Al volver a calibrar la batería se garantiza que el indicador del medidor de energía sea preciso.

Vuelva a calibrar la batería de hidruro de níquel-metal cuando se produzca una de las siguientes situaciones:

- Aparece un mensaje en el que se le pide que vuelva a calibrar la batería.
- Disminuye el tiempo de funcionamiento normal de la batería.

Cuando vuelva a calibrar la batería de NiMH, no extraiga la batería. Deje que transcurran varias horas para el procedimiento finalice.

#### <span id="page-31-0"></span>Recalibración de una batería cuando aparece el mensaje de recalibración

**NOTA:** Aparecerá un mensaje sobre la recalibración de la batería sólo durante el inicio.

Si el equipo muestra un mensaje en el que se le pide que vuelva a calibrar la batería:

- 1 Mantenga pulsado el botón de alimentación para apagar el equipo hasta que cese por completo la actividad de los indicadores de estado del dispositivo (aproximadamente 5 segundos).
- 2 Conecte el equipo a una toma de alimentación eléctrica y vuelva a encenderlo.

Inmediatamente después del logotipo de Dell debe aparecer en la pantalla el mensaje sobre la recalibración de la batería.

- 3 Para omitir el proceso de recalibración de la batería y continuar con el inicio del sistema, pulse  $<$ ESC $>$ .
- 4 Para iniciar el procedimiento de recalibración de la batería, pulse <F1>.

La recalibración de la batería empieza y el adaptador de CA carga la batería hasta que el indicador de nivel de la batería que aparece en la pantalla de información de la batería muestra que está completamente cargada.

- Aparece la pantalla denominada Battery Recalibration Process (Proceso de recalibración de la batería) en la que se muestran las funciones de carga o descarga en la izquierda de la pantalla y el estado de carga de la batería en la derecha de la pantalla.
- El adaptador de CA empieza a cargar la batería. La opción Charge Battery to Full (Cargar completamente la batería) se resalta en la izquierda de la pantalla. La información sobre la carga de la batería se muestra en la derecha de la pantalla.
- El adaptador de CA carga la batería hasta que el indicador de nivel de la batería muestra que está completamente cargada. Cuando la batería está completamente cargada, el indicador de estado de la batería se apaga.

**NOTA:** Cuando la batería está completamente cargada aparece un mensaje en el que se le pide que extraiga el adaptador de CA.

5 Cuando se le pida, desconecte el adaptador de CA.

La batería se descarga hasta que el indicador de nivel de la batería muestra que está completamente descargada. La opción Discharge Battery to Empty (Descargar completamente la batería) se resalta en la izquierda de la pantalla. Cuando la batería está completamente descargada, el equipo se apaga automáticamente.

- **6** Conecte el adaptador de CA al equipo.
- 7 Deje que el adaptador de CA cargue la batería hasta que el indicador de estado de la batería **C** se apague.

**NOTA:** Puede utilizar el equipo mientras se carga la batería. Sin embargo, no utilice el equipo si éste se alimenta por baterías hasta que la batería esté completamente cargada.

#### <span id="page-32-0"></span>Recalibración de una batería mediante la utilidad Configuración del sistema

- 1 Conecte el equipo a una toma de alimentación eléctrica.
- 2 Encienda (o reinicie) el equipo.
- 3 Cuando aparezca el logotipo de Dell, pulse <F2> inmediatamente. Si espera demasiado y aparece el logotipo del sistema operativo Microsoft® Windows®, siga esperando hasta que aparezca el escritorio de Windows. A continuación, apague el equipo y vuelva a intentarlo.

NOTA: Para obtener información sobre un elemento específico de la pantalla de configuración del sistema, resalte el elemento y consulte el área de Ayuda de la pantalla.

- 4 Mediante la tecla de fecha hacia abajo, seleccione Battery Info (Información de la batería).
	- El estado de carga Battery Info (Información de la batería) se muestra en la parte derecha de la pantalla.
	- El adaptador de CA carga la batería hasta que el indicador de nivel de la batería muestra que está completamente cargada.
	- Cuando la batería está completamente cargada, el indicador de estado de la batería 南 se apaga.
- 5 Asegúrese de que el indicador de estado de la batería esté apagado.
- 6 Desconecte el adaptador de CA.

La batería se descarga hasta que el indicador de nivel de la batería muestra que está completamente descargada. Cuando la batería está completamente descargada, el equipo se apaga automáticamente.

- 7 Conecte el adaptador de CA al equipo.
- 8 Deje que el adaptador de CA cargue la batería hasta que el indicador de estado de la batería  $\mathbf{\vec{B}}$  se apague.

NOTA: Puede utilizar el equipo mientras se carga la batería. Sin embargo, no utilice el equipo si éste se alimenta por baterías hasta que la batería esté completamente cargada.

## <span id="page-33-0"></span>Extracción de una batería

- PRECAUCIÓN: Antes de realizar estos procedimientos, desconecte el módem del enchufe telefónico de la pared. Compruebe que el equipo está apagado y desconectado de una toma de alimentación eléctrica.
	- 1 Deslice y sostenga el pasador de liberación del compartimento de la batería y, a continuación, extraiga la batería del compartimento.

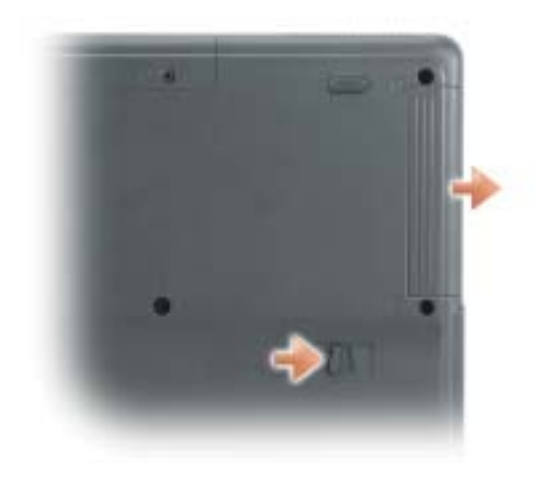

### <span id="page-33-1"></span>Instalación de una batería

Asegúrese de que el equipo está apagado. Deslice la batería en el compartimento hasta que el pasador de liberación haga clic.

### <span id="page-33-2"></span>Almacenamiento de una batería

Extraiga la batería cuando vaya a guardar el equipo durante un período largo. Las baterías se descargan durante los almacenamientos prolongados. Tras un largo período de almacenamiento, recargue la batería completamente antes de utilizarla (consulte la página [página 31\)](#page-30-0).

# <span id="page-34-4"></span><span id="page-34-0"></span>Administración de energía

### <span id="page-34-1"></span>Consejos sobre la administración de energía

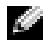

NOTA: Consulte el capítulo ["Uso de la batería" en la página 29](#page-28-2) para obtener más información sobre la conservación de la alimentación de la batería.

- Conecte el equipo a una toma de alimentación eléctrica, ya que la duración de la batería depende en gran medida del número de veces que se cargue.
- • [Ponga el equipo en modo de espera \(consulte la página 38](#page-37-1)[\) o modo de hibernación \(consulte](#page-37-2)  [la página 38\)](#page-37-2) cuando deje el equipo desatendido durante largos períodos de tiempo.
- [Puede utilizar el Power Management Wizard \(Asistente para la administración de energía\)](#page-34-2)  para configurar el equipo de modo que entre o salga de los modos de administración de energía pulsando el botón de alimentación, cerrando la pantalla o pulsando  $\langle Fn \rangle \langle Esc \rangle$ .

### <span id="page-34-2"></span>Power Management Wizard (Asistente para la administración de energía)

NOTA: El programa Power Management Wizard (Asistente para la administración de energía) no está disponible si tiene restringidos los derechos de acceso.

Haga clic o doble clic en el icono **para abrir el Asistente para la administración de energía**.

Las dos primeras pantallas del asistente — Bienvenido y ¿Qué es Administración de energía? describen y definen diversas opciones de administración de energía.

a da se NOTA: En la pantalla ¿Qué es Administración de energía?, puede seleccionar No mostrar esta página de nuevo. Cuando selecciona esta opción, la pantalla Bienvenido tampoco vuelve a aparecer.

Utilice las pantallas que siguen a las de Bienvenido y *iQué es Administración de energía?* para especificar las diversas opciones de administración de energía, combinaciones de energía y alarmas de baja carga de batería.

#### <span id="page-34-3"></span>Establecimiento de los modos de espera

La pantalla define los modos de espera y de hibernación. Desde la pantalla puede:

- Establecer las opciones de contraseña del modo de espera.
- Activar o desactivar el modo de hibernación.
- Seleccionar la forma de respuesta del equipo al cerrar la pantalla:
- No realizar ninguna acción.
- Entrar en modo de espera.
- Entrar en modo de hibernación.
- Seleccionar la forma de respuesta del equipo al pulsar el botón de alimentación:
	- No realizar ninguna acción.
	- Entrar en modo de espera.
	- Entrar en modo de hibernación.
	- Cerrar el sistema operativo y apagar el equipo.
	- Solicitar que el usuario realice una acción (Ask me what to do [Preguntar qué hacer]).
- Seleccionar la forma de respuesta del equipo al pulsar: <Fn><Esc>
	- No realizar ninguna acción.
	- Entrar en modo de espera.
	- Entrar en modo de hibernación.
	- Cerrar Microsoft Windows y apagar el equipo.
	- Solicitar que el usuario realice una acción (Ask me what to do [Preguntar qué hacer]).

#### <span id="page-35-0"></span>Seleccionar una combinación de energía

NOTA: Cuando el equipo funciona con energía de la batería, la combinación de energía Network a di se Disabled (Red desactivada) desactiva la red interna y la actividad inalámbrica. Cuando el equipo está conectado a una toma de alimentación eléctrica, la combinación de energía Network Disabled (Red desactivada) sólo desactiva la actividad inalámbrica. Debe establecer la combinación de energía mediante QuickSet (no el sistema operativo Microsoft $^\circledR$  Windows $^\circledR$ ) para que la combinación de energía (Red desactivada) funcione.

<span id="page-35-1"></span>La pantalla permite seleccionar, crear o modificar la configuración de la combinación de energía. Además, puede eliminar las combinaciones de energía que cree, pero no puede eliminar combinaciones de energía de Dell™ QuickSet predefinidas, como son Maximum Battery, Maximum Performance, Presentation y Network Disabled (Batería máxima, Rendimiento máximo, Presentación y Red desactivada, respectivamente).

#### NOTA: QuickSet añade automáticamente la palabra (QuickSet) después de los nombres de las combinaciones de energía creadas mediante esta utilidad.

Todas las combinaciones de energía de QuickSet se muestran en un menú descendente cerca del centro de la pantalla. Los valores de configuración de energía de cada combinación del menú se enumeran en el menú siguiente. Los valores de configuración de energía se enumeran por separado cuando el equipo se alimenta con batería o está conectado a una toma de alimentación eléctrica.

El Asistente para la administración de energía también permite asociar el nivel de brillo de la pantalla a una combinación de energía. Debe activar las combinaciones de energía de nivel de brillo mediante QuickSet para establecer el nivel de brillo.
Las funciones de brillo de la pantalla, actividad de la tarjeta de red interna y actividad inalámbrica no están disponibles en las combinaciones de energía del Panel de control. Para usar estas funciones adicionales, deberá establecerlas mediante las combinaciones de energía de QuickSet.

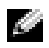

**NOTA:** Las teclas de método abreviado correspondientes al brillo sólo afectan a la pantalla del equipo portátil, no a los monitores que conecte a éste. Si el equipo se encuentra en el modo CRT only (Sólo CRT) e intenta cambiar el nivel de brillo, aparecerá Brightness Meter (Medidor de brillo), pero no cambiará el nivel de brillo del monitor.

### Establecimiento de las alarmas y las acciones de la batería

La pantalla permite activar las alarmas de batería baja y batería demasiado baja, y cambiar su configuración. Por ejemplo, puede establecer la alarma de batería baja al 20 % para recordarle que guarde el trabajo y cambie a la alimentación de CA, y puede establecer la alarma de batería crítica al 10 % para entrar en el modo de hibernación. Desde la pantalla puede:

- Seleccionar si desea que la alarma le avise mediante un sonido o texto.
- Ajustar el volumen de la alarma que le avisará.
- Seleccionar la forma de respuesta del equipo cuando avise la alarma:
	- No realizar ninguna acción.
	- Entrar en modo de espera.
	- Entrar en modo de hibernación.
	- Cerrar Windows y apagar el equipo.

### Finalización del Asistente para la administración de energía

La pantalla resume la configuración de la combinación de energía de QuickSet, el modo de espera y las alarmas de la batería del equipo. Revise las opciones de configuración seleccionadas y haga clic en Finalizar.

Para obtener más información sobre QuickSet, haga clic con el botón derecho del ratón en el icono **de** la barra de tareas y en Ayuda.

## <span id="page-37-1"></span>Modos de administración de energía

### Modo de espera

El modo de espera permite ahorrar energía apagando la pantalla y el disco duro después de un período predeterminado de inactividad (expiración de tiempo). Cuando el equipo sale del modo de espera, vuelve al mismo estado operativo en el que estaba antes de pasar a dicho modo.

#### AVISO: Si el equipo pierde corriente alterna o alimentación de la batería mientras permanece en el modo de espera, podrían perderse datos.

Para entrar en el modo de espera:

- Haga clic en el botón, en Inicio, en Apagar equipo y, a continuación, en Suspender. O bien:
- • [En función de cómo se establezcan las opciones de administración de energía en la ficha](#page-39-0)  [A](#page-39-0)vanzadas [\(consulte la página 40](#page-39-0)) de la ventana Propiedades de Opciones de energía, utilice uno de los siguientes métodos:
	- Pulse el botón de alimentación.
	- Cierre la pantalla.
	- Pulse <Fn><Esc>.

Para salir del modo de espera, pulse el botón de alimentación o abra la pantalla, dependiendo de las opciones definidas en la ficha [Opciones avanzadas](#page-39-0)[. Para obtener más información sobre la ficha](#page-39-0)  Avanzadas del Power Management Wizard (Asistente para la administración de energía), consulte la [página 40.](#page-39-0) No es posible hacer que el equipo salga del modo de espera pulsando una tecla ni tocando la superficie táctil.

### <span id="page-37-0"></span>Modo de hibernación

En el modo de hibernación se ahorra energía copiando datos del sistema en un área reservada de la unidad de disco duro y, a continuación, apagando totalmente el equipo. Cuando el equipo sale del modo de hibernación, vuelve al mismo estado operativo en el que estaba antes de pasar a dicho modo.

#### AVISO: Mientras el equipo está en modo de hibernación no se pueden extraer dispositivos ni estaciones de acoplamiento portátiles USB.

El equipo pasa al modo de hibernación si la carga de la batería alcanza un nivel extremadamente bajo.

Para entrar manualmente en el modo de hibernación:

• Haga clic en el botón Inicio, en Apagar equipo, pulse y mantenga pulsado  $\langle$ Mayús $\rangle$  y, a continuación, haga clic en Hibernar.

O bien:

- • [En función de cómo se establezcan las opciones de administración de energía en la ficha](#page-39-0)  [A](#page-39-0)vanzadas [\(consulte la página 40](#page-39-0)) de la ventana Propiedades de Opciones de energía, utilice uno de los métodos siguientes para entrar en el modo de hibernación:
	- Pulse el botón de alimentación.
	- Cierre la pantalla.
	- $-$  Pulse  $\langle$ Fn $\rangle$   $\langle$ Esc $\rangle$ .

NOTA: Puede que algunas tarjetas PC no funcionen correctamente después de salir del modo hibernación. Extraiga y vuelva a insertar la tarjeta o simplemente reinicie el equipo.

Para salir de este modo, pulse el botón de alimentación. El equipo puede tardar unos segundos en salir del modo de hibernación. No es posible hacer que el equipo salga del modo de hibernación pulsando una tecla ni tocando la superficie táctil. Para obtener más información sobre el modo de hibernación, consulte la documentación que venía con el sistema operativo.

## Propiedades de Opciones de energía

La ventana Propiedades de Opciones de energía le ayuda a administrar el consumo de energía y a supervisar el estado de la carga de la batería. Para acceder a la ventana de Windows Propiedades de Opciones de energía, haga clic en el botón Inicio→ Panel de control→ Rendimiento y mantenimiento→ Opciones de energía.

### Ficha Combinaciones de energía

El menú desplegable Combinaciones de energía muestra la combinación de energía predefinida seleccionada. Mantenga la combinación de energía Equipo portátil para maximizar la conservación de la energía de la batería.

### Ficha Alarmas

NOTA: Para activar alarmas sonoras, haga clic en cada botón Acción de alarma y seleccione Alarma sonora.

Las selecciones Low battery alarm (Alarma de bajo nivel de carga de batería) y Critical battery alarm (Alarma de nivel crítico de carga de batería) le avisan con un mensaje cuando la carga de la batería se encuentra por debajo de cierto porcentaje. Al recibir el equipo, las casillas de verificación Alarma de bajo nivel de carga de batería y Alarma de nivel crítico de carga de batería están activadas. Es recomendable que siga utilizando esta configuración. Consulte el capítulo ["Uso de la](#page-28-0)  [batería" en la página 29](#page-28-0) para obtener más información sobre las advertencias de batería baja.

### Ficha Medidor de energía

La ficha Medidor de energía muestra la fuente de alimentación actual y la cantidad de carga de batería restante.

#### <span id="page-39-1"></span><span id="page-39-0"></span>Ficha Avanzadas

La ficha Avanzado permite:

- Establecer las opciones de icono de energía y de contraseña de modo de espera.
- Programar las funciones siguientes (dependiendo del sistema operativo):
	- Solicitar que el usuario realice una acción (Ask me what to do [Preguntar qué hacer]).
	- Entrar en modo de espera.
	- Entrar en modo de hibernación.
	- Cerrar Windows y apagar el equipo.
	- No elija ninguna acción (None [Ninguna] o Do nothing [No hacer nada]).

Para programar estas funciones, haga clic en una opción del menú descendente correspondiente y, a continuación, haga clic en Aceptar.

### Ficha Hibernar

La ficha Hibernar permite activar el modo de hibernación haciendo clic en la casilla de verificación Habilitar compatibilidad con hibernación.

# Uso de CD, DVD y otros soportes multimedia

## Reproducción de un CD o DVD

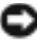

AVISO: No ejerza presión sobre la bandeja de la unidad de CD o DVD al abrirla y cerrarla. Mantenga la bandeja cerrada cuando no utilice la unidad.

- AVISO: No mueva el equipo mientras esté reproduciendo los CD o DVD.
	- 1 Pulse el botón de expulsión de la parte frontal de la unidad.
	- 2 Saque la bandeja.

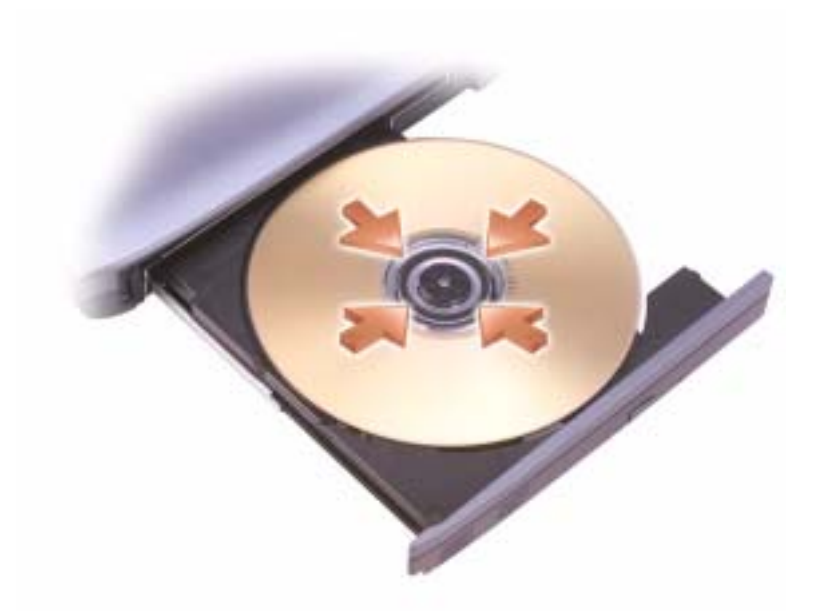

- 3 Coloque el disco, con la etiqueta hacia arriba, en el centro de la bandeja y retenga el pivote central.
- **NOTA:** Si usa un módulo que se suministró con otro equipo, tendrá que instalar los controladores y el software necesarios para reproducir discos DVD o para escribir datos. Para obtener más información, consulte el CD Drivers and Utilites (Controladores y utilidades).
- 4 Vuelva a introducir la bandeja en la unidad.

Para formatear CD con el fin de almacenar datos, crear CD de música o copiar CD, consulte el software para CD que venía incluido con su equipo.

### **NOTA:** Asegúrese de no incumplir la legislación sobre copyright al crear un CD.

Para obtener más información sobre reproducción de CD o DVD, haga clic en Ayuda en el reproductor de CD o DVD (si está disponible).

## Ajuste del volumen

**NOTA:** Cuando los altavoces estén silenciados, no oirá la reproducción del CD ni del DVD.

- 1 Haga clic en el botón Inicio, seleccione Todos los programas→ Accesorios→ Entretenimiento y, a continuación, haga clic en Control de volumen.
- 2 En la ventana Control de volumen, haga clic en la barra de la columna del Control de volumen y arrástrela hacia arriba o hacia abajo para aumentar o disminuir el volumen.

Para obtener más información sobre las opciones de control de volumen, haga clic en Help (Ayuda) en la ventana Volume Control (Control de volumen).

El Medidor de volumen muestra el nivel de volumen actual, incluido el silencio, en su equipo. Haga clic con el botón derecho del ratón en el **interpretado** icono de la barra de tareas para habilitar o deshabilitar Medidor de brillo en la pantalla.

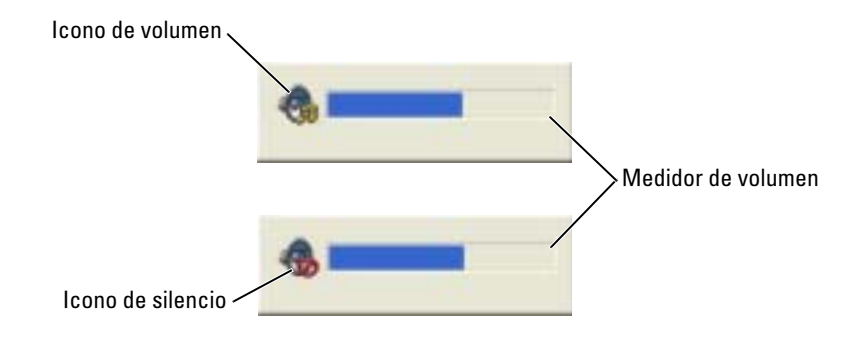

Cuando el medidor esté habilitado, pulse las teclas siguientes para ajustar el brillo:

- Pulse <Fn> <RePág> para aumentar el volumen.
- Pulse <Fn> <AvPág>para bajarlo.
- Pulse <Fn> <Fin> para silenciarlo.

Para obtener más información sobre QuickSet, haga clic con el botón derecho del ratón en el icono **de** la barra de tareas y en Ayuda.

## Ajuste de la imagen

Si aparece un mensaje de error donde se indica que la resolución y la intensidad de color actuales ocupan demasiada memoria y no permiten la reproducción del DVD, ajuste las propiedades de la pantalla:

- 1 Haga clic en el botón Inicio y en Panel de control.
- 2 En Elija una categoría, haga clic en Apariencia y temas.
- 3 En Elija una categoría, haga clic en Cambiar la resolución de pantalla.
- 4 En la ventana Propiedades de pantalla, haga clic y arrastre la barra de Resolución de pantalla para cambiar el valor a 1024 por 768 píxeles.
- 5 Haga clic en el menú desplegable que hay debajo de Calidad del color y, a continuación, haga clic en Media (16 bits).
- 6 Haga clic en Aceptar.

## Uso del teclado y de la superficie táctil

## Teclado numérico

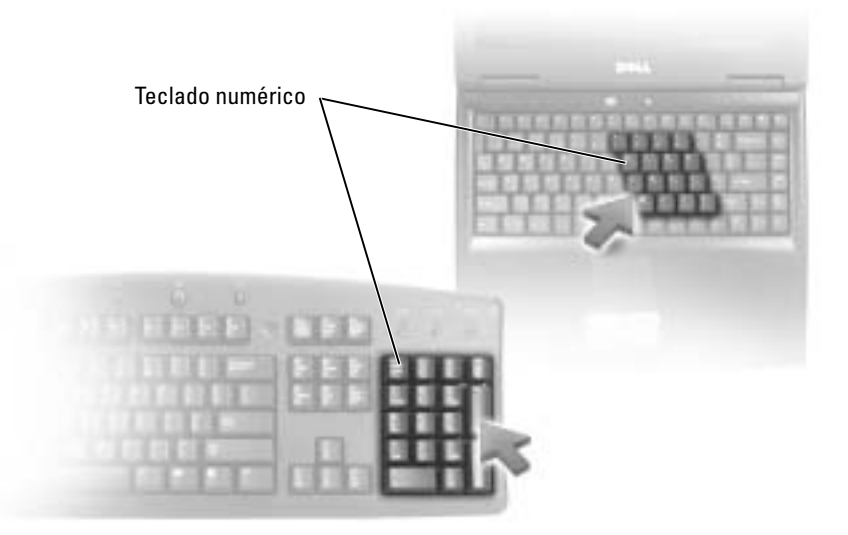

El teclado numérico funciona como el teclado numérico de un teclado externo. Cada tecla del teclado numérico tiene varias funciones. Los números y símbolos del teclado numérico están marcados en azul en la parte derecha de las teclas. Para escribir un número o un símbolo, mantenga pulsado <Fn> y pulse la tecla que desee.

- Para activar el teclado numérico, pulse  $\leq$ Bloq Núm $\geq$ . El indicador  $\bigcirc$  indica que el teclado numérico está activo.
- Para desactivar el teclado numérico, pulse <Bloq Núm> de nuevo.

## Combinaciones de teclas

### Funciones del sistema

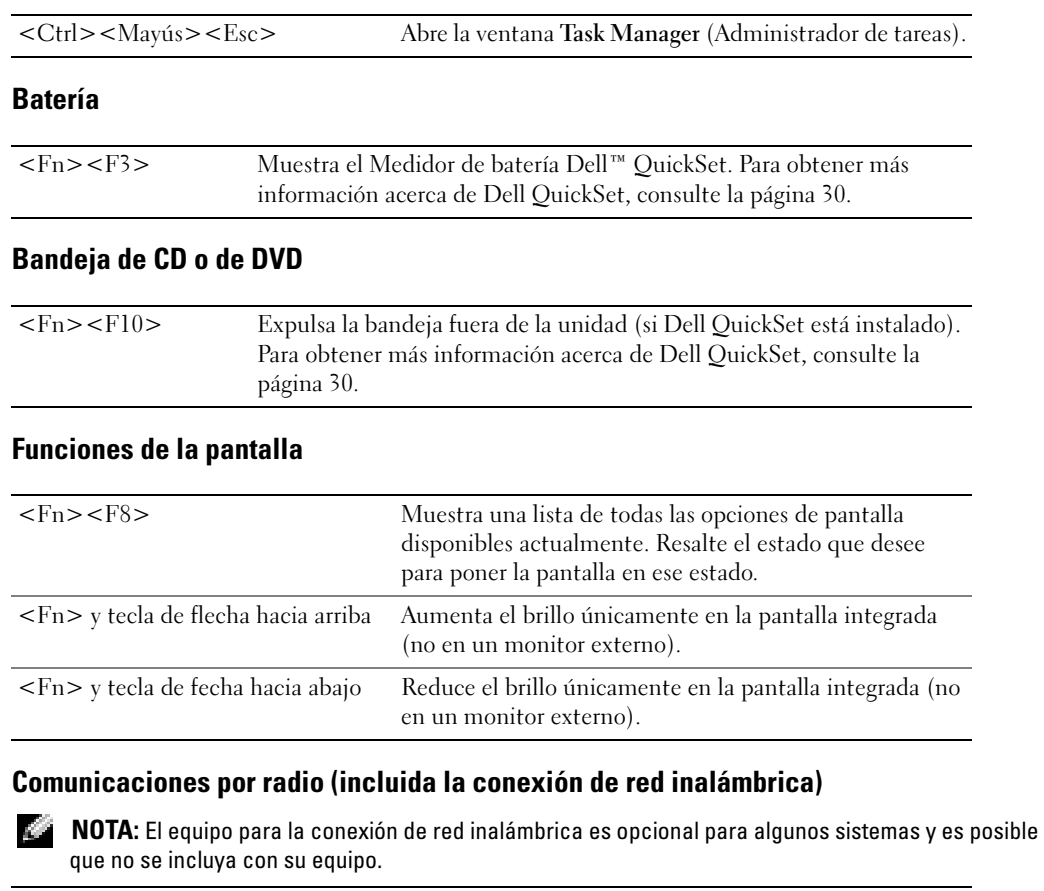

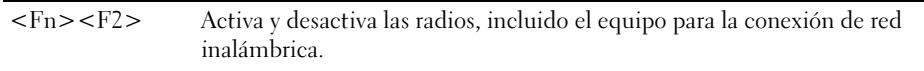

### Administración de energía

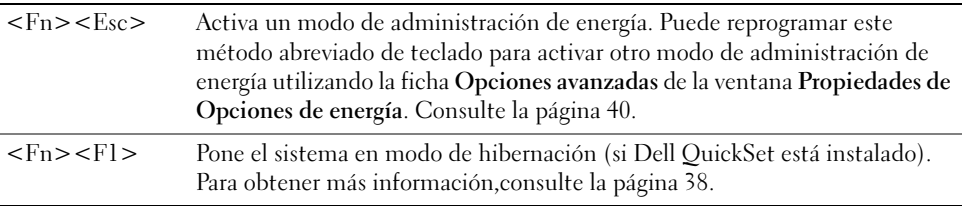

#### Funciones de los altavoces

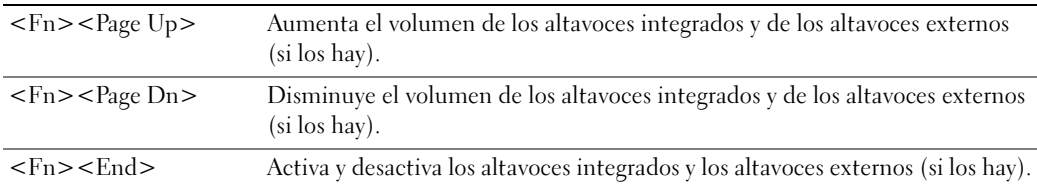

### Funciones de la tecla con el logotipo de Microsoft $^\circledR$  Windows $^\circledR$

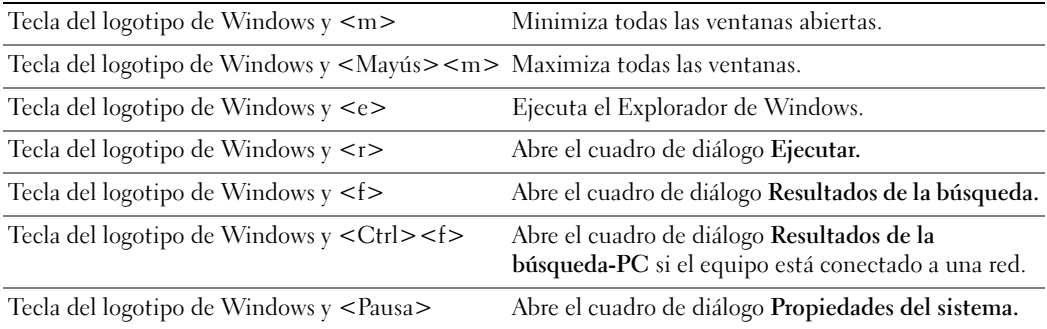

Para ajustar el funcionamiento del teclado, tal como la velocidad de repetición de caracteres, abra Panel de control y haga clic en Impresoras y otro hardware y en Teclado.

## Superficie táctil

La superficie táctil detecta la presión y el movimiento del dedo para permitir desplazar el cursor por la pantalla. Utilice la superficie táctil y sus botones del mismo modo que un ratón.

- Para mover el cursor, deslice ligeramente el dedo por la superficie táctil.
- Para seleccionar un objeto, toque suavemente la superficie táctil o utilice el pulgar para pulsar el botón izquierdo de la misma.
- Para seleccionar y mover (o arrastrar) un objeto, sitúe el cursor sobre él y toque abajo-arribaabajo en la superficie táctil. En el segundo toque abajo, deje el dedo sobre la superficie táctil y deslícelo por la superficie para mover el objeto seleccionado.
- Para hacer doble clic en un objeto, sitúe el cursor en él y, a continuación, toque dos veces la superficie táctil o pulse el botón izquierdo de la misma dos veces.

### Personalización de la superficie táctil

Puede utilizar la ventana Propiedades del mouse para desactivar la superficie táctil o ajustar su configuración.

- 1 Abra el Panel de control, haga clic en Impresoras y otro hardware y, a continuación, haga clic en Mouse.
- 2 En la ventana Propiedades del mouse, haga clic en la ficha Teclado táctil para ajustar la configuración de la superficie táctil.
- 3 Haga clic en Aceptar para guardar la configuración y cerrar la ventana.

# Uso de tarjetas PC

## Tipos de tarjetas PC

La ranura para tarjeta PC tiene un conector que admite una única tarjeta Tipo I o Tipo II. La ranura para tarjeta PC admite la tecnología CardBus y las tarjetas PC extendidas. El "tipo" de tarjeta hace referencia a su grosor, no a su funcionalidad.

### $\blacksquare$  NOTA: Las tarjetas PC no son dispositivos de inicio.

Consulte el apartado ["Especificaciones" en la página 89](#page-88-0) para obtener información sobre las tarjetas PC admitidas.

## Tarjetas PC extendidas

Una tarjeta PC extendida (por ejemplo, un adaptador de red inalámbrico) es de mayor tamaño que una tarjeta PC estándar y sobresale fuera del equipo. Siga estas precauciones cuando utilice tarjetas PC extendidas:

- Proteja el extremo expuesto de una tarjeta instalada. Si golpea el extremo de la tarjeta puede dañar la placa base.
- Retire siempre una tarjeta PC extendida antes de colocar el equipo en su estuche.

## Instalación de una Tarjeta PC

Puede instalar una tarjeta PC en el equipo mientras éste se está ejecutando. El equipo detectará automáticamente la tarjeta.

Las tarjetas PC suelen estar marcadas con un símbolo (como puede ser un triángulo o una flecha) para indicar el extremo por el que deben insertarse en la ranura. Las tarjetas están marcadas para impedir que se inserten de forma incorrecta. Si la orientación de la tarjeta no está clara, consulte la documentación incluida con ésta.

#### **PRECAUCIÓN:** Antes de comenzar cualquiera de los procedimientos de esta sección, siga las instrucciones de seguridad que se encuentran en la Guía de información del producto.

Para instalar una tarjeta PC:

1 Sostenga la tarjeta con su símbolo de orientación dirigido hacia el interior de la ranura y con el lado superior de la tarjeta hacia arriba.

2 Inserte la tarjeta en la ranura hasta que esté completamente asentada en el conector. Si encuentra demasiada resistencia, no la fuerce. Compruebe la orientación de la tarjeta e inténtelo de nuevo.

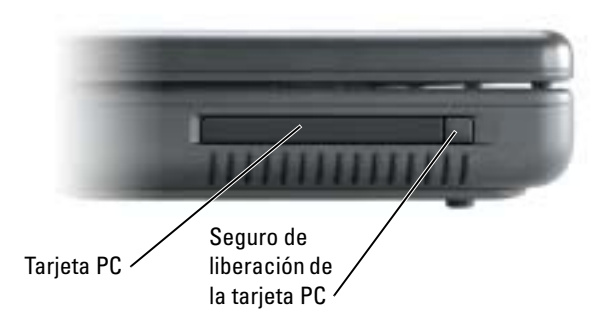

El equipo reconoce la mayoría de las tarjetas PC y carga automáticamente el controlador de dispositivos adecuado. Si el programa de configuración le pide que cargue los controladores del fabricante, utilice el disco o el CD incluido con la tarjeta PC.

## Extracción de una tarjeta PC o un protector

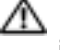

PRECAUCIÓN: Antes de comenzar cualquiera de los procedimientos de esta sección, siga las instrucciones de seguridad que se encuentran en la Guía de información del producto.

AVISO: Antes de extraer una tarjeta PC del equipo, haga clic en el icono de la barra de tareas para seleccionar una tarjeta y detener su funcionamiento antes de extraerla del equipo. Si no hace que la tarjeta deje de funcionar con la utilidad de configuración, podría perder datos. No intente retirar una tarjeta tirando del cable si hay alguno conectado.

Presione el seguro y retire la tarjeta o el protector.

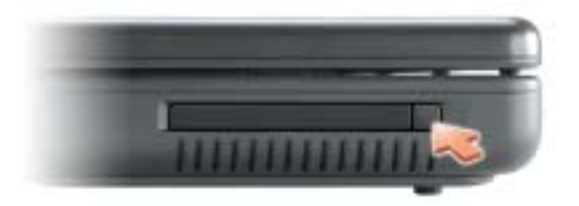

## Configuración de una red

## Conexión a un adaptador de red

NOTA: Enchufe el cable de red al conector del adaptador de red del equipo. No enchufe el cable de red al conector del módem del equipo. No enchufe un cable de red a una toma telefónica de la pared.

Para conectar un cable de red:

1 Conecte el cable de red al conector del adaptador de red que está situado en la parte posterior del equipo.

Inserte el cable hasta que encaje en su posición y, a continuación, tire de él suavemente para asegurarse de que está bien encajado.

2 Conecte el otro extremo del cable de red a un dispositivo de red.

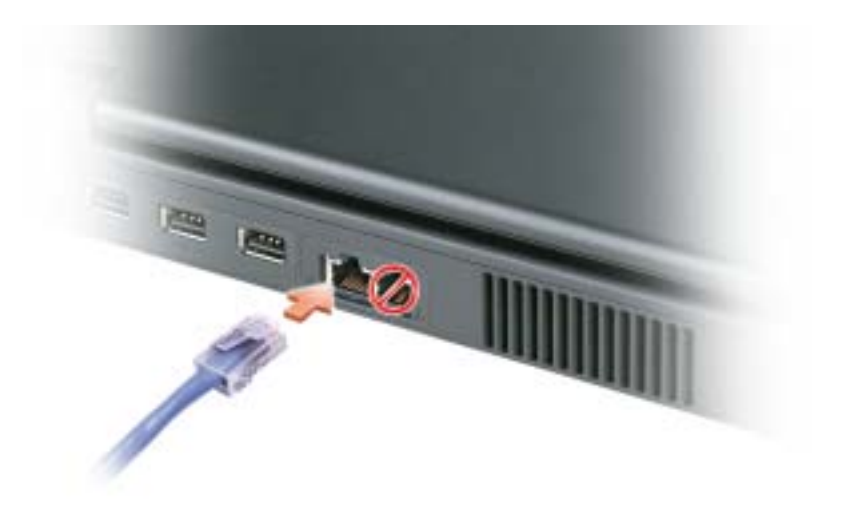

## Asistente para configuración de red

El sistema operativo Microsoft® Windows® XP proporciona un asistente para la configuración de la red que le guiará en el proceso de compartición de archivos, impresoras o una conexión de Internet entre equipos en un entorno doméstico o una oficina pequeña.

- 1 Haga clic en el botón Inicio, seleccione Todos los programas→ Accesorios→ Comunicaciones y, a continuación, haga clic en Asistente para configuración de redes.
- 2 En la pantalla de bienvenida Asistente para configuración de red, haga clic en Siguiente.
- 3 Haga clic en Lista de comprobación para crear una red.
- NOTA: Si selecciona el método de conexión denominado Este equipo se conecta directamente a Internet se activa el servidor de seguridad integrado que se proporciona con Windows XP Service Pack 2 (SP2) o posterior.
	- 4 Haga las comprobaciones de la lista de verificación y los preparativos necesarios.
	- 5 Vuelva a Asistente para configuración de red y siga las instrucciones que aparecen en pantalla.

## Conexión a una red de área local inalámbrica

**NOTA:** La función de conexión de red inalámbrica está disponible con la instalación de una tarjeta de red inalámbrica opcional.

### Establecimiento del tipo de red

### **NOTA:** La mayoría de las redes inalámbricas son redes de infraestructura.

Las redes inalámbricas se clasifican en dos categorías: redes de infraestructura y redes ad-hoc. Las redes de infraestructura usan enrutadores o puntos de acceso para conectar varios equipos. Las redes ad-hoc no usan enrutadores o puntos de acceso y se componen de equipos que difunden de uno a otro. Para obtener más ayuda con la configuración de la conexión inalámbrica, vaya a support.dell.com y busque la palabra clave configuración inalámbrica.

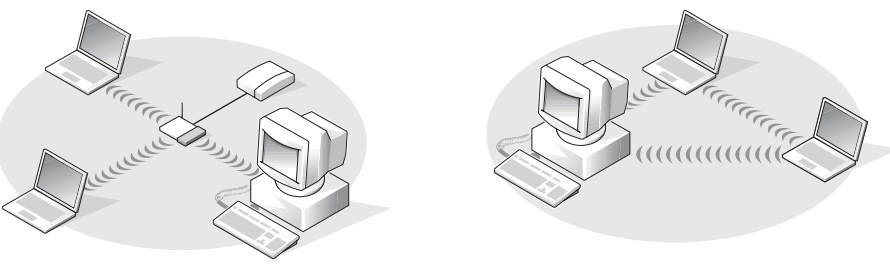

Red de infraestructura entre and a Red ad-hoc

### Conexión a una red inalámbrica en Microsoft® Windows® XP

La tarjeta inalámbrica requiere el software y los controladores adecuados para conectarse a una red. El software ya está instalado. Si el software se extrae o se daña, siga las instrucciones que se incluyen en la guía del usuario de su tarjeta de red inalámbrica. La guía del usuario está disponible en el sitio web Dell Support en support.dell.com.

Cuando se enciende el equipo, aparece un mensaje emergente del icono de red en el área de notificación (situada en la esquina inferior derecha del escritorio de Windows) siempre que se detecte una red en el área para la que el equipo no está configurado.

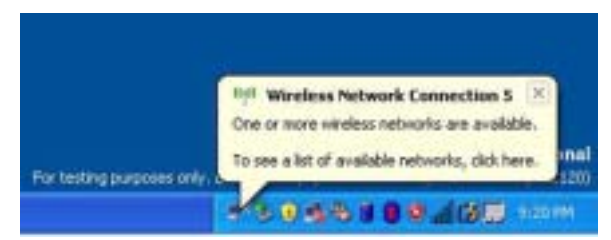

1 Haga clic en el mensaje emergente o en el icono de la red con el fin de configurar el equipo para una de las redes inalámbricas disponibles.

La ventana Conexiones de red inalámbricas muestra las redes inalámbricas disponibles en la zona.

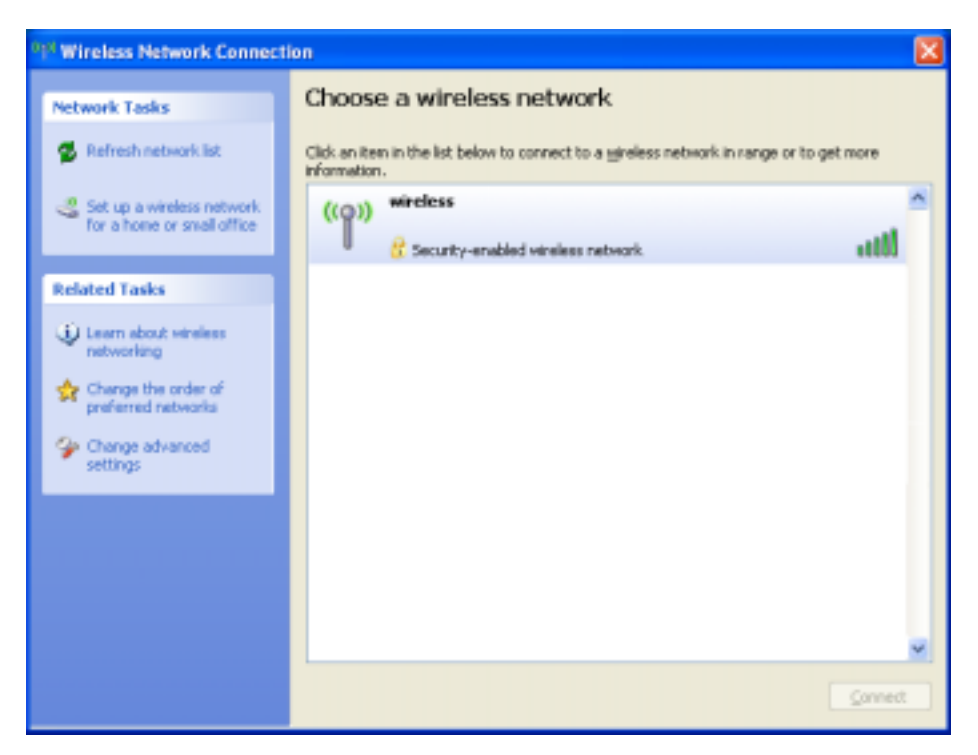

2 Haga clic en la red que desee configurar y, a continuación, haga clic en Conectar o haga doble clic en el nombre de red de la lista. Si selecciona una red segura (identificada por un **i** icono), debe especificar una clave WEP o WPA cuando se le pida.

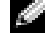

NOTA: La configuración de seguridad de la red es exclusiva de su red. Dell no puede proporcionar esta información.

La red se configura automáticamente.

 $\blacksquare$  NOTA: Es posible que el equipo tarde hasta un minuto en conectarse a la red.

Después de configurar el equipo para la red inalámbrica que ha seleccionado, otro mensaje emergente le notificará que el equipo está conectado a la red seleccionada.

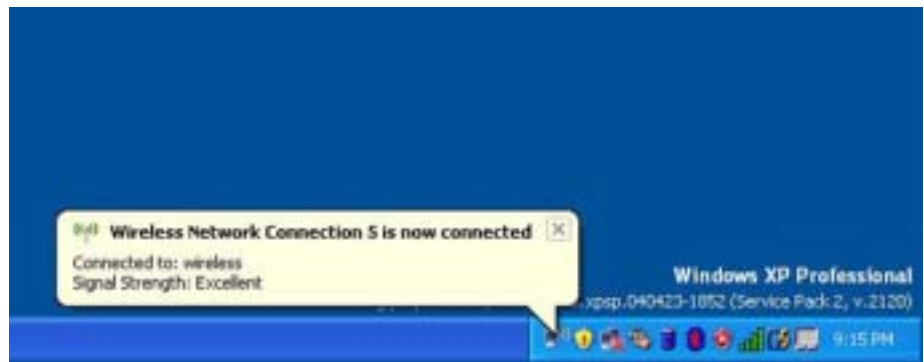

Por lo tanto, cada vez que se conecte al equipo en el área de la red inalámbrica, el mismo mensaje emergente le notificará la conexión a la red inalámbrica.

# Solución de problemas

## <span id="page-54-0"></span>Dell Diagnostics

PRECAUCIÓN: Antes de comenzar cualquiera de los procedimientos de esta sección, siga las instrucciones de seguridad que se encuentran en la Guía de información del producto.

### Cuándo utilizar los Dell Diagnostics

Si tiene un problema con el equipo, realice las comprobaciones que se indican en este capítulo y ejecute los Dell Diagnostics antes de ponerse en contacto con Dell para recibir asistencia técnica.

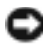

AVISO: Los Dell Diagnostics sólo funcionan en los equipos Dell™.

Los Dell Diagnostics están situados en una partición oculta para la utilidad de diagnóstico de la unidad de disco duro.

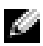

**NOTA:** Si el equipo no muestra ninguna imagen en la pantalla, póngase en contacto con Dell (consulte la [página 99](#page-98-0)).

- 1 Apague el equipo.
- 2 Conecte el equipo a una toma de alimentación eléctrica.
- 3 Encienda el equipo. Cuando aparezca el logotipo de  $DELL^m$ , pulse  $\langle F12 \rangle$  inmediatamente. Si espera demasiado y aparece el logotipo del sistema operativo, siga esperando hasta que

aparezca el escritorio de Microsoft® Windows®. Después apague el equipo y vuelva a intentarlo.

El menú de inicio único muestra una lista de los dispositivos de inicio.

4 Utilice la tecla de fecha hacia abajo para seleccionar Diagnostics (Diagnósticos) y pulse <Intro> para iniciar los Dell Diagnostics desde la partición de la utilidad de diagnósticos de la unidad de disco duro.

AVISO: Si la lista de dispositivos de inicio no aparece y la pantalla no muestra nada, pulse la tecla <Fin>. A continuación, pulse la tecla <Intro> para iniciar los Dell Diagnostics.

- Durante la evaluación, responda a las preguntas que puedan formularse.
- Si se detecta un fallo, el equipo se detiene y emite pitidos. Para detener la evaluación y reiniciar el equipo, pulse  $\langle n \rangle$ ; para continuar con la siguiente prueba, pulse  $\langle y \rangle$ ; para volver a probar el componente que falló, pulse <r>.
- Si se detectaron fallos durante la evaluación del sistema antes de la inicialización, anote el código o códigos de error y póngase en contacto con Dell antes de continuar con los Dell Diagnostics. Consulte el apartado ["Cómo ponerse en contacto con Dell" en la página 99](#page-98-0).

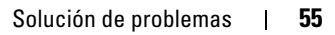

#### Menú principal de Dell Diagnostics

1 Una vez se hayan cargado los Dell Diagnostics y aparezca la pantalla Main Menu (Menú principal), haga clic en el botón de la opción que desea.

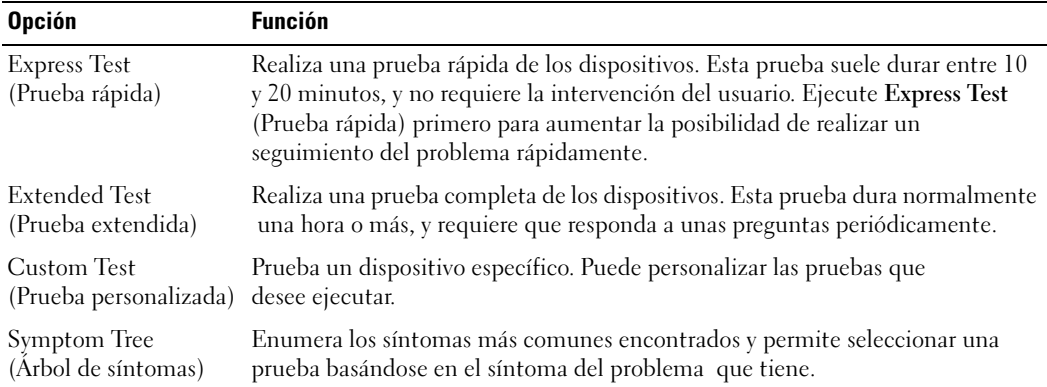

2 Si se produce un problema durante una prueba, aparecerá un mensaje con un código de error y una descripción del problema. Anote el código de error y la descripción del problema, y siga las instrucciones de la pantalla.

Si no puede resolver la condición del error, póngase en contacto con Dell (consulte la [página 99](#page-98-0)).

- **NOTA:** La etiqueta de servicio para su equipo está situada en la parte superior de cada pantalla de prueba. Si se pone en contacto con Dell, el servicio de asistencia técnica le pedirá su etiqueta de servicio.
- 3 Si ejecuta una prueba desde la opción Custom Test (Prueba personalizada) o Symptom Tree (Árbol de síntomas), haga clic en la ficha correspondiente que se describe en la tabla siguiente para obtener más información.

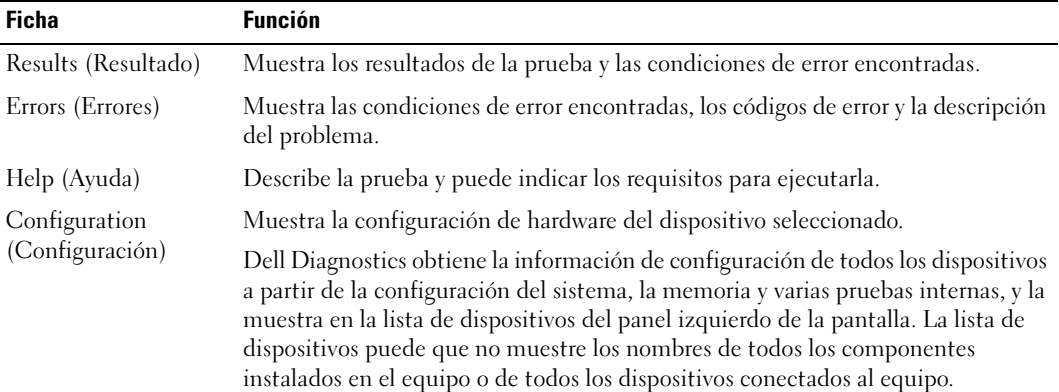

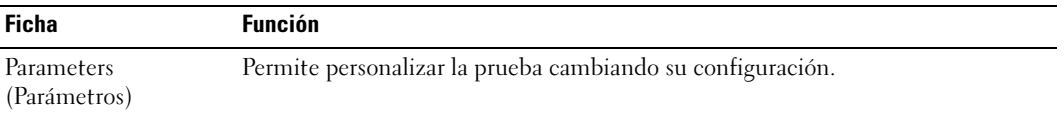

4 Cuando las pruebas hayan finalizado, cierre la pantalla de prueba para volver a la pantalla Main Menu (Menú principal). Para salir de Dell Diagnostics y reiniciar el equipo, cierre la pantalla Main Menu (Menú principal).

### <span id="page-56-0"></span>Problemas con la unidad

 $\sqrt{N}$  PRECAUCIÓN: Antes de comenzar cualquiera de los procedimientos de esta sección, siga las instrucciones de seguridad que se encuentran en la Guía de información del producto.

ASEGÚRESE DE QUE MICROSOFT<sup>®</sup> WINDOWS<sup>®</sup> RECONOCE LA UNIDAD — Haga clic en el botón Inicio y en Mi PC. Si no aparece la unidad de disco flexible, de CD o de DVD opcional, haga una búsqueda completa con el software antivirus para comprobar si hay algún virus y eliminarlo. A veces los virus pueden impedir que Windows reconozca una unidad.

#### PRUEBE LA UNIDAD —

- Inserte otro disquete, CD o DVD para descartar la posibilidad de que el original estuviera defectuoso.
- Si va a probar una unidad de disco flexible opcional, inserte un disquete de inicio y reinicie el equipo.

#### LIMPIF LA UNIDAD O FL DISCO -

1 Sujete el disco por el borde exterior. También puede tocar el borde interior del orificio central.

AVISO: Para evitar que se dañe la superficie, no limpie con un movimiento circular alrededor del disco.

- 2 Con un paño suave y sin pelusa, frote suavemente la parte inferior del disco (la cara sin etiqueta) en línea recta, desde el centro al borde exterior.
- 3 Para la suciedad difícil de eliminar, pruebe con agua o una solución diluida de agua y jabón suave. También puede adquirir productos comerciales para la limpieza de discos que proporcionan cierta protección contra el polvo, las huellas dactilares y los arañazos. Los productos de limpieza para los CD sirven perfectamente para los DVD.

#### ASEGÚRESE DE QUE EL CD ESTÉ ENCAJADO EN EL PIVOTE CENTRAL.

#### COMPRUEBE LAS CONEXIONES DE CABLE.

#### COMPRUEBE SI HAY INCOMPATIBILIDADES CON EL HARDWARE — Consulte la [página 75.](#page-74-0)

EJECUTE LOS DELL DIAGNOSTICS — Consulte la [página 55](#page-54-0).

#### Problemas con la unidad de CD y de DVD

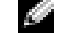

**NOTA:** La vibración de la unidad de CD o DVD a alta velocidad es normal y puede provocar ruido, pero dicho ruido no indica un error en la unidad o en el CD o DVD.

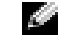

 $\blacksquare$  NOTA: Debido a las diferentes regiones del mundo y los distintos formatos de disco, no todos los títulos en DVD funcionan en todas las unidades de DVD.

#### Si no hay sonido

#### AJUSTE EL CONTROL DE VOLUMEN DE WINDOWS -

- Haga clic en el icono de altavoz que aparece en el margen inferior derecho de la pantalla.
- Asegúrese de que el volumen esté activado haciendo clic en la barra de desplazamiento y arrastrándola hacia arriba.
- Asegúrese de que la opción de silencio no esté seleccionada haciendo clic en cualquiera de las casillas que estén seleccionadas.

COMPRUEBE LOS ALTAVOCES Y EL ALTAVOZ DE TONOS BAJOS — Consulte l[apágina 69.](#page-68-0)

#### Si oye un sonido de roce o chirrido inusual

- Asegúrese de que el sonido no se debe al programa que se está ejecutando.
- Asegúrese de que el disco esté insertado correctamente.

#### Problemas con la unidad de disco duro

DEJE QUE EL EQUIPO SE ENFRÍE ANTES DE ENCENDERLO — Una unidad de disco duro recalentada puede impedir que se inicie el sistema operativo. Deje que el equipo vuelva a adoptar la temperatura ambiente antes de encenderlo.

#### EJECUTE UNA COMPROBACIÓN DEL DISCO —

1 Haga clic en el botón Inicio y en Mi PC.

- 2 Haga clic con el botón derecho del ratón en Disco local (C:).
- 3 Haga clic en Propiedades.
- 4 Haga clic en la ficha Herramientas.
- 5 En el grupo de opciones de Comprobación de errores, haga clic en Comprobar ahora.
- 6 Haga clic en Examinar e intentar recuperar los sectores defectuosos.
- 7 Haga clic en Inicio.

## Problemas con el correo electrónico, el módem e Internet

PRECAUCIÓN: Antes de comenzar cualquiera de los procedimientos de esta sección, siga las instrucciones de seguridad que se encuentran en la *Guía de información del producto*.

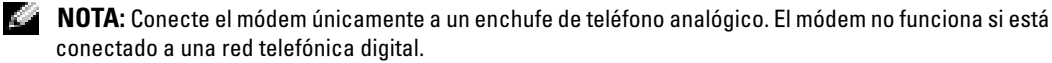

### COMPRUEBE LA CONFIGURACIÓN DE SEGURIDAD DE MICROSOFT OUTLOOK® EXPRESS — Si no

puede abrir los archivos adjuntos de su correo electrónico:

- 1 En Outlook Express, haga clic en Herramientas, en Opciones y, a continuación, haga clic en Seguridad.
- 2 Haga clic en Do not allow attachments (No permitir archivos adjuntos) para eliminar la marca de verificación.

#### COMPRUEBE LA CONEXIÓN DE LA LÍNEA TELEFÓNICA -COMPRUEBE EL CONECTOR DE TELÉFONO -CONECTE EL MÓDEM DIRECTAMENTE A LA TOMA DE TELÉFONO DE LA PARED — UTILICE UNA LÍNEA TELEFÓNICA DIFERENTE —

- Asegúrese de que la línea telefónica esté conectada al enchufe del módem. (El enchufe tiene una etiqueta verde o bien un icono con forma de conector junto a él).
- Asegúrese de que se oiga un clic cuando inserte el conector de la línea telefónica en el módem.
- Desconecte la línea telefónica del módem y conéctela a un teléfono. Espere el tono de marcado.
- Si hay otros dispositivos telefónicos compartiendo la línea, como un contestador, un fax, un protector contra sobrevoltajes o un repartidor de línea, omítalos y utilice el teléfono para conectar el módem directamente al enchufe de pared en el que está conectado el teléfono. Si utiliza una línea de 3 metros (10 pies) o más, utilice una más corta.

EJECUTE EL DIAGNÓSTICO DEL ASISTENTE DEL MÓDEM — Haga clic en el botón Inicio, seleccione Todos los programas y, a continuación, haga clic en Asistente del módem. Siga las instrucciones de la pantalla para identificar y resolver los problemas con el módem. (El Asistente del módem no está disponible en algunos equipos).

#### COMPRUEBE QUE EL MÓDEM SE COMUNICA CON WINDOWS -

1 Haga clic en el botón Inicio y en Panel de control.

- 2 Haga clic en Impresoras y otro hardware.
- 3 Haga clic en Opciones de teléfono y módem.
- 4 Haga clic en la ficha Módems.
- 5 Haga clic en el puerto COM para el módem.
- 6 Haga clic en Propiedades, en la ficha Diagnósticos y en Consultar módem para comprobar que el módem se comunica con Windows.

Si todos los comandos reciben respuestas, el módem funciona correctamente.

COMPRUEBE QUE ESTÉ CONECTADO A INTERNET — Asegúrese de que está abonado a un proveedor de Internet. Con el programa de correo electrónico Outlook Express abierto, haga clic en Archivo. Si se ha seleccionado Trabajar sin conexión, haga clic en la marca de verificación para eliminarla y conectarse a Internet. Para obtener ayuda, póngase en contacto con su proveedor de servicios de internet.

**COMPRUEBE QUE EL EQUIPO NO CONTIENE NINGÚN SOFTWARE ESPÍA** — Si el equipo tiene un bajo rendimiento, recibe frecuentemente anuncios emergentes, o tiene problemas para conectarse a Internet, es posible que el equipo esté infectado con software espía. Utilice un programa antivirus que incluya protección contra software espía (es posible que el programa necesite una actualización) para explorar el equipo y eliminar el software espía. Para obtener más información, vaya a support.dell.com y busque la palabra clave software espía.

## Mensajes de error

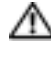

#### $\triangle$  PRECAUCIÓN: Antes de comenzar cualquiera de los procedimientos de esta sección, siga las instrucciones de seguridad que se encuentran en la Guía de información del producto.

Si el mensaje no aparece en la lista, consulte la documentación del sistema operativo o del programa que se estaba ejecutando cuando apareció el mensaje.

**BAD COMMAND OR FILE NAME (COMANDO O NOMBRE DE ARCHIVO ERRÓNEO)** — Asegúrese de que ha escrito el comando correctamente, ha colocado los espacios en la posición correcta y ha utilizado el nombre de trayectoria correcto.

CD DRIVE CONTROLLER FAILURE (FALLA DE LA CONTROLADORA DE LA UNIDAD DE CD)  $-$  Launidad de CD no responde a los comandos del equipo. Consulte la [página 57](#page-56-0).

DATA ERROR (ERROR DE DATOS) — La unidad de disco duro no puede leer los datos. Consulte la [página 57.](#page-56-0)

THE FILE BEING COPIED IS TOO LARGE FOR THE DESTINATION DRIVE (EL ARCHIVO QUE SE ESTÁ **COPIANDO ES DEMASIADO GRANDE PARA LA UNIDAD DE DESTINO)** — El archivo que está intentando copiar es demasiado grande y no cabe en el disco, o el disco está lleno. Pruebe a copiar el archivo en otro disco o en un disco con mayor capacidad.

A FILENAME CANNOT CONTAIN ANY OF THE FOLLOWING CHARACTERS:  $\setminus$  /: \* ? " < > | (UN NOMBRE DE ARCHIVO NO PUEDE CONTENER NINGUNO DE LOS CARACTERES SIGUIENTES:  $\setminus$  /: \* ? " < > |) — No utilice estos caracteres en los nombres de archivo.

**INSERT BOOTABLE MEDIA (INSERTE UN MEDIO DE ARRANQUE)** — El sistema operativo está intentando iniciarse desde un CD que no es de inicio. Inserte un CD de inicio.

NOT ENOUGH MEMORY OR RESOURCES. EXIT SOME PROGRAMS AND TRY AGAIN (NO HAY RECURSOS O MEMORIA SUFICIENTES. SALGA DE ALGUNOS PROGRAMAS E INTÉNTELO DE NUEVO) — Tiene demasiados programas abiertos. Cierre todas las ventanas y abra el programa que desee utilizar.

**OPERATING SYSTEM NOT FOUND (NO SE ENCUENTRA EL SISTEMA OPERATIVO)** — Vuelva a instalar la unidad de disco duro, consulte la [página 86.](#page-85-0) Si el problema persiste, póngase en contacto con Dell (consulte la [página 99\)](#page-98-0).

A REQUIRED .DLL FILE WAS NOT FOUND (NO SE ENCONTRÓ EL ARCHIVO .DLL REQUERIDO) — Falta un archivo fundamental en el programa que intenta abrir. Quite el programa y vuelva a instalarlo.

- 1 Haga clic en el botón Inicio y, a continuación, en Panel de control.
- 2 Haga doble clic en Agregar/Quitar programas.
- 3 Seleccione el programa que desee quitar.
- 4 Haga clic en Quitar o Cambiar o quitar y siga las indicaciones que aparecen en la pantalla.

5 Consulte la documentación del programa para ver las instrucciones de instalación.

 $\leq$ DRIVE LETTER>:\ IS NOT ACCESSIBLE. THE DEVICE IS NOT READY (NO SE PUEDE ACCEDER A X:\. EL DISPOSITIVO NO ESTÁ LISTO) — Inserte un disco en la unidad y vuelva a intentarlo.

## Problemas con el teclado

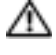

PRECAUCIÓN: Antes de comenzar cualquiera de los procedimientos de esta sección, siga las instrucciones de seguridad que se encuentran en la Guía de información del producto.

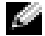

NOTA: Utilice el teclado integrado cuando trabaje en modo MS-DOS*®* o cuando ejecute los Dell Diagnostics o el programa Configuración del sistema. Cuando conecta un teclado externo, el teclado integrado sigue conservando toda su funcionalidad.

#### Problemas con el teclado externo

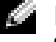

**NOTA:** Cuando conecta un teclado externo, el teclado integrado sigue conservando toda su funcionalidad.

COMPRUEBE EL CABLE DEL TECLADO — Apague el equipo. Desconecte el cable del teclado, compruebe si está dañado y vuelva a conectarlo firmemente.

Si utiliza un cable alargador para el teclado, desconéctelo y conecte el teclado directamente al equipo.

#### COMPRIIERE EL TECLADO EXTERNO —

- 1 Apague el equipo, espere un minuto y vuelva a encenderlo.
- 2 Compruebe que los indicadores de números, mayúsculas y bloqueo de desplazamiento del teclado parpadean durante la rutina de arranque.
- 3 Desde el escritorio de Windows, haga clic en el botón Inicio, seleccione Programas, Accesorios y, por último, Bloc de notas.
- 4 Escriba algunos caracteres con el teclado externo y compruebe que aparecen en pantalla.

Si no puede seguir estos pasos, puede que tenga un teclado externo defectuoso.

#### PARA COMPROBAR QUE SE TRATA DE UN PROBLEMA CON EL TECLADO EXTERNO, EXAMINE EL TECLADO INTEGRADO —

- 1 Apague el equipo.
- 2 Desconecte el teclado externo.
- 3 Encienda el equipo.
- 4 Desde el escritorio de Windows, haga clic en el botón Inicio, seleccione Programas, Accesorios y, por último, Bloc de notas.
- 5 Escriba algunos caracteres en el teclado interno y compruebe si aparecen en la pantalla.

Si los caracteres aparecen ahora, pero no con el teclado externo, puede que tenga un teclado externo defectuoso. Póngase en contacto con Dell (consulte la [página 99](#page-98-0)).

#### Caracteres no esperados

DESACTIVE EL TECLADO NUMÉRICO — Pulse <Bloq núm> para desactivar el teclado numérico si se muestran números en lugar de letras. Compruebe que el indicador luminoso del bloqueo numérico no esté encendido.

## Bloqueos y problemas con el software

PRECAUCIÓN: Antes de comenzar cualquiera de los procedimientos de esta sección, siga las instrucciones de seguridad que se encuentran en la Guía de información del producto.

### El equipo no se inicia

ASEGÚRESE DE QUE EL ADAPTADOR DE CA ESTÉ BIEN CONECTADO AL EQUIPO Y A LA TOMA DE ALIMENTACIÓN ELÉCTRICA.

#### El equipo no responde

AVISO: Es posible que se pierdan datos si no puede apagar el sistema operativo.

**APAGUE EL EQUIPO** — Si no puede conseguir que responda pulsando una tecla o moviendo el ratón, pulse el botón de alimentación durante unos 8 ó 10 segundos como mínimo hasta que se apague el equipo. A continuación, reinícielo.

#### El equipo va lento o hay problemas para conectarse a Internet

COMPRUEBE QUE EL EQUIPO NO CONTIENE NINGÚN SOFTWARE ESPÍA  $-$  Si el equipo tiene un bajo rendimiento, recibe frecuentemente anuncios emergentes, o tiene problemas para conectarse a Internet, es posible que el equipo esté infectado con software espía. Utilice un programa antivirus que incluya protección contra software espía (es posible que el programa necesite una actualización) para explorar el equipo y eliminar el software espía. Para obtener más información, vaya a support.dell.com y busque la palabra clave software espía.

#### Un programa no responde

#### FINALICE EL PROGRAMA -

- 1 Pulse <Ctrl><Mayús><Esc> simultáneamente.
- 2 Haga clic en Aplicaciones.
- 3 Haga clic en el programa que ha dejado de responder.
- 4 Haga clic en Finalizar tarea.

#### Un programa no responde repetidamente

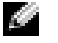

NOTA: Normalmente el software incluye instrucciones de instalación en su documentación o en un disquete o CD.

COMPRUEBE LA DOCUMENTACIÓN DEL SOFTWARE — Si es necesario, desinstale el programa y, a continuación, vuelva a instalarlo.

#### Un programa está diseñado para una versión anterior del sistema operativo Windows

EJECUTE EL ASISTENTE PARA COMPATIBILIDAD DE PROGRAMAS  $-$  Dicho asistente configura un programa para que se ejecute en un entorno similar a un sistema operativo que no sea Windows XP.

- 1 Haga clic en el botón Inicio, seleccione Todos los programas, Accesorios y, a continuación, haga clic en Asistente para compatibilidad de programas.
- 2 En la pantalla de bienvenida, haga clic en Siguiente.
- 3 Siga las instrucciones que aparecen en la pantalla.

#### Aparece una pantalla azul fija

**APAGUE EL EQUIPO** — Si no puede conseguir que responda pulsando una tecla o moviendo el ratón, pulse el botón de alimentación durante unos 8 ó 10 segundos como mínimo hasta que se apague el equipo. A continuación, reinícielo.

#### Otros problemas con el software

#### COMPRIERE LA DOCUMENTACIÓN DEL SOFTWARE O PÓNGASE EN CONTACTO CON EL FABRICANTE DE SOFTWARE PARA OBTENER INFORMACIÓN SOBRE LA SOLUCIÓN DE PROBLEMAS -

- Asegúrese de que el programa sea compatible con el sistema operativo instalado en el equipo.
- Asegúrese de que el equipo cumple los requisitos mínimos de hardware necesarios para ejecutar el software. Consulte la documentación del software para obtener más información.
- Asegúrese de que el programa esté instalado y configurado correctamente.
- Compruebe que los controladores de dispositivo no sean incompatibles con el programa.
- Si es necesario, desinstale el programa y, a continuación, vuelva a instalarlo.

#### REALICE INMEDIATAMENTE UNA COPIA DE SEGURIDAD DE LOS ARCHIVOS.

UTILICE UN PROGRAMA DE DETECCIÓN DE VIRUS PARA COMPROBAR LA UNIDAD DE DISCO DURO, LOS DISCOS FLEXIBLES O LOS CD.

GUARDE Y CIERRE LOS ARCHIVOS O PROGRAMAS ABIERTOS Y APAGUE EL EQUIPO MEDIANTE EL MENÚ Inicio.

EJECUTE LOS DELL DIAGNOSTICS — Si todas las pruebas se ejecutan satisfactoriamente, el error puede estar relacionado con un problema de software.

### Problemas con la memoria

PRECAUCIÓN: Antes de comenzar cualquiera de los procedimientos de esta sección, siga las instrucciones de seguridad que se encuentran en la Guía de información del producto.

#### SI RECIBE UN MENSAJE QUE INDICA QUE LA MEMORIA ES INSUFICIENTE -

- Guarde y cierre todos los archivos que estén abiertos y salga de los programas activos que no esté utilizando para ver si se soluciona el problema.
- Consulte la documentación del software para ver los requisitos mínimos de memoria.
- Ejecute los Dell Diagnostics.

#### SI TIENE OTROS PROBLEMAS CON LA MEMORIA —

- Asegúrese de que sigue las pautas de instalación de memoria.
- Ejecute los Dell Diagnostics.

### Problemas de red

 $\sqrt{N}$  PRECAUCIÓN: Antes de comenzar cualquiera de los procedimientos de esta sección, siga las instrucciones de seguridad que se encuentran en la Guía de información del producto.

**COMPRUEBE EL CONECTOR DEL CABLE DE RED**  $-$  Asegúrese de que el cable de red se encuentra firmemente insertado en el conector de red en la parte posterior del equipo y en el enchufe de red.

REINICIE EL EQUIPO Y VUELVA A CONECTARSE A LA RED.

COMPRUEBE LA CONFIGURACIÓN DE LA RED — Póngase en contacto con el administrador de red o con la persona que instaló la red para verificar que la configuración de la red sea correcta y que funcione.

## Problemas con la tarjeta PC

**PRECAUCIÓN:** Antes de comenzar cualquiera de los procedimientos de esta sección, siga las instrucciones de seguridad que se encuentran en la Guía de información del producto.

COMPRUEBE LA TARJETA PC — Asegúrese de que la tarjeta PC está insertada correctamente en el conector.

ASEGÚRESE DE QUE WINDOWS RECONOCE LA TARJETA — Haga doble clic en el icono Quitar hardware con seguridad de la barra de tareas de Windows. Asegúrese de que aparece la tarjeta.

SI TIENE PROBLEMAS CON UNA TARJETA PC PROPORCIONADA POR DELL — Póngase en contacto con Dell (consulte la [página 99\)](#page-98-0).

SI TIENE PROBLEMAS CON UNA TARJETA PC NO PROPORCIONADA POR DELL  $-$  Póngase en contacto con el fabricante de la tarjeta PC.

### Problemas con la alimentación

PRECAUCIÓN: Antes de comenzar cualquiera de los procedimientos de esta sección, siga las instrucciones de seguridad que se encuentran en la Guía de información del producto.

**NOTA:** Consulte la [página 38](#page-37-1) para obtener información sobre el modo de espera.

COMPRUEBE EL INDICADOR DE ALIMENTACIÓN — Si el indicador de alimentación está encendido o parpadea, significa que el equipo recibe alimentación. Si el indicador de alimentación parpadea, el equipo está en modo de espera; pulse el botón de alimentación para salir del modo de espera. Si la luz del indicador está apagada, pulse el botón de alimentación para encender el equipo.

CARGUE LA BATERÍA — Puede que la carga de batería se haya agotado.

- 1 Vuelva a instalar la batería.
- 2 Utilice el adaptador de CA para conectar el equipo a una toma de alimentación eléctrica.
- 3 Encienda el equipo.

COMPRUEBE EL INDICADOR DE ESTADO DE LA BATERÍA — Si el indicador de estado de la batería parpadea lentamente en color verde sin tener el adaptador de CA conectado, la batería está baja o agotada. Conecte el equipo a una toma de alimentación eléctrica.

Si el indicador de estado de la batería parpadea rápidamente en color verde con el adaptador de CA conectado, es posible que la batería esté demasiado caliente para cargarla. Apague el equipo, desconéctelo de la toma de alimentación eléctrica y, a continuación, deje que la batería se enfríe a temperatura ambiente.

**COMPRUEBE LA TEMPERATURA DE LA BATERÍA** — Si está por debajo de los  $0^{\circ}C$  (32 °F), el equipo no se iniciará.

**PRUEBE LA TOMA DE ALIMENTACIÓN ELÉCTRICA** — Asegúrese de que la toma de alimentación eléctrica funciona; para ello, pruébela con otro dispositivo, por ejemplo, una lámpara.

**COMPRUEBE EL ADAPTADOR DE**  $CA$  — Compruebe las conexiones de cable del adaptador de CA. Si el adaptador de CA tiene una luz, asegúrese de que esté encendida.

CONECTE EL EQUIPO DIRECTAMENTE A UNA TOMA DE ALIMENTACIÓN ELÉCTRICA  $-$  Omita los dispositivos protectores de la alimentación, regletas de enchufes y extensiones para comprobar que el equipo se enciende.

ELIMINE LAS POSIBLES INTERFERENCIAS — Apague los ventiladores, luces fluorescentes, lámparas halógenas u otros aparatos cercanos.

**AJUSTE LAS PROPIEDADES DE LA ALIMENTACIÓN** — Consulte el apartado "Power Management" [Wizard \(Asistente para la administración de energía\)" en la página 35](#page-34-0) para obtener más información.

## Problemas con la impresora

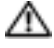

PRECAUCIÓN: Antes de comenzar cualquiera de los procedimientos de esta sección, siga las instrucciones de seguridad que se encuentran en la *Guía de información del producto*.

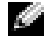

NOTA: Si necesita asistencia técnica para su impresora, póngase en contacto con el fabricante de la impresora.

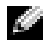

NOTA: Si necesita asistencia técnica para su impresora Dell, póngase en contacto con Dell (consulte la [página 99](#page-98-0)). Utilice el código disponible en la etiqueta de servicio que se encuentra en la impresora para dirigir su llamada cuando se ponga en contacto con el servicio de asistencia técnica.

COMPRUEBE LA DOCUMENTACIÓN DE LA IMPRESORA — Consulte la documentación de la impresora para obtener información acerca de la configuración y la solución de problemas.

#### ASEGÚRESE DE QUE LA IMPRESORA ESTÁ ENCENDIDA.

#### COMPRUEBE LAS CONEXIONES DE LOS CABLES DE LA IMPRESORA -

- Consulte la documentación de la impresora para obtener información acerca de la conexión de cables.
- Asegúrese de que los cables de la impresora estén conectados firmemente a la impresora y al equipo (consulte la [página 26\)](#page-25-0).

PRUEBE LA TOMA DE ALIMENTACIÓN ELÉCTRICA — Asegúrese de que la toma de alimentación eléctrica funciona; para ello, pruébela con otro dispositivo, por ejemplo, una lámpara.

#### COMPRUEBE QUE WINDOWS RECONOCE LA IMPRESORA —

- 1 Haga clic en el botón Inicio, en Panel de control y en Impresoras y otro hardware.
- 2 Haga clic en Ver impresoras o impresoras de fax instaladas.

Si la impresora aparece en la lista, haga clic con el botón derecho del ratón en el icono de la impresora.

3 Haga clic en Propiedades y, a continuación, en la ficha Puertos. Asegúrese de que la opción Imprimir en los siguientes puertos: está definida como USB.

VUELVA A INSTALAR EL CONTROLADOR DE LA IMPRESORA — Consulte la documentación de la impresora si desea obtener instrucciones.

## Problemas con el escáner

**PRECAUCIÓN:** Antes de comenzar cualquiera de los procedimientos de esta sección, siga las instrucciones de seguridad que se encuentran en la Guía de información del producto.

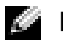

NOTA: Si necesita asistencia técnica con su escáner, póngase en contacto con el fabricante del escáner.

COMPRUEBE LA DOCUMENTACIÓN DEL ESCÁNER — Consulte la documentación del escáner para obtener información acerca de la configuración y la solución de problemas.

DESBLOQUEE EL ESCÁNER — Asegúrese de que el escáner no está bloqueado si éste dispone de una lengüeta o un botón de bloqueo.

#### REINICIE EL EQUIPO Y VUELVA A PROBAR EL ESCÁNER.

#### COMPRUEBE LAS CONEXIONES DE CABLE -

- Consulte la documentación del escáner para obtener información acerca de la conexión de cables.
- Asegúrese de que los cables del escáner estén conectados de manera segura al escáner y al equipo.

#### COMPRUEBE QUE MICROSOFT WINDOWS RECONOCE EL ESCÁNER -

- 1 Haga clic en el botón Inicio, en Panel de control y en Impresoras y otro hardware.
- 2 Haga clic en Escáneres y cámaras.
	- Si el escáner aparece en la lista, Windows reconoce el escáner.

VUELVA A INSTALAR EL CONTROLADOR DEL ESCÁNER — Consulte la documentación incluida con el escáner para obtener instrucciones.

### <span id="page-68-0"></span>Problemas con el sonido y los altavoces

 $\triangle$  PRECAUCIÓN: Antes de comenzar cualquiera de los procedimientos de esta sección, siga las instrucciones de seguridad que se encuentran en la Guía de información del producto.

#### Los altavoces integrados no emiten ningún sonido

**AJUSTE EL CONTROL DE VOLUMEN DE WINDOWS** — Haga doble clic en el icono de altavoz que se encuentra en la esquina inferior derecha de la pantalla. Asegúrese de que ha subido el volumen y no ha silenciado el sonido. Ajuste los controles de volumen, graves o agudos para eliminar la distorsión.

AJUSTE EL VOLUMEN UTILIZANDO COMBINACIONES DEL TECLADO — Pulse  $\langle$ Fn $>$  $\langle$ Fin $>$  para desactivar (silenciar) o volver a activar los altavoces integrados.

VUELVA A INSTALAR EL CONTROLADOR DE SONIDO (AUDIO) — Consulte el apartado "Reinstalación [de controladores y utilidades" en la página 74.](#page-73-0)

#### Los altavoces externos no emiten ningún sonido

**NOTA:** El control de volumen de algunos reproductores de MP3 anula la configuración de volumen de Windows. Si ha estado escuchando canciones en formato MP3, asegúrese de que el control de volumen no está puesto al mínimo o desactivado.

#### COMPRUEBE QUE LOS ALTAVOCES Y LOS ALTAVOCES DE TONOS BAJOS ESTÁN ENCENDIDOS —

Consulte el diagrama de instalación proporcionado con los altavoces. Si los altavoces tienen control del volumen, ajuste el volumen, los agudos o los graves para eliminar la distorsión.

AJUSTE EL CONTROL DE VOLUMEN DE WINDOWS — Haga clic o doble clic en el icono en forma de altavoz que aparece en el margen inferior derecho de la pantalla. Asegúrese de que ha subido el volumen y no ha silenciado el sonido.

DESCONECTE LOS AURICULARES DEL CONECTOR PARA AURICULARES — El sonido de los altavoces se desactiva automáticamente cuando se conectan los auriculares al conector para auriculares del equipo.

**COMPRUEBE LA CONEXIÓN DE CABLES DEL ALTAVOZ** — Consulte el diagrama de instalación proporcionado con los altavoces.

PRUEBE LA TOMA DE ALIMENTACIÓN ELÉCTRICA — Asegúrese de que la toma de alimentación eléctrica funciona; para ello, pruébela con otro dispositivo, por ejemplo, una lámpara.

ACTIVE MODO DIGITAL — Los altavoces no funcionan si la unidad de CD funciona en modo analógico.

- 1 Haga clic en el botón Inicio, en Panel de control y, a continuación, haga clic en Dispositivos de sonido, audio y voz.
- 2 Haga clic en Dispositivos de sonido y audio.
- 3 Haga clic en la ficha Hardware.
- 4 Haga doble clic en el nombre de la unidad de CD.
- 5 Haga clic en la ficha Propiedades.
- 6 Seleccione la casilla Habilitar audio digital de CD para este dispositivo de CD-ROM.

ELIMINE LAS POSIBLES INTERFERENCIAS — Apague las luces fluorescentes, lámparas halógenas o ventiladores cercanos para comprobar si se producen interferencias.

VUELVA A INSTALAR EL CONTROLADOR DE AUDIO — Consulte el apartado "Reinstalación de [controladores y utilidades" en la página 74](#page-73-0).

EJECUTE LOS DELL DIAGNOSTICS — Para obtener instrucciones, consulte la [página 55](#page-54-0).

#### Los auriculares no emiten ningún sonido

COMPRUEBE LA CONEXIÓN DEL CABLE DEL AURICULAR — Asegúrese de que el cable del auricular esté bien insertado en el conector del auricular.

AJUSTE EL CONTROL DE VOLUMEN DE WINDOWS — Haga clic o doble clic en el icono en forma de altavoz que aparece en el margen inferior derecho de la pantalla. Asegúrese de que ha subido el volumen y no ha silenciado el sonido.

### Problemas con la superficie táctil o el ratón

#### COMPRUEBE LA CONFIGURACIÓN DE LA SUPERFICIE TÁCTIL -

1 Haga clic en el botón Inicio, en Panel de control y en Impresoras y otro hardware.

2 Haga clic en Mouse.

3 Ajuste la configuración.

COMPRUEBE EL CABLE EXTERNO DEL RATÓN — Apague el equipo. Desconecte el cable del ratón, compruebe si está dañado y vuelva a conectarlo firmemente.

Si utiliza un cable de extensión para el ratón, desconéctelo y conecte el ratón directamente al equipo.

#### PARA COMPROBAR QUE SE TRATA DE UN PROBLEMA CON EL RATÓN, EXAMINE LA SUPERFICIE TÁCTIL —

1 Apague el equipo.

2 Desconecte el ratón.

3 Encienda el equipo.

<sup>4</sup> En el escritorio de Windows, use la superficie táctil para mover el cursor, seleccione un icono y ábralo.*.*

Si la superficie táctil funciona correctamente, esto quiere decir que el ratón debe estar defectuoso.

REINSTALE EL CONTROLADOR DE LA SUPERFICIE TÁCTIL — Consulte el apartado "Reinstalación de [controladores y utilidades" en la página 74](#page-73-0).

## Problemas con el vídeo y con la pantalla

**PRECAUCIÓN:** Antes de comenzar cualquiera de los procedimientos de esta sección, siga las instrucciones de seguridad que se encuentran en la Guía de información del producto.

#### Si la pantalla aparece en blanco

**NOTA:** Si utiliza un programa que requiere una resolución superior a la que admite el equipo, se recomienda conectar un monitor externo al equipo.

COMPRUEBE LA BATERÍA — Si utiliza una batería para la alimentación del equipo, puede que se haya agotado. Conecte el equipo a una toma de alimentación eléctrica con el adaptador de CA y enciéndalo.

PRUEBE LA TOMA DE ALIMENTACIÓN ELÉCTRICA — Asegúrese de que la toma de alimentación eléctrica funciona; para ello, pruébela con otro dispositivo, por ejemplo, una lámpara.

**COMPRUEBE EL ADAPTADOR DE CA** — Compruebe las conexiones de cable del adaptador de CA. Si el adaptador de CA tiene una luz, asegúrese de que esté encendida.

CONECTE EL EQUIPO DIRECTAMENTE A UNA TOMA DE ALIMENTACIÓN ELÉCTRICA — Omita los dispositivos protectores de la alimentación, regletas de enchufes y extensiones para comprobar que el equipo se enciende.

**CAMBIE LA IMAGEN DE VÍDEO** — Si el equipo está conectado a un monitor externo, pulse <Fn><F8> para pasar la imagen de vídeo a la pantalla.

#### Si resulta difícil leer la pantalla

**AJUSTE EL BRILLO** — Pulse  $\leq$  Fn  $>$  y la tecla de flecha hacia arriba para incrementar el brillo y  $\leq$  Fn  $>$  y la tecla de flecha hacia abajo para disminuir el brillo.

ALEJE EL ALTAVOZ EXTERNO DE TONOS BAJOS DEL EQUIPO O DEL MONITOR - Si el sistema de altavoces externos incluye un altavoz para bajas frecuencias, asegúrese de que dicho altavoz se encuentra como mínimo a 60 cm del monitor.

ELIMINE LAS POSIBLES INTERFERENCIAS — Apague los ventiladores, luces fluorescentes, lámparas halógenas u otros aparatos cercanos.
**ORIENTE EL EQUIPO HACIA OTRA DIRECCIÓN —** Evite los reflejos de la luz solar, que pueden causar una calidad baja de la imagen.

#### AJUSTE LA CONFIGURACIÓN DE PANTALLA DE WINDOWS -

- 1 Haga clic en el botón Inicio y, a continuación, en Panel de control.
- 2 Haga clic en Apariencia y temas.
- 3 Haga clic sobre la zona que desea cambiar o en el icono Pantalla.
- 4 Pruebe valores diferentes en Calidad del color y Resolución de pantalla.

CONSULTE EL APARTADO "MENSAJES DE ERROR" — Si aparece un mensaje de error, consulte la [página 60.](#page-59-0)

### Si sólo se puede leer parte de la pantalla

#### CONECTE UN MONITOR EXTERNO —

1 Apague el equipo y conecte un monitor externo.

2 Encienda el equipo y el monitor y ajuste los controles de brillo y contraste del monitor.

Si el monitor externo funciona, es posible que la controladora de vídeo o la pantalla del equipo estén defectuosas. Póngase en contacto con Dell (consulte la [página 99](#page-98-0)).

## Controladores

### ¿Qué es un controlador?

Un controlador es un programa que controla un dispositivo, como por ejemplo una impresora, un ratón o un teclado. Todos los dispositivos necesitan un controlador.

Un controlador actúa como traductor entre el dispositivo y los programas que lo utilizan. Cada dispositivo posee un conjunto propio de comandos especializados que sólo su controlador puede reconocer.

Dell le suministra el equipo con todos los controladores necesarios instalados — no necesita instalar ni configurar.

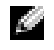

**NOTA:** Los productos de terceros que se utilizan con su equipo Dell podrían necesitar un controlador actualizado de su propio fabricante.

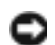

#### AVISO: Asegúrese de que está instalando el software adecuado para el sistema operativo.

Muchos controladores, como el controlador del teclado, se entregan con el sistema operativo Microsoft<sup>®</sup> Windows®. Deberá instalar controladores en los casos siguientes:

• Si desea actualizar el sistema operativo.

- Si desea volver a instalar el sistema operativo.
- Si desea conectar o instalar un nuevo dispositivo.

## Cómo identificar los controladores

Si experimenta un problema con cualquier dispositivo, determine si el controlador es el origen del problema y, si es necesario, actualícelo.

- 1 Haga clic en el botón Inicio y en Panel de control.
- 2 En Elija una categoría, haga clic en Rendimiento y mantenimiento.
- 3 Haga clic en Sistema.
- 4 En la ventana Propiedades del sistema, haga clic en la ficha Hardware.
- 5 Haga clic en Administrador de dispositivos.
- 6 Desplácese por la lista para ver si algún dispositivo presenta un signo de exclamación (un círculo amarillo con el signo [!]) en el icono del dispositivo.

Si aparece un signo de exclamación junto al nombre del dispositivo, deberá volver a instalar el controlador o instalar un controlador nuevo. Para ello consulte el apartado relativo a la reinstalación de controladores y utilidades.

## <span id="page-73-1"></span>Reinstalación de controladores y utilidades

### <span id="page-73-0"></span>Cómo usar la desinstalación del controlador de dispositivo de Windows XP

Si se produce un problema en el equipo después de instalar o actualizar un controlador, utilice la función Volver al controlador anterior de Windows XP para restaurar la versión previamente instalada del controlador.

- 1 Haga clic en el botón Inicio y en Panel de control.
- 2 En Elija una categoría, haga clic en Rendimiento y mantenimiento.
- 3 Haga clic en Sistema.
- 4 En la ventana Propiedades del sistema, haga clic en la ficha Hardware.
- 5 Haga clic en Administrador de dispositivos.
- 6 Haga clic con el botón derecho del ratón en el dispositivo para el que se ha instalado el nuevo controlador y haga clic en Propiedades.
- 7 Haga clic en la ficha Controladores.
- 8 Haga clic en Desinstalar controlador.

Si esta función no resuelve el problema, utilice Restaurar sistema (consulte la [página 76](#page-75-0)) para que el equipo vuelva al estado operativo en que se encontraba antes de instalar el nuevo controlador.

#### Reinstalación manual de controladores

AVISO: El sitio web Dell Support que se encuentra en support.dell.com proporciona los controladores adecuados para los equipos Dell™. Si instala controladores obtenidos de otras fuentes, puede que el equipo no funcione correctamente.

- 1 Después de copiar los archivos de controlador en su unidad de disco duro, haga clic en el botón Inicio y haga clic con el botón derecho del ratón en Mi PC.
- 2 Haga clic en Propiedades.
- 3 Haga clic en la ficha Hardware y en Administrador de dispositivos.
- 4 Haga doble clic en el tipo de dispositivo cuyo controlador desee instalar (por ejemplo, Módems o Dispositivo de infrarrojos).
- 5 Haga doble clic en el nombre del dispositivo para el que está instalando el controlador.
- 6 Haga clic en la ficha Controlador y, a continuación, haga clic en Actualizar controlador.
- 7 Haga clic en Instalar desde una lista o ubicación específica (avanzado) y, a continuación, haga clic en Siguiente.
- 8 Haga clic en Examinar y vaya a la ubicación en la que ha extraído anteriormente los archivos del controlador.
- 9 Cuando aparezca el nombre del controlador adecuado, haga clic en Siguiente.
- 10 Haga clic en Finalizar y reinicie el equipo.

## Cómo resolver incompatibilidades de software y hardware

Si un dispositivo no se detecta durante la configuración del sistema operativo o se detecta pero no está configurado correctamente, puede utilizar el Agente de solución de errores de hardware para solucionar la incompatibilidad.

Para solucionar incompatibilidades con el Solucionador de problemas de hardware.

- 1 Haga clic en el botón Inicio y seleccione Ayuda y soporte técnico.
- 2 Escriba solucionador de problemas de hardware en el campo Buscar y haga clic en la flecha para iniciar la búsqueda.
- 3 Haga clic en Solucionador de problemas de hardware en la lista Resultados de la búsqueda.
- 4 En la lista Solucionador de problemas de hardware, haga clic en Necesito resolver un conflicto de hardware de mi equipo, y haga clic en Siguiente.

## Restauración del sistema operativo

Puede restaurar su sistema operativo de la siguiente manera:

- La función Restaurar sistema de Microsoft Windows XP devuelve su equipo a un estado operativo anterior sin que esto afecte a archivos de datos.
- La función Dell PC Restore by Symantec (Restaurar PC de Dell por Symantec) restaura su unidad de disco duro al estado operativo en que estaba cuando compró el equipo. La función PC Restore (Restaurar PC) de Dell borra permanentemente todos los datos de la unidad de disco duro y quita cualquier aplicación que se instaló después de haber recibido el equipo.

## <span id="page-75-0"></span>Uso de la función Restaurar sistema de Windows XP

El sistema operativo Microsoft Windows XP dispone de la función Restaurar sistema que permite regresar a un estado operativo anterior del equipo (sin que esto afecte a los archivos de datos) si los cambios efectuados en el hardware, software o en otros parámetros del sistema han dejado al equipo en un estado operativo no deseado. Consulte el Centro de ayuda y soporte técnico de Windows para obtener más información sobre cómo utilizar la función Restaurar sistema. Para acceder a la ayuda, consulte el ["Centro de ayuda y soporte técnico de Windows" en la página 12.](#page-11-0)

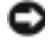

a dhe

AVISO: Realice copias de seguridad periódicas de los archivos de datos. La función Restaurar sistema no supervisa ni recupera los archivos de datos.

NOTA: Los procedimientos de este documento se han escrito para la vista predeterminada de Windows, por lo que podrían no funcionar si cambia el equipo Dell™ a la vista clásica de Windows.

### Creación de un punto de restauración

- 1 Haga clic en el botón Inicio y seleccione Ayuda y soporte técnico.
- 2 Haga clic en Restaurar sistema.
- 3 Siga las instrucciones que aparecen en la pantalla.

### Restauración del equipo a un estado operativo anterior

Si se producen problemas después de instalar el controlador de un dispositivo, utilice la Desinstalación del controlador de dispositivo (consulte la [página 74\)](#page-73-0) para resolver el problema. Si esto no funciona, utilice Restaurar sistema.

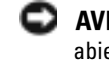

AVISO: Antes de restaurar el equipo a un estado operativo anterior, guarde y cierre los archivos abiertos y salga de los programas activos. No cambie, abra ni elimine ningún archivo o programa hasta que haya restaurado totalmente el sistema.

- 1 Haga clic en el botón Inicio, seleccione Todos los programas→ Accesorios→ Herramientas del sistema y, a continuación, haga clic en Restaurar sistema.
- 2 Asegúrese de que ha seleccionado Restaurar mi equipo a un estado anterior y haga clic en Siguiente.
- 3 En el calendario, haga clic en la fecha a la que desea restaurar el equipo.

La pantalla Selección de un punto de restauración proporciona un calendario que permite ver y seleccionar puntos de restauración. Todas las fechas con puntos de restauración disponibles aparecen en negrita.

4 Seleccione un punto de restauración y, a continuación, haga clic en Siguiente.

Si una fecha del calendario sólo tiene un punto de restauración, se seleccionará automáticamente dicho punto. Si hay dos o más puntos de restauración disponibles, haga clic en el punto de restauración que prefiera.

**5** Haga clic en Siguiente.

La pantalla Restauración finalizada aparecerá después de que la función Restaurar sistema termine de recopilar datos.

- 6 Cuando se le indique que reinicie el equipo, haga clic en Sí.
- 7 Cuando el equipo se reinicie, haga clic en Aceptar.

Para cambiar el punto de restauración, puede repetir estos pasos usando un punto de restauración distinto o bien puede deshacer la restauración.

## Cómo deshacer la última operación de Restaurar sistema

- AVISO: Antes de deshacer la última restauración del sistema, guarde y cierre todos los archivos abiertos y cierre todos los programas. No cambie, abra ni elimine ningún archivo o programa hasta que haya restaurado totalmente el sistema.
	- 1 Haga clic en el botón Inicio, seleccione Todos los programas→ Accesorios→ Herramientas del sistema y, a continuación, haga clic en Restaurar sistema.
	- 2 Seleccione Deshacer la última restauración y haga clic en Siguiente.

## Activación de la función Restaurar sistema

Si vuelve a instalar Windows XP con menos de 200 MB de espacio libre disponible en el disco duro, se desactivará automáticamente la función Restaurar sistema. Para ver si la función Restaurar sistema está activada:

- 1 Haga clic en el botón Inicio y en Panel de control.
- 2 Haga clic en Rendimiento y administración.
- 3 Haga clic en Sistema.
- 4 Haga clic en la ficha Restaurar sistema.
- 5 Asegúrese de que está desmarcada la opción Desactivar Restaurar sistema.

## Uso de la función Dell PC Restore de Symantec

Utilice la función Dell PC Restore by Symantec (Restaurar PC de Dell por Symantec) solamente como último recurso para restaurar su sistema operativo. La función PC Restore (Restaurar PC) restaura su unidad de disco duro al estado operativo que estaba cuando compró el equipo.

Cualquier programa o archivo que se haya agregado desde que recibió su equipo — incluidos los archivos de datos — se borrarán permanentemente de la unidad de disco duro. Los archivos de datos incluyen: documentos, hojas de cálculo, mensajes de correo electrónico, fotos digitales, archivos de música, etc. Si es posible, cree una copia de seguridad de todos los datos antes de utilizar la función Restaurar PC.

AVISO: Al utilizar la función Restaurar PC se borrarán permanentemente todos los datos de la unidad de disco duro y se quitarán las aplicaciones que se instalaron después de haber recibido el equipo. Si es posible, cree una copia de seguridad de los datos antes de utilizar la función Restaurar PC.

Para utilizar la función Restaurar PC:

1 Encienda el equipo.

Durante el proceso de inicio, aparecerá una barra azul con www.dell.com en la parte superior de la pantalla.

2 Pulse <Ctrl><F11> en el momento exacto que vea la barra azul.

Si no pulsa <Ctrl><F11> a tiempo, deje que el equipo termine el reinicio y vuelva a reiniciarlo de nuevo.

AVISO: Si no desea continuar con la función Restaurar PC, haga clic en Reiniciar en el siguiente paso.

- 3 En la pantalla siguiente que aparezca, haga clic en Restaurar.
- 4 En la pantalla siguiente, haga clic en Confirmar.

El proceso de restauración tardará de 6 a 10 minutos aproximadamente para finalizar.

5 Cuando se le indique, haga clic en Terminar para reiniciar el equipo.

 $\sim$  NOTA: No apague el equipo manualmente. Haga clic en Terminar y deje que el equipo se reinicie completamente.

**6** Cuando se le indique, haga clic en Sí.

El equipo se reiniciará. Puesto que el equipo se restaura a su estado operativo original, las pantallas que aparecen, como, por ejemplo, la pantalla Contrato de licencia del usuario final, son las mismas que aparecen cuando se enciende el equipo por primera vez.

7 Haga clic en Siguiente.

Aparece la pantalla Restaurar sistema y, a continuación, el equipo se reinicia.

8 Cuando el equipo se reinicie, haga clic en Aceptar.

## Eliminación de la función PC Restore (Restaurar PC)

AVISO: La función PC Restore (Restaurar PC) le permite restaurar el sistema operativo de su equipo al estado que estaba cuando compró el equipo. Se recomienda que *no* elimine la función PC Restore de su equipo, incluso si es para obtener espacio adicional en el disco duro. Si elimina la función PC Restore de la unidad de disco duro, nunca podrá volver a recuperarla ni tampoco utilizarla para volver el sistema operativo de su equipo al estado original.

- 1 Inicie el equipo como administrador local.
- 2 En el Explorador de Windows, vaya a c:\dell\utilities\DSR.
- 3 Haga doble clic en el nombre de archivo DSRIRRemv2.exe.

**NOTA:** Si no inicia el equipo como administrador local, aparecerá un mensaje indicándole que debe hacerlo. Haga clic en Salir e inicie el equipo como administrador local.

Si no existe la partición para la función PC Restore (Restaurar PC), aparecerá un mensaje indicando que no se ha encontrado la partición. Haga clic en Salir; no hay ninguna partición que borrar.

- 4 Haga clic en Aceptar para eliminar la partición.
- **5** Haga clic en Sí cuando aparezca un mensaje de confirmación.

Se borra la partición y la partición c:\ se expande para incluir el nuevo espacio de disco disponible. Para comprobar el espacio disponible, haga clic con el botón derecho del ratón en la unidad c:\ en el Explorador de Windows y seleccione Propiedades.

- 6 Haga clic en Terminar para cerrar la ventana PC Restore Removal (Eliminación de la función PC Restore).
- 7 Reinicie el equipo.

## Adición y sustitución de piezas

## <span id="page-80-1"></span>Antes de empezar

En este capítulo se describen los procedimientos para extraer e instalar los componentes del equipo. A menos que se indique lo contrario, cada procedimiento asume que existen las siguientes condiciones:

- Ha realizado los pasos que se indican en los apartados ["Cómo apagar el equipo" en la](#page-80-0)  [página 81](#page-80-0) y ["Antes de trabajar en el interior de su equipo" en la página 82.](#page-81-0)
- Ha leído la información de seguridad de la Guía de información del producto de Dell™.
- Se puede cambiar un componente o, si se ha adquirido por separado, instalar realizando el procedimiento de extracción en orden inverso.

## Herramientas recomendadas

Los procedimientos de este documento podrían requerir el uso de las siguientes herramientas:

- Un destornillador pequeño de paletas planas
- Un destornillador Phillips
- Programa de actualización del BIOS flash en medios extraíbles

## <span id="page-80-0"></span>Cómo apagar el equipo

AVISO: Para evitar la pérdida de datos, guarde y cierre todos los archivos abiertos y salga de todos los programas abiertos antes de apagar el equipo.

- 1 Apague el sistema operativo:
	- a Guarde y cierre los archivos abiertos, salga de todos los programas, haga clic en el botón Inicio y luego en Apagar equipo.
	- b En la ventana Apagar equipo, haga clic en Apagar.

El equipo se apaga una vez finalizado el proceso de cierre.

2 Asegúrese de que el equipo y los dispositivos conectados estén apagados. Si el equipo y los dispositivos conectados no se apagaron automáticamente cuando apagó el sistema operativo, pulse y mantenga pulsado el botón de alimentación durante 4 segundos.

## <span id="page-81-0"></span>Antes de trabajar en el interior de su equipo

Aplique las siguientes pautas de seguridad para proteger el equipo contra posibles daños y garantizar su propia seguridad personal.

PRECAUCIÓN: Antes de comenzar cualquiera de los procedimientos de esta sección, siga las instrucciones de seguridad que se encuentran en la Guía de información del producto.

 $\triangle$  PRECAUCIÓN: Muchas de las reparaciones sólo las puede realizar un técnico de servicio certificado. Sólo debe solucionar aquellos problemas y realizar aquellas reparaciones sencillas que se autorizan en la documentación del producto Dell, o que le indique el servicio telefónico o en línea de Dell y el equipo de soporte. La garantía no cubre los daños por reparaciones no autorizadas por Dell. Lea y siga las instrucciones de seguridad que se suministran con el producto.

**AVISO:** Manipule los componentes y las tarjetas con precaución. No toque los componentes o contactos ubicados en una tarjeta. Sostenga las tarjetas por sus bordes o por su soporte metálico de montaje. Sujete un componente, como un procesador, por sus bordes y no por sus patas.

AVISO: Cuando desconecte un cable, tire de su conector o de su lazo liberador de tensión, y no del cable mismo. Algunos cables cuentan con un conector que tiene lengüetas de sujeción; si está desconectando un cable de este tipo, presione las lengüetas de sujeción antes de desconectar el cable. Cuando separe conectores, manténgalos alineados para evitar doblar las patas del conector. Además, antes de conectar un cable, asegúrese de que los dos conectores estén orientados y alineados correctamente.

- AVISO: Para evitar daños en el equipo, realice los pasos siguientes antes de empezar a trabajar dentro del mismo.
- 1 Asegúrese de que la superficie de trabajo sea llana y esté limpia para evitar que la cubierta del equipo se raye.
- 2 [Apague el equipo](#page-80-0).
- AVISO: Para desconectar un cable de red, desconecte primero el cable del equipo y, a continuación, del dispositivo de red.
- 3 Desconecte las líneas telefónicas o de telecomunicaciones del equipo.
- 4 Desconecte el equipo y todos los dispositivos conectados de sus salidas eléctricas y, a continuación, pulse el botón de alimentación para conectar a tierra la placa base.

 AVISO: Para conectar un cable de red, conecte primero el cable al dispositivo de red y, a continuación, al equipo.

- 5 Retire las tarjetas PC instaladas de la ranura para tarjeta PC.
- 6 Cierre la pantalla y coloque el equipo hacia abajo en una superficie plana.

AVISO: Para evitar que se dañe la placa base, debe retirar la batería principal cuando abra el equipo.

- 7 Deslice y sostenga el pasador de liberación del compartimento de la batería y, a continuación, extraiga la batería del compartimento.
- 8 Extraiga la unidad de disco duro (consulte la [página 86\)](#page-85-0).

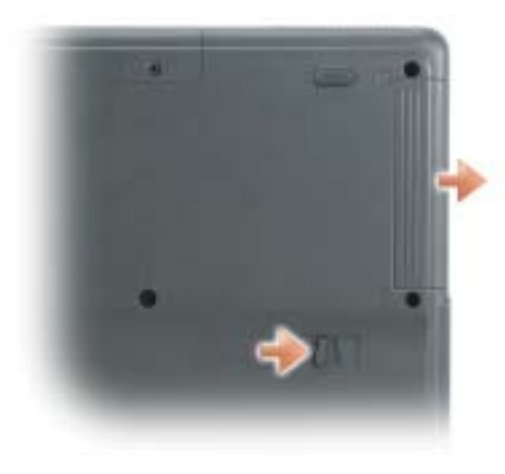

## **Memoria**

Puede aumentar la memoria del sistema mediante la instalación de módulos de memoria en la placa base. Consulte la [página 90](#page-89-0) para obtener información sobre la memoria admitida por el equipo. Instale únicamente módulos de memoria adecuados para su equipo.

- 1 Siga las instrucciones que aparecen en el apartado "Antes de comenzar" de la [página 81.](#page-80-1)
- 2 Dé la vuelta al equipo, afloje el tornillo de sujeción de la cubierta del módulo de memoria y levante la cubierta.

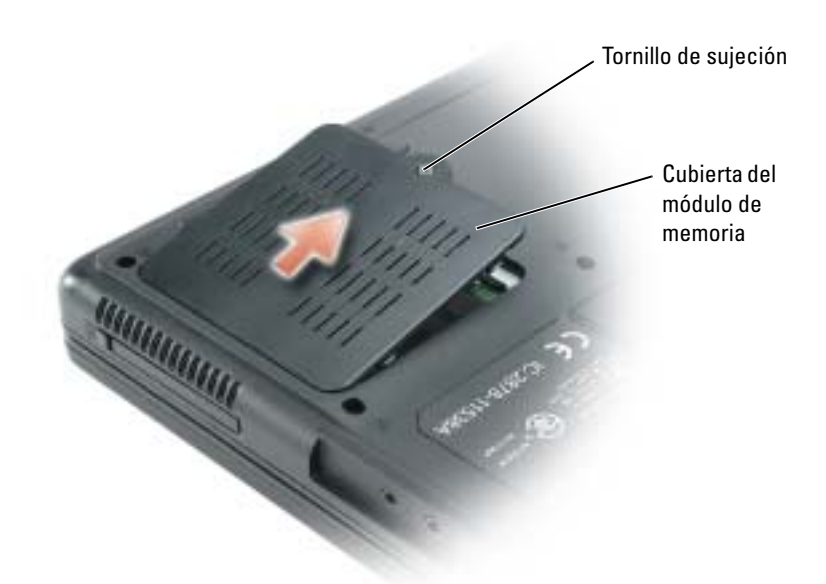

- 3 Si va a cambiar un módulo de memoria, debe retirar el módulo existente:
	- a Separe cuidadosamente con las puntas de los dedos los ganchos de fijación que se encuentran en los extremos del conector del módulo de memoria hasta que el módulo salga de su sitio.
	- b Extraiga el módulo del conector.

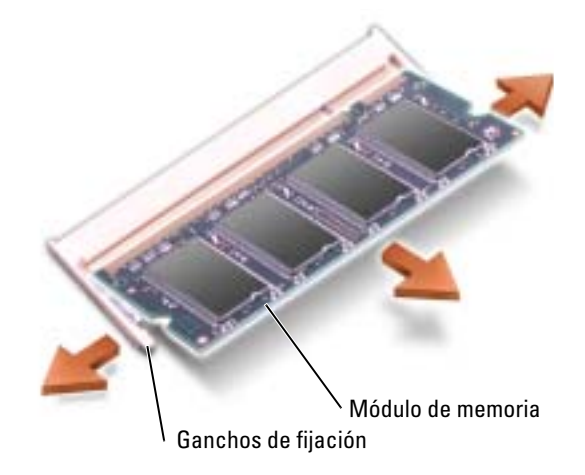

- 4 Descargue la electricidad estática de su cuerpo e instale el nuevo módulo de memoria:
	- a Alinee la muesca del conector del extremo del módulo con la lengüeta de la ranura del conector.
	- b Deslice el módulo firmemente en la ranura formando un ángulo de 45 grados y gírelo hasta que encaje en su sitio con un chasquido. Si no escucha el chasquido, retire el módulo y vuelva a instalarlo.

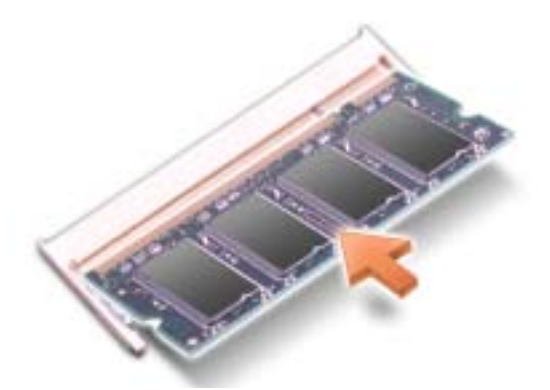

**5** Vuelva a colocar la cubierta.

AVISO: Si resulta difícil cerrar la cubierta del módulo de memoria, extraiga el módulo y vuelva a instalarlo. Si fuerza la cubierta para cerrarla, puede dañar el equipo.

- 6 Inserte la batería en el compartimento correspondiente o conecte el adaptador de CA al equipo y a una toma de alimentación eléctrica.
- 7 Encienda el equipo.

Al reiniciarse el equipo, éste detecta la memoria adicional y actualiza automáticamente la información de configuración del sistema.

Para confirmar la cantidad de memoria que hay instalada en el equipo, haga clic en el botón Inicio, seleccione Ayuda y soporte técnico y, a continuación, haga clic en Información del equipo.

## <span id="page-85-0"></span>Unidad de disco duro

**NOTA:** Necesitará el CD del *sistema operativo* para instalar el sistema operativo Microsoft® Windows®. También necesitará el CD *Drivers and Utilities* (Controladores y utilidades) de su equipo para instalar los controladores y las utilidades en la nueva unidad de disco duro.

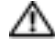

**PRECAUCIÓN:** Si extrae la unidad de disco duro del equipo cuando la unidad está caliente, *no toque* la caja metálica de dicha unidad.

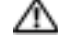

 $\hat{\;}$  PRECAUCIÓN: Antes de trabajar en el interior de su equipo, siga las instrucciones de seguridad que se encuentran en la publicación *Guía de información del producto*.

AVISO: Para evitar la pérdida de datos, [apague el equipo](#page-80-0) antes de extraer la unidad de disco duro. No extraiga la unidad de disco duro mientras el equipo se encuentre encendido, en modo de espera o en modo de hibernación.

**AVISO:** Las unidades de disco duro son muy frágiles; basta un ligero golpe para dañarlas.

**NOTA:** Dell no garantiza la compatibilidad ni proporciona soporte para las unidades de disco duro de otros fabricantes.

Para sustituir la unidad de disco duro en el compartimento correspondiente:

- 1 Siga los procedimientos que se indican en el apartado ["Antes de empezar" en la página 81](#page-80-1).
- 2 Dé la vuelta al equipo y extraiga los tornillos de la unidad de disco duro.
- 3 Levante la cubierta de la unidad de disco duro y extraiga los tornillos que se utilizan para fijar la unidad de disco duro.

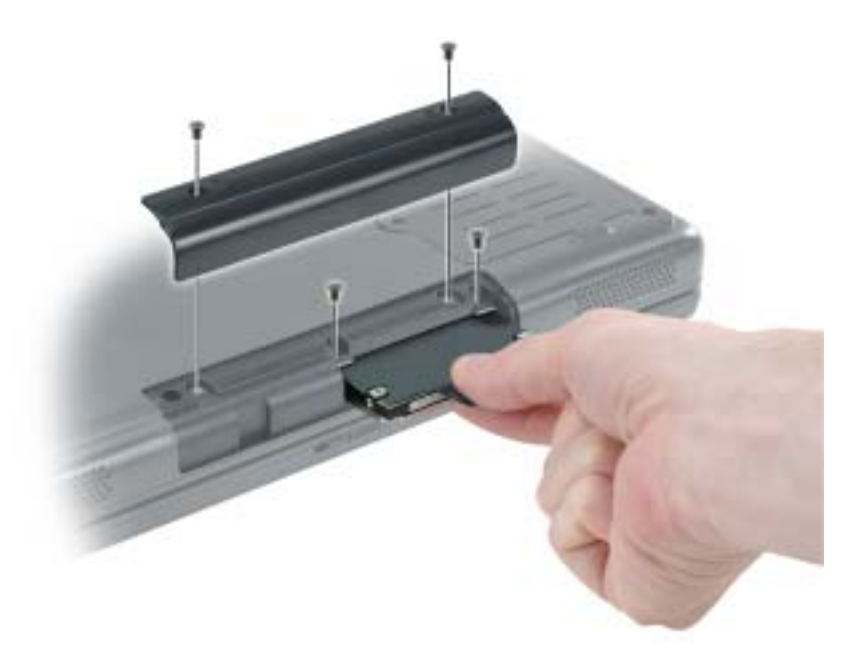

AVISO: Cuando la unidad de disco duro no esté en el equipo, guárdela en un embalaje protector antiestático. Consulte el apartado "Protección contra descargas electrostáticas" de la Guía de información del producto.

- 4 Deslice la unidad de disco duro para extraerla del equipo.
- 5 Extraiga la nueva unidad de su embalaje.

Conserve el embalaje original para almacenar o transportar la unidad de disco duro.

AVISO: Ejerza una presión firme y constante para deslizar la unidad hasta que encaje en su sitio. Si ejerce una fuerza excesiva, puede dañar el conector.

- 6 Deslice la unidad de disco duro hasta que esté completamente asentada en el compartimiento.
- 7 Vuelva a colocar los tornillos y ajústelos.
- 8 Instale el sistema operativo de su equipo con el CD del sistema operativo.
- 9 Instale los controladores y utilidades para su equipo. Para obtener instrucciones, consulte el apartado ["Reinstalación de controladores y utilidades" en la página 74.](#page-73-1)

# 11

## Apéndice

## Especificaciones

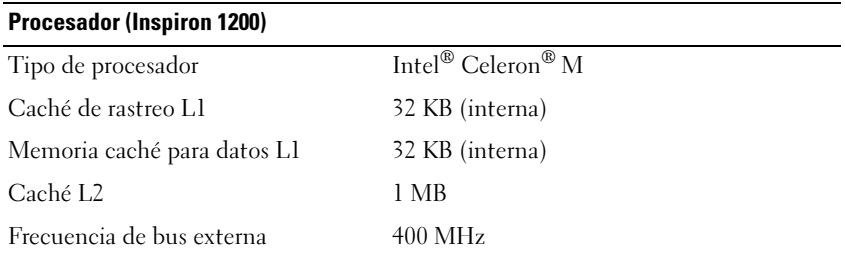

## Procesador (Inspiron 2200)

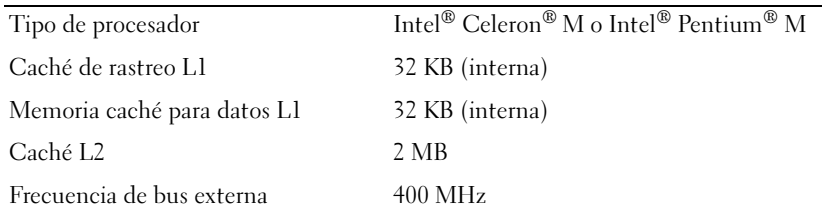

#### Información del sistema

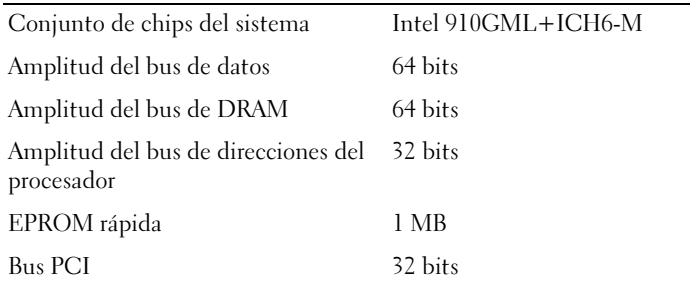

## Tarjeta PC

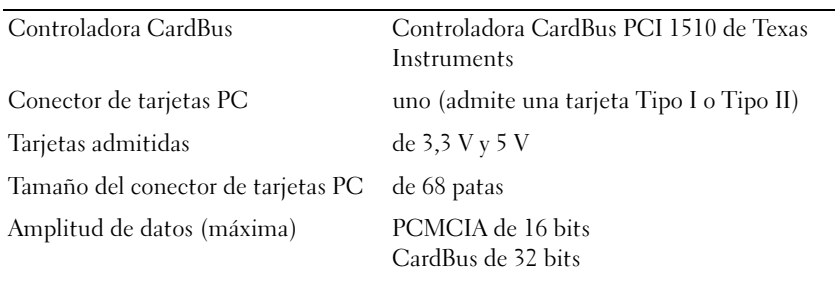

<span id="page-89-0"></span>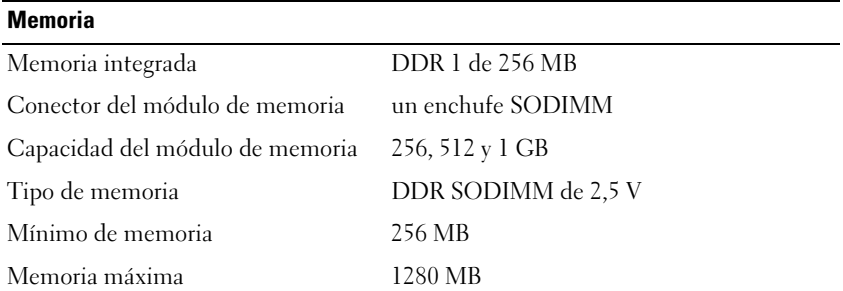

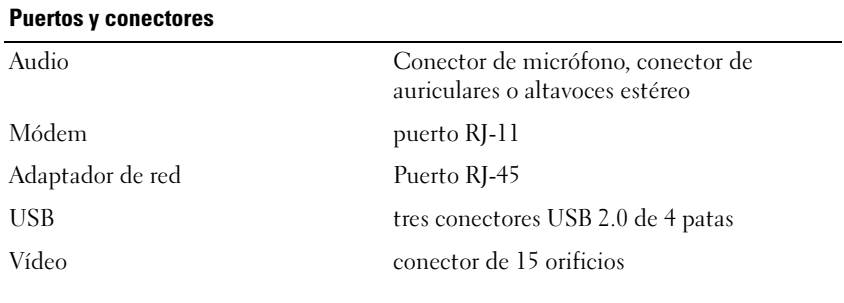

## Comunicaciones

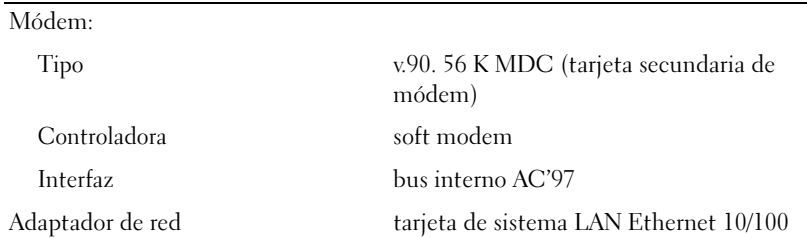

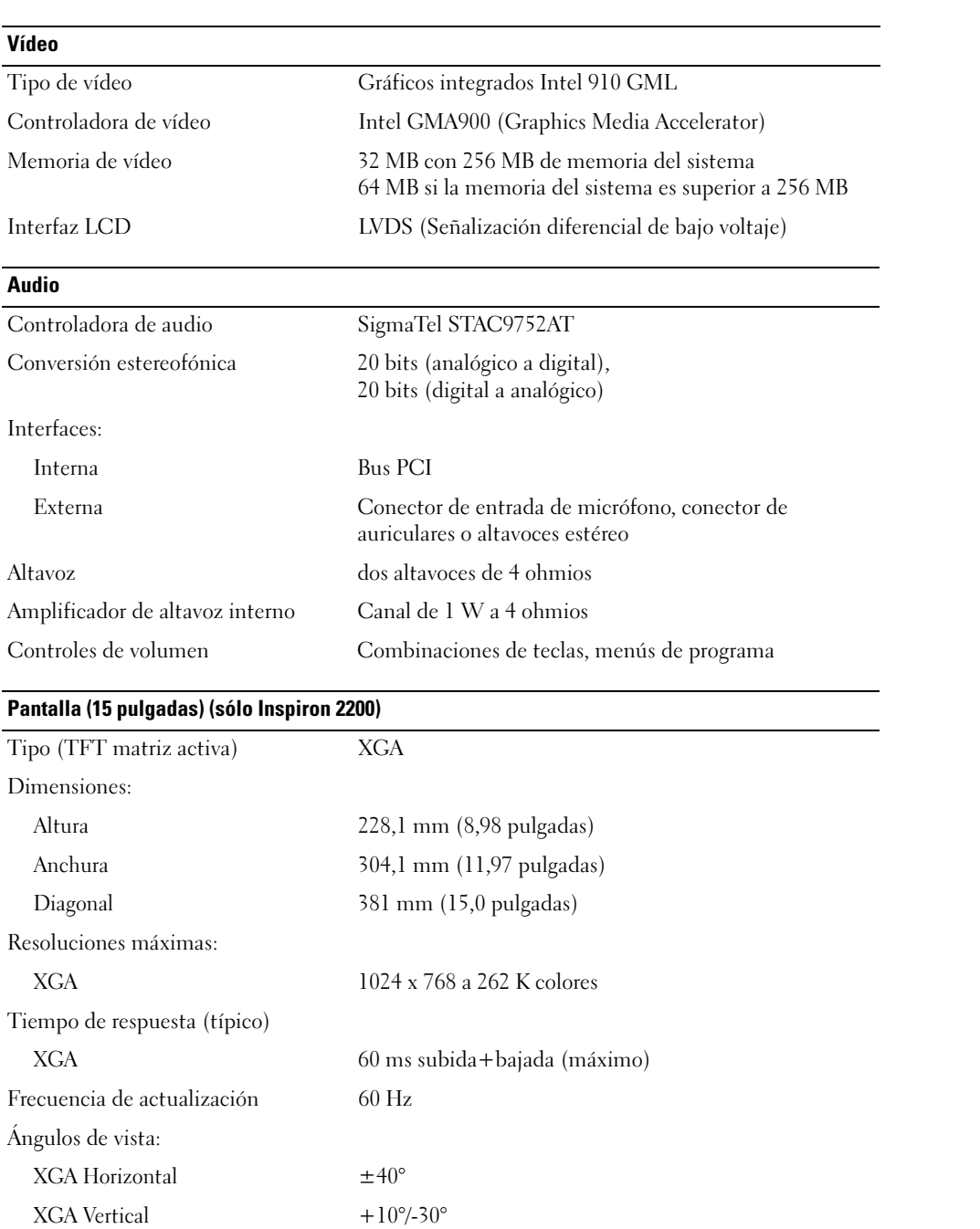

## Pantalla (15 pulgadas) (sólo Inspiron 2200) (continuación)

Separación entre píxeles:

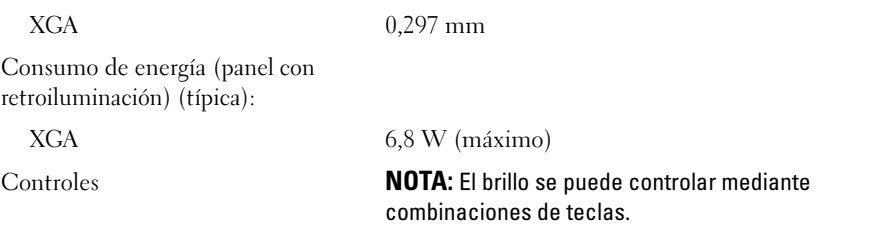

#### Pantalla (14,1 pulgadas) (Inspiron 1200 o Inspiron 2200)

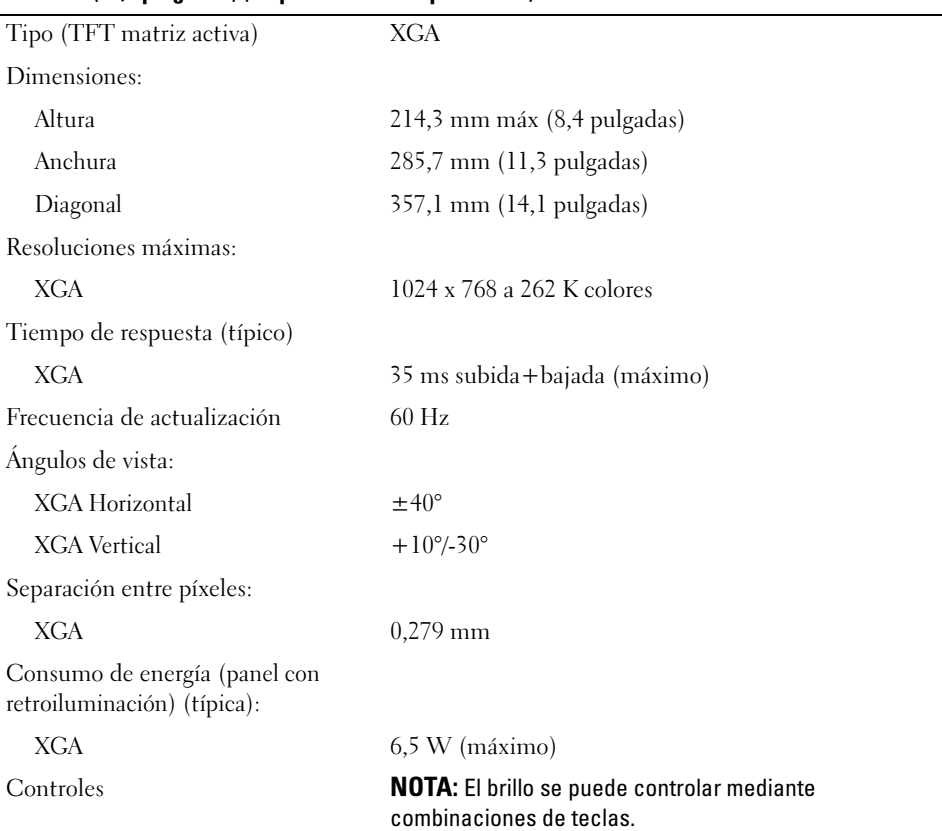

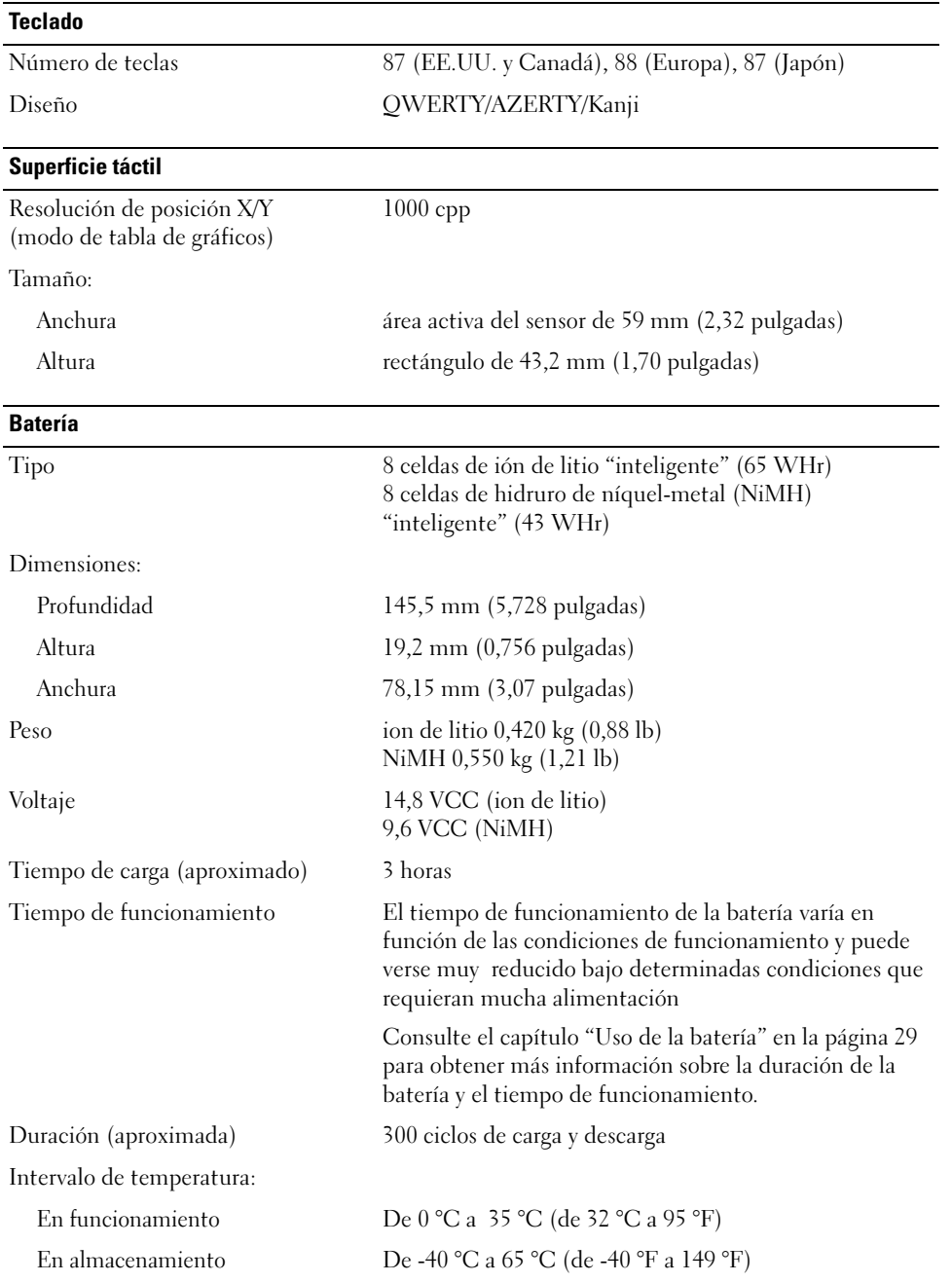

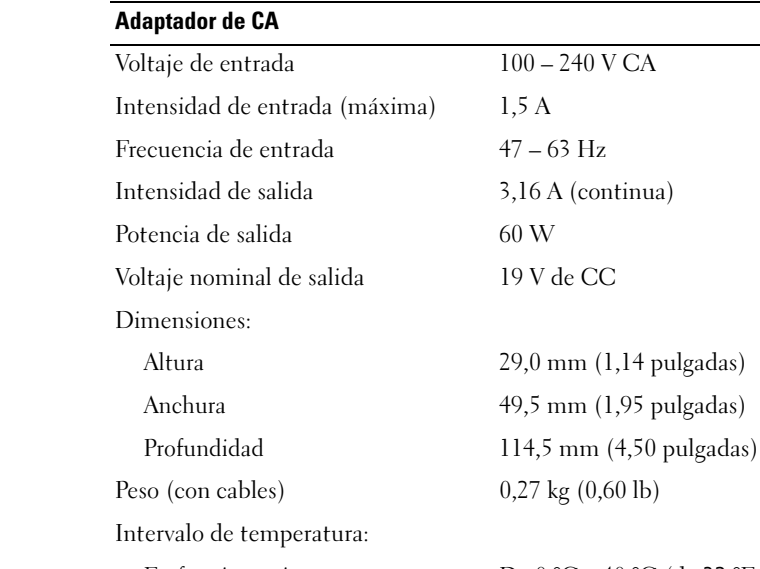

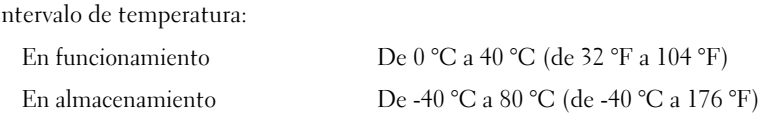

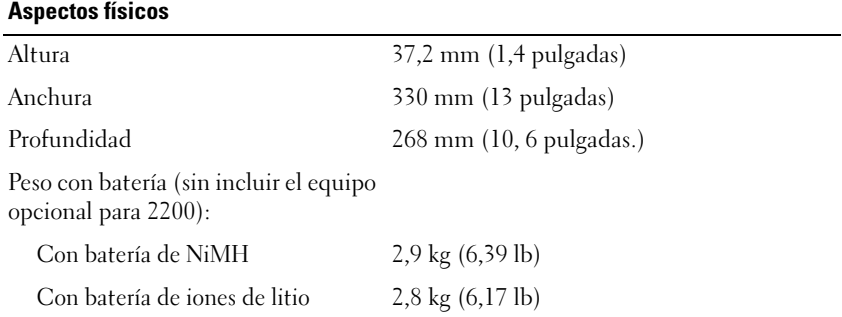

### Aspectos ambientales

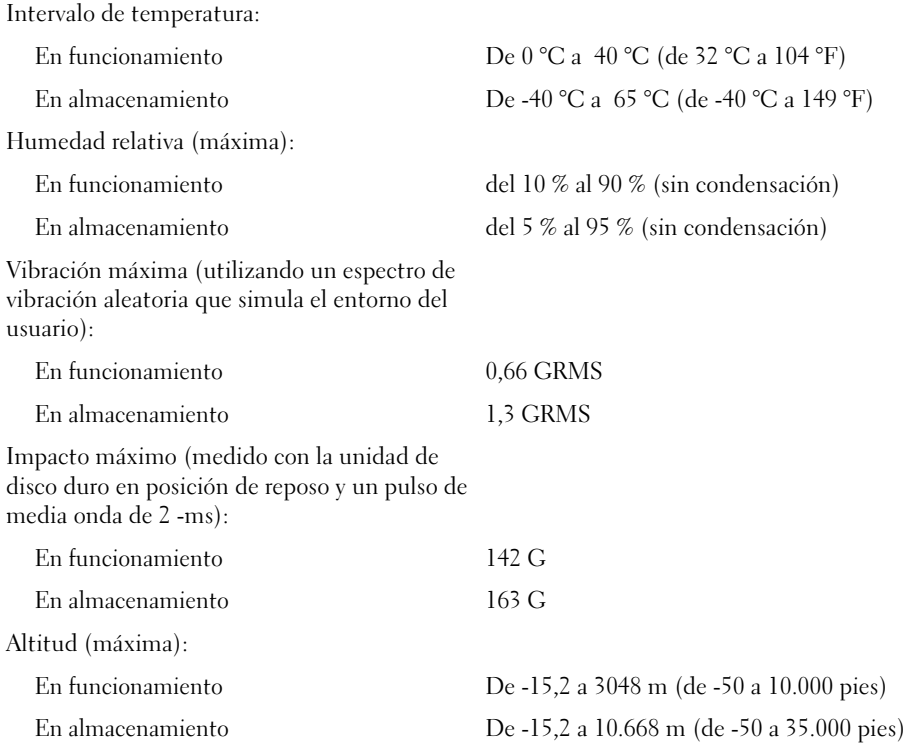

## Uso del programa Configuración del sistema

## Visión general

NOTA: El sistema operativo puede configurar automáticamente la mayoría de las opciones disponibles en la configuración del sistema, reemplazando así las opciones establecidas por el usuario a través de ésta. Para obtener más información acerca de la configuración de funciones del sistema operativo, visite el Centro de Ayuda y soporte técnicode Windows. Para acceder a la ayuda, consulte la [página 12.](#page-11-0)

Las pantallas de configuración del sistema muestran la información y las selecciones de la configuración actual del equipo, por ejemplo:

- Configuración del sistema
- Secuencia de arranque
- Configuración de arranque (inicialización) y ajustes de configuración del dispositivo de acoplamiento
- Valores de configuración básica de dispositivos
- Ajustes de seguridad del sistema y de la contraseña de la unidad de disco duro

AVISO: A menos que sea un usuario experto en informática o que el servicio de asistencia técnica de Dell le pida que lo haga, no cambie los valores de configuración del sistema. Determinados cambios pueden hacer que el equipo no funcione correctamente.

## Visualización de las pantallas de configuración del sistema

- 1 Encienda (o reinicie) el equipo.
- 2 Cuando aparezca el logotipo de DELL™, pulse <F2> inmediatamente. Si tarda demasiado y aparece el logotipo de Windows, espere hasta que se muestre el escritorio de Windows. Después, apague el equipo y vuelva a intentarlo.

## Pantallas de configuración del sistema

K. NOTA: Para obtener información sobre un elemento específico de la pantalla de configuración del sistema, resalte el elemento y consulte el área de Ayuda de la pantalla.

En la parte izquierda de cada pantalla se enumeran las opciones del programa de configuración del sistema. A la derecha de cada opción se encuentra la selección o el valor de dicha opción. Puede cambiar las selecciones que aparecen en blanco en la pantalla. Las opciones o valores que no se pueden cambiar (porque los determina o calcula el equipo) aparecen con menos brillo.

En el cuadro que aparece en la esquina superior derecha de la pantalla se muestra información de ayuda sobre la opción resaltada actualmente; en el que aparece en la esquina inferior derecha se muestra información acerca del equipo. Las funciones clave del programa de configuración del sistema aparecen en la parte inferior de la pantalla.

## Opciones más utilizadas

Ciertas opciones requieren que reinicie el equipo para que la nueva configuración sea efectiva.

## Cambio de la secuencia de inicio

La secuencia de inicio indica al equipo dónde debe buscar para localizar el software necesario para iniciar el sistema operativo. Puede controlar la secuencia de inicio y activar o desactivar los dispositivos mediante la página Boot Order (Secuencia de arranque) de la configuración del sistema.

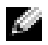

**NOTA:** Para cambiar la secuencia de inicio de una sola vez, consulte el apartado "Arranque para una [sola vez" en la página 97](#page-96-0).

La página Boot Order (Secuencia de arranque) muestra una lista general de los dispositivos de inicio que se pueden instalar en el equipo, que incluyen, entre otros, los siguientes:

- Unidad de disco flexible USB
- Unidad de disco duro
- Unidad de CD-ROM ATAPI
- Red
- Diagnósticos

NOTA: Sólo puede iniciar (encender) el equipo desde una unidad de CD, CD-RW o DVD instalada como una unidad fija.

Durante la rutina de inicio, el equipo comienza por la parte superior de la lista y examina los archivos de inicio del sistema operativo. Cuando el equipo encuentra los archivos, deja de buscar e inicia el sistema operativo.

Para controlar los dispositivos de inicio, seleccione (resalte) un dispositivo pulsando la tecla de flecha hacia abajo o hacia arriba y cambie su orden en la lista. Para cambiar la posición de un dispositivo en la lista, resáltelo y, a continuación, pulse <F5> o <F6> para desplazar hacia arriba o hacia abajo el dispositivo resaltado.

Los cambios de la secuencia de inicio tendrán efecto tan pronto como guarde los cambios y salga de la configuración del sistema.

### <span id="page-96-0"></span>Arranque para una sola vez

Puede configurar una secuencia de inicio para una sola vez sin tener que entrar en la configuración del sistema. (También puede utilizar este procedimiento para iniciar desde los Diagnósticos de Dell en la partición de la utilidad de diagnóstico de la unidad de disco duro).

- 1 Apague el equipo mediante el menú Inicio.
- 2 Conecte el equipo a una toma de alimentación eléctrica.
- 3 Encienda el equipo. Cuando aparezca el logotipo DELL, pulse <F12> inmediatamente. Si tarda demasiado y aparece el logotipo de Windows, espere hasta que se muestre el escritorio de Windows. A continuación, apague el equipo y vuelva a intentarlo.

4 Cuando aparezca el dispositivo de arranque, resalte el dispositivo desde el que desea arrancar y pulse <Intro>.

El equipo se iniciará desde el dispositivo seleccionado.

La próxima vez que reinicie el equipo, se restaurará el orden de inicio normal.

## Política de asistencia técnica de Dell (Sólo en EE.UU.)

El soporte técnico asistido por personal técnico requiere la cooperación y la participación del cliente en el proceso de solución de problemas y permite restaurar el sistema operativo, los programas de software y los controladores de hardware a la configuración predeterminada original de Dell, así como verificar el funcionamiento correcto del equipo y de todo el hardware instalado por Dell. Además de esta asistencia del personal técnico, encontrará soporte técnico en línea en support.dell.com. Puede que haya opciones de soporte técnico adicionales con cargo.

Dell proporciona asistencia técnica limitada para el equipo y el software y los periféricos instalados por Dell<sup>1</sup>. La asistencia para software y periféricos de terceros corresponde al fabricante original e incluye los artículos comprados o instalados a través de Dell Software and Peripherals, Readyware y Custom Factory Integration<sup>2</sup>.

- Se ofrecen servicios de reparación conforme a los términos y condiciones de la garantía limitada y el servicio de asistencia opcional contratado al comprar el equipo.
- <sup>2</sup>Todos los componentes estándar de Dell incluidos en un proyecto Custom Factory Integration (CFI) están cubiertos por la garantía limitada estándar de Dell de su equipo. No obstante, Dell también amplía el programa de sustitución de piezas para incluir todos los componentes de hardware no estándar de terceros integrados a través de CFI durante todo el período de vigencia del contrato de asistencia para el equipo.

## Definición de software y dispositivos periféricos "Instalados por Dell"

El software instalado por Dell incluye el sistema operativo y parte de los programas de software instalados en el equipo durante el proceso de fabricación (Microsoft*®* Office, Norton Antivirus, etc.)

Los dispositivos periféricos instalados por Dell incluyen las tarjetas internas de expansión, los compartimentos para módulos Dell y los accesorios de la tarjeta PC. Además, se incluyen todos los monitores, teclados, ratones, altavoces, micrófonos para módems telefónicos, estaciones de acoplamiento/replicadores de puerto, productos de red y todos los cables correspondientes de la marca Dell.

## Definición de software y dispositivos periféricos "de terceros"

El software y los periféricos de terceros incluyen los periféricos, accesorios y programas de software vendidos por Dell pero que no son de la marca Dell (impresoras, escáneres, cámaras, juegos, etc.). La asistencia para todos los periféricos y el software de terceros lo proporciona el fabricante original del producto.

## Aviso sobre productos de Macrovision

Este producto incorpora tecnología de protección de copyright amparada por reclamaciones de método de ciertas patentes de EE.UU. y otros derechos de propiedad intelectual de Macrovision Corporation y otros propietarios. La utilización de la tecnología de protección de copyright debe estar autorizada por Macrovision Corporation y su finalidad es el uso doméstico y otros tipos de visualización con carácter limitado, a menos que Macrovision Corporation lo autorice expresamente. Se prohibe la ingeniería inversa y el desensamblaje.

## <span id="page-98-0"></span>Cómo ponerse en contacto con Dell

Para ponerse en contacto con Dell de forma electrónica, puede acceder a los siguientes sitios web:

- www.dell.com
- support.dell.com (soporte técnico)
- premiersupport.dell.com (soporte técnico para clientes de instituciones educativas, gubernamentales, sanitarias y de grandes y medianas empresas, incluidos los clientes Premier, Platinum y Gold)

Para obtener las direcciones web de su país, busque la sección correspondiente en la siguiente tabla.

**NOTA:** Los números de teléfono gratuitos son para uso dentro del país para el que aparecen.

Cuando necesite ponerse en contacto con Dell, utilice las direcciones electrónicas, los números de teléfono y los códigos que se incluyen en la siguiente tabla. Si necesita ayuda para averiguar los códigos que debe utilizar, póngase en contacto con un operador de telefonía local o internacional.

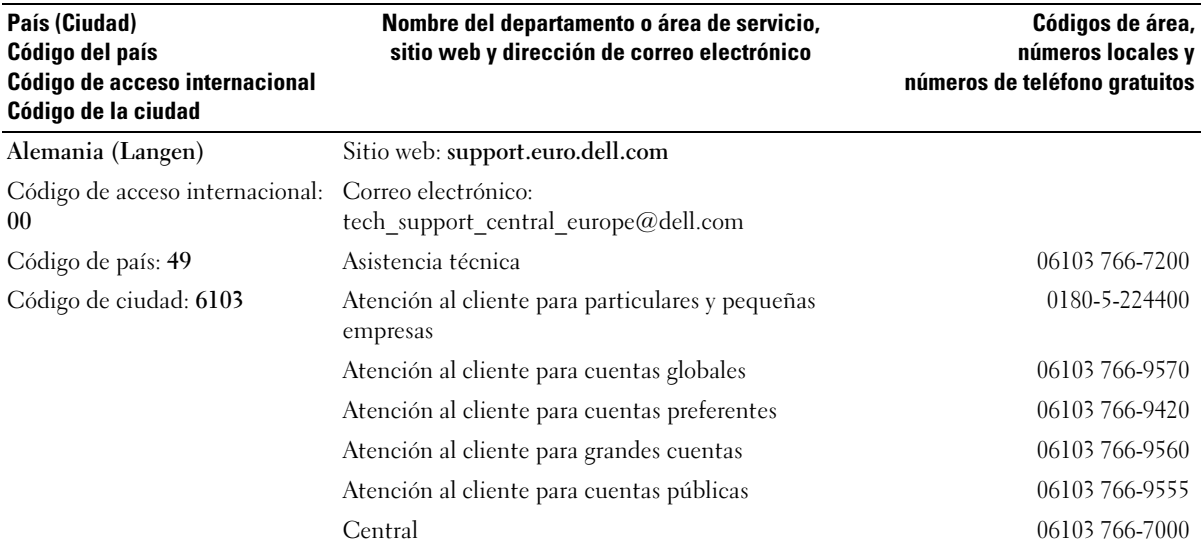

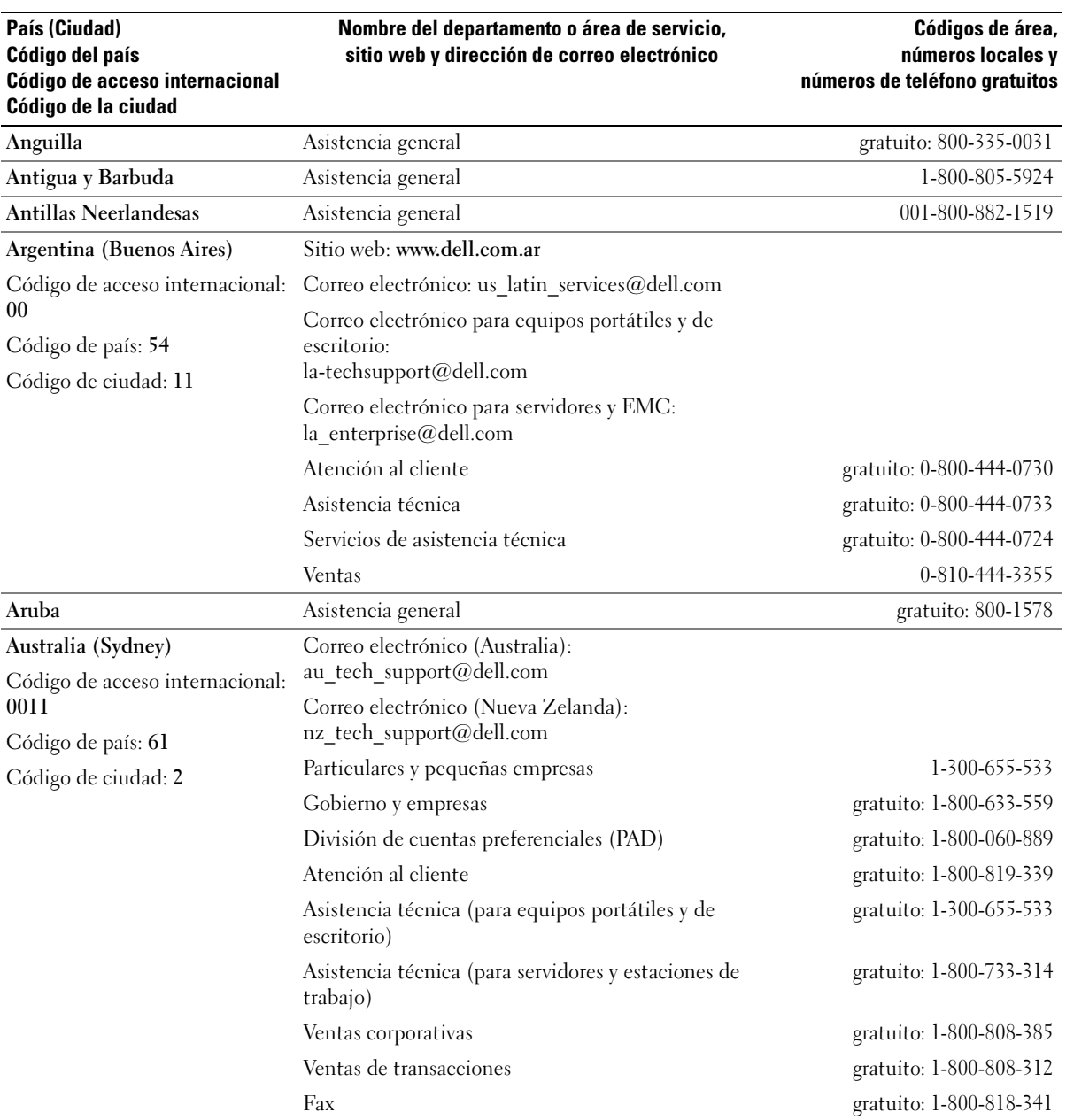

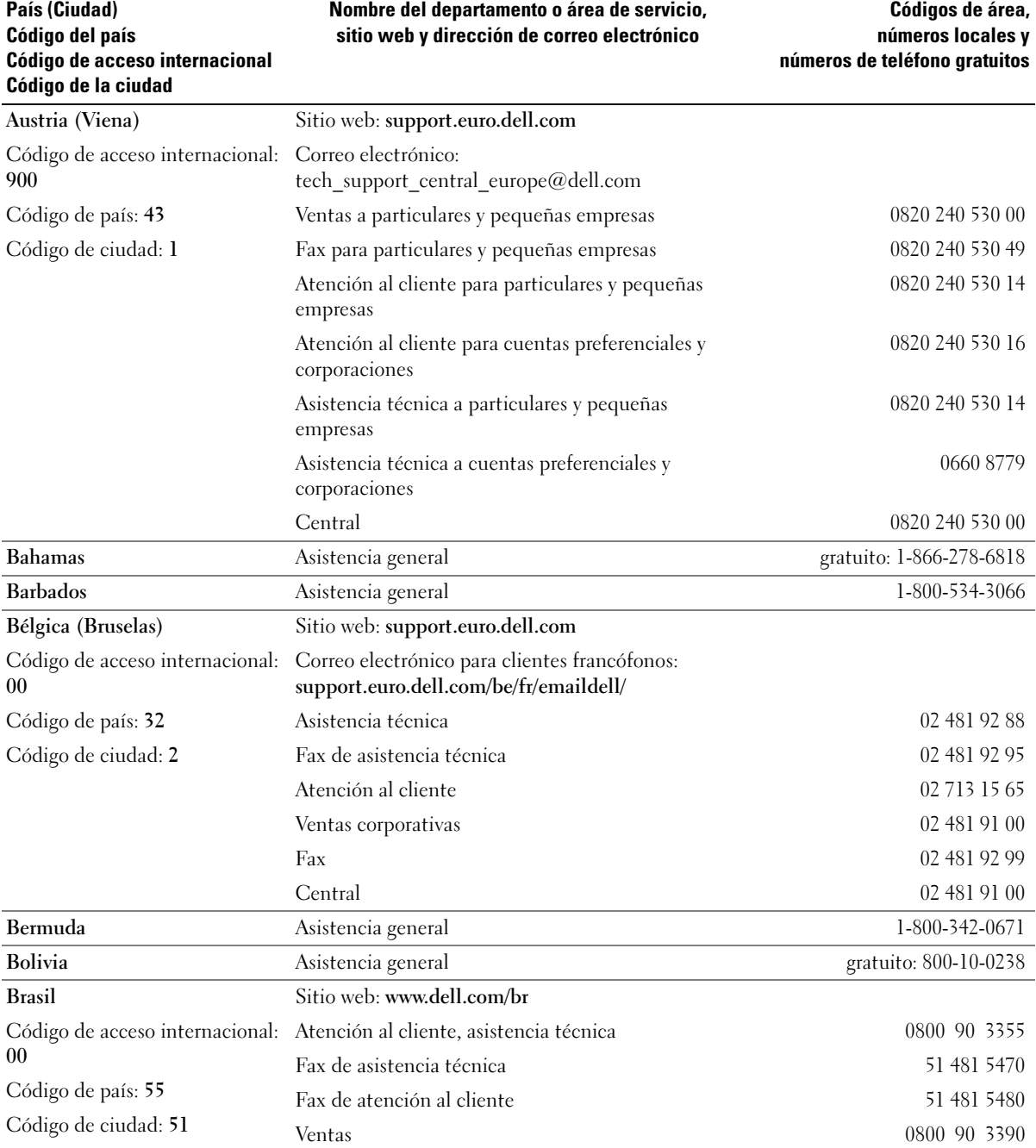

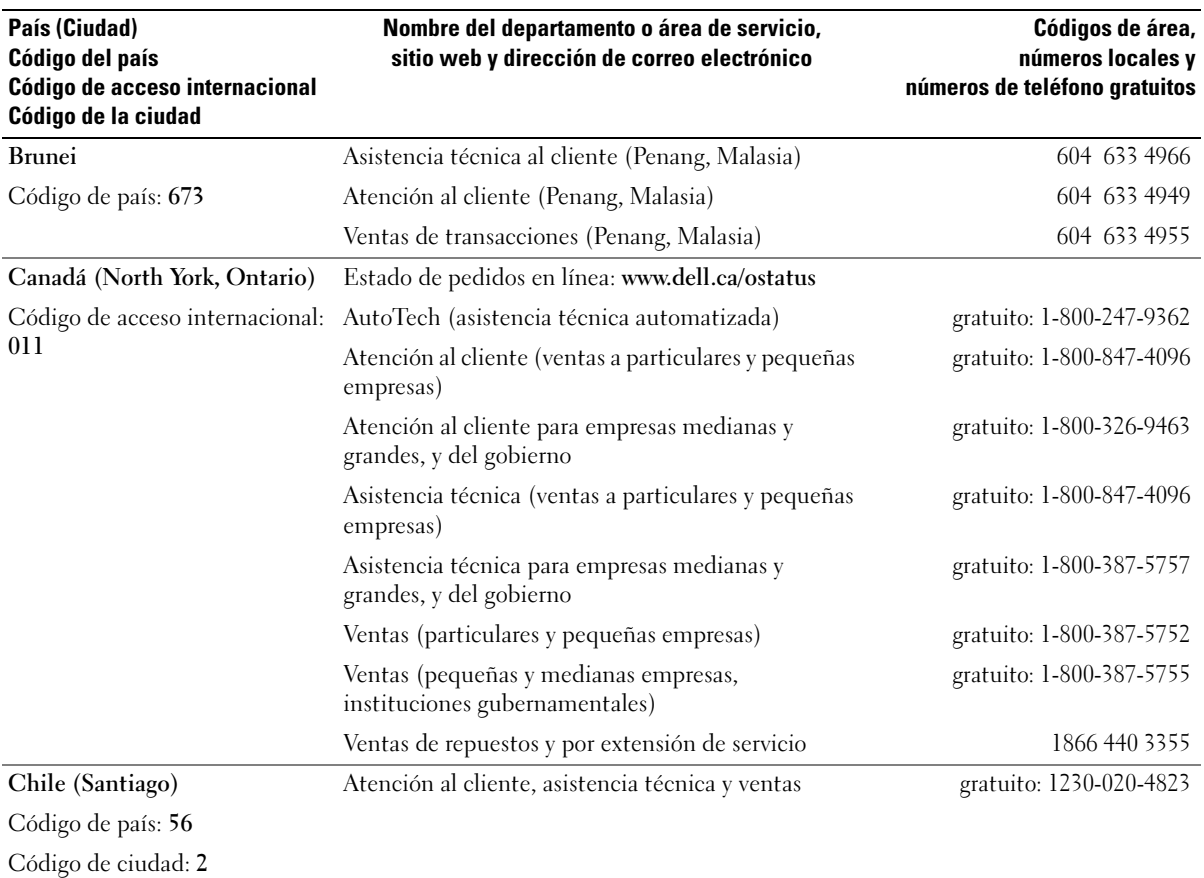

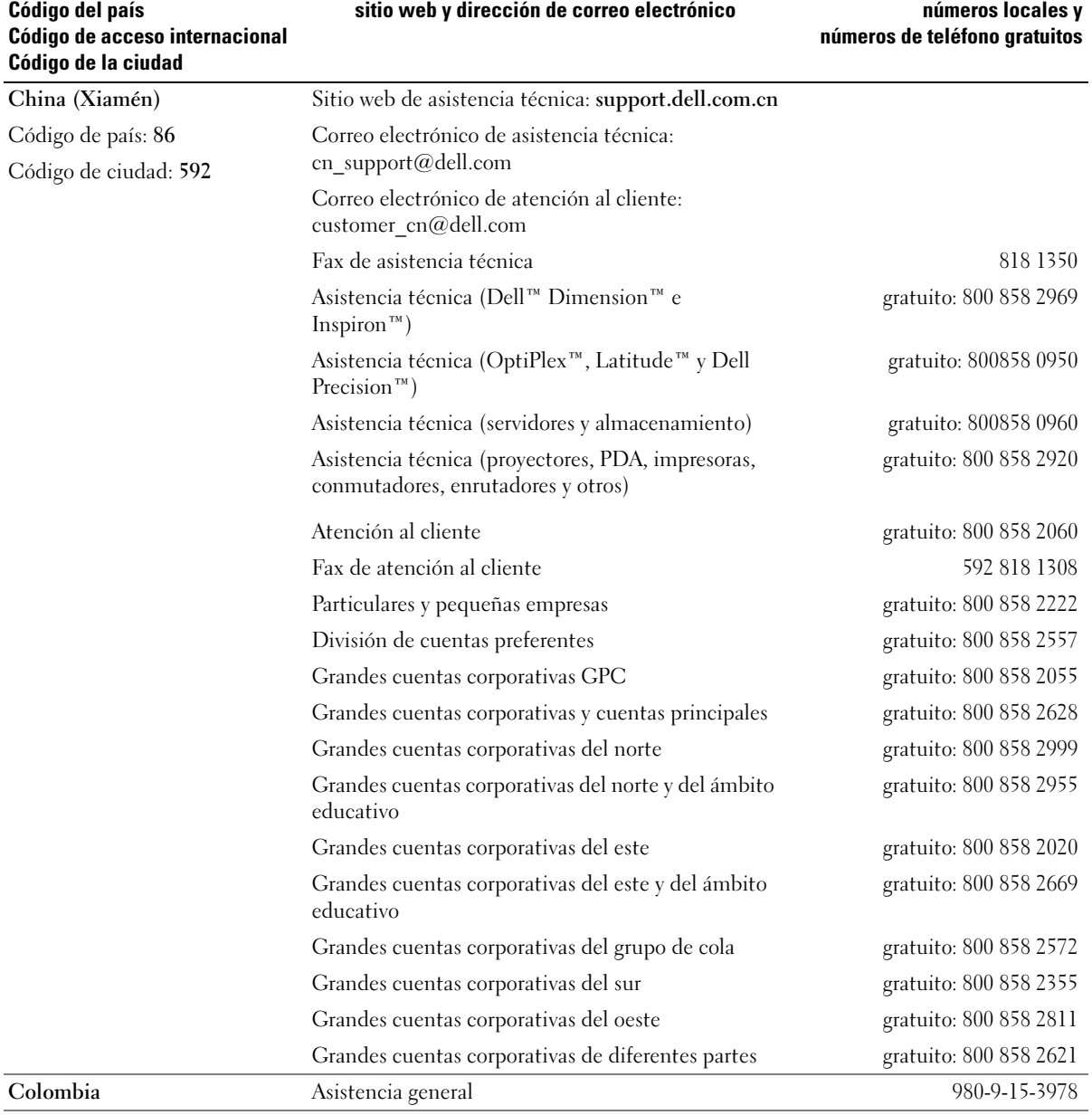

País (Ciudad)

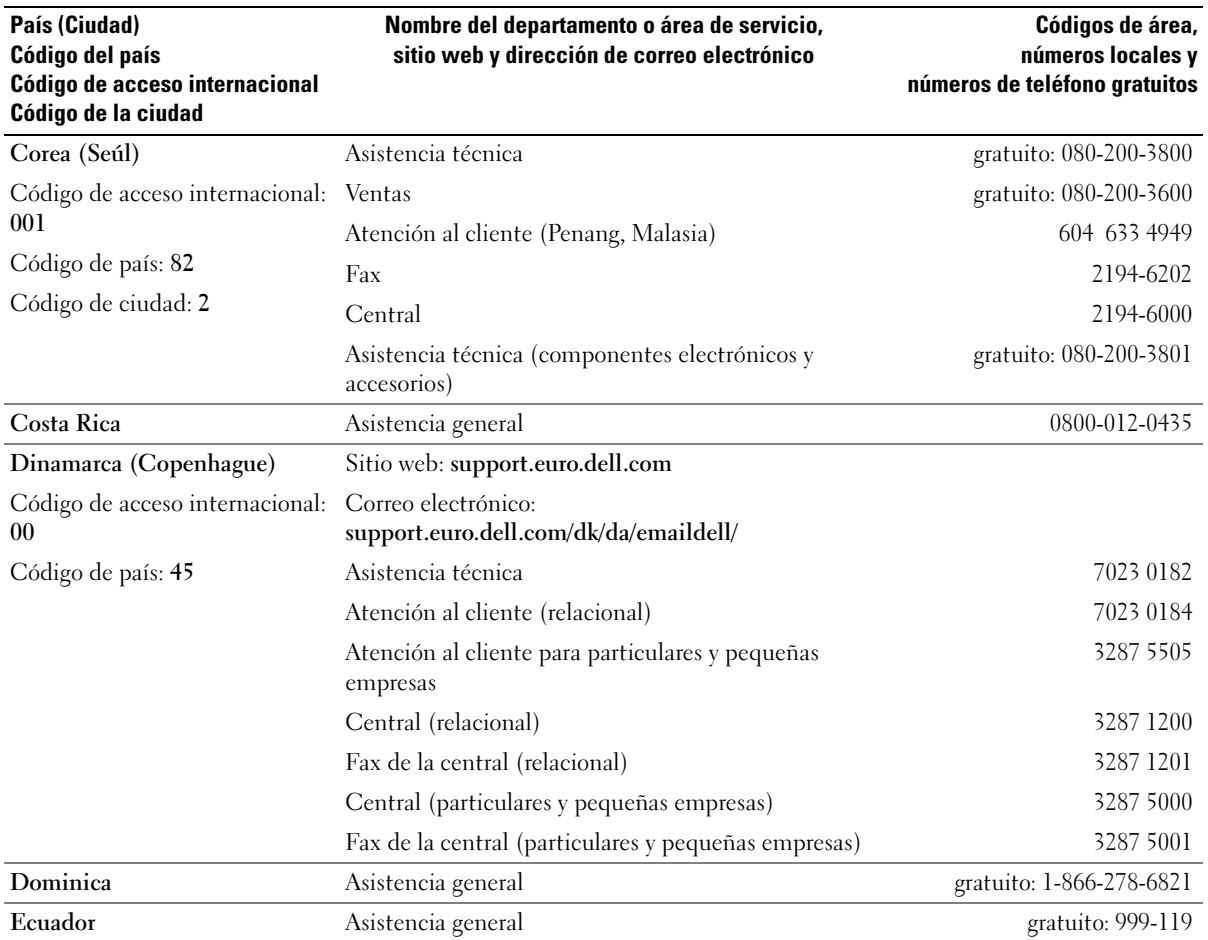

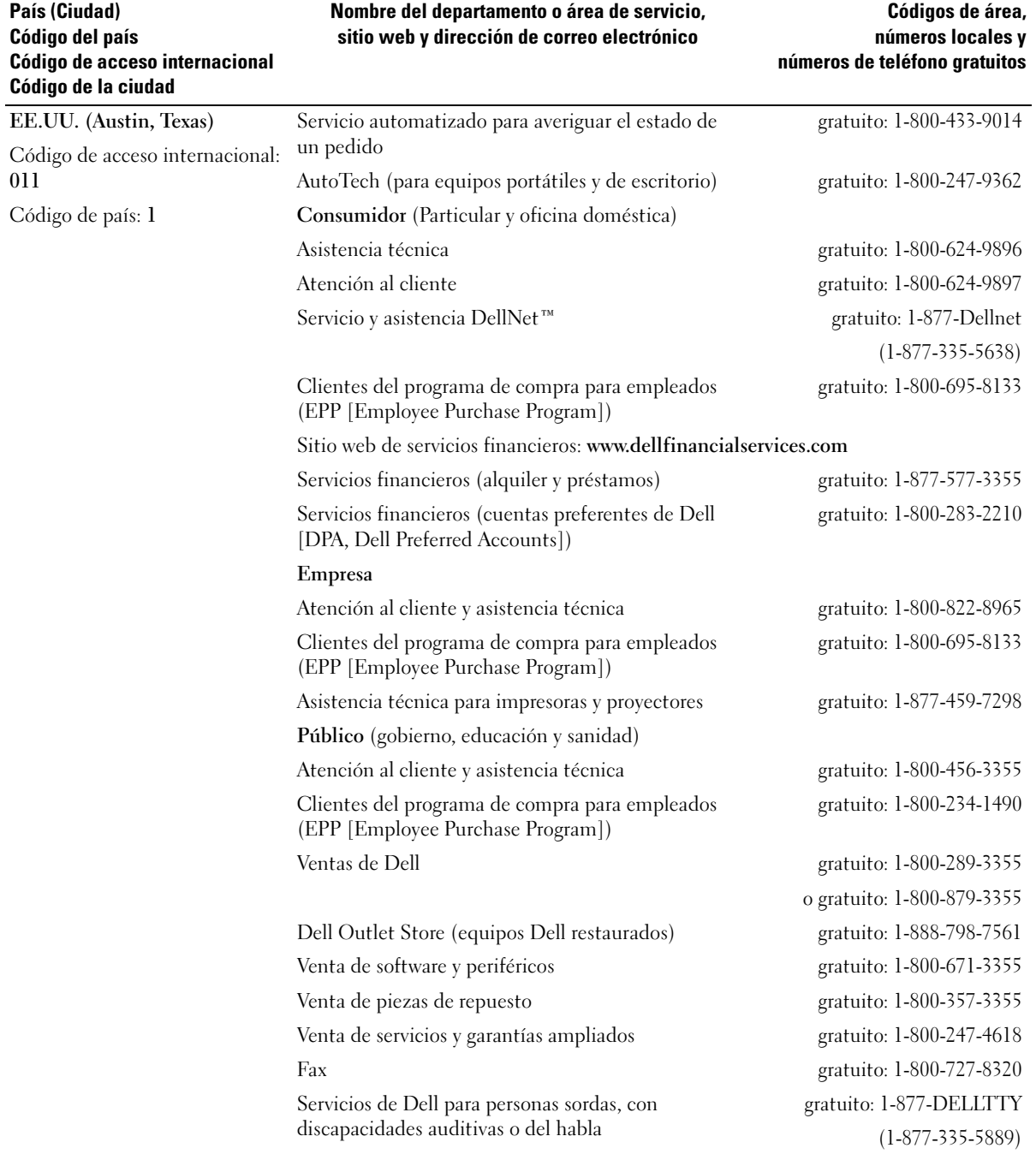

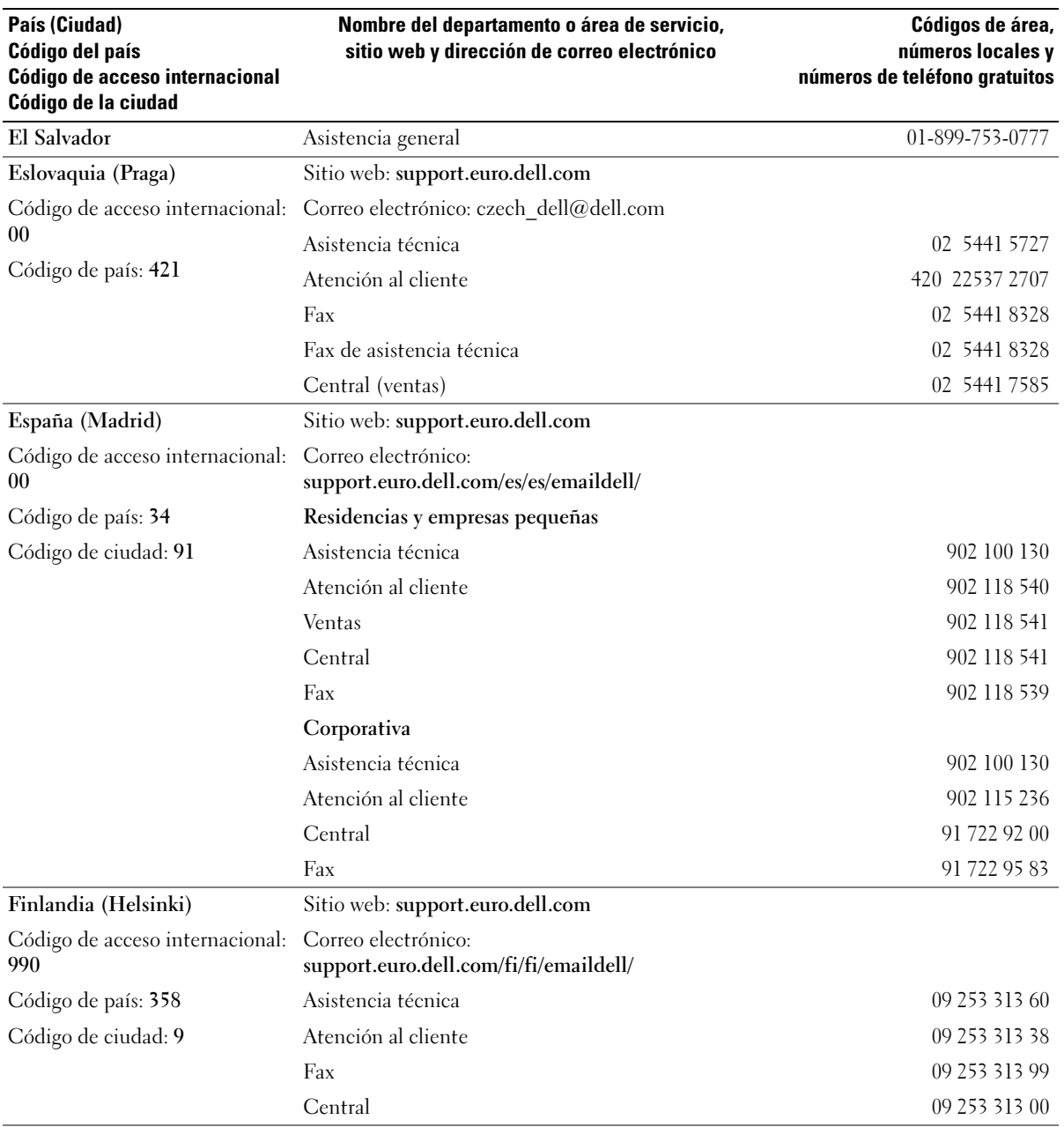

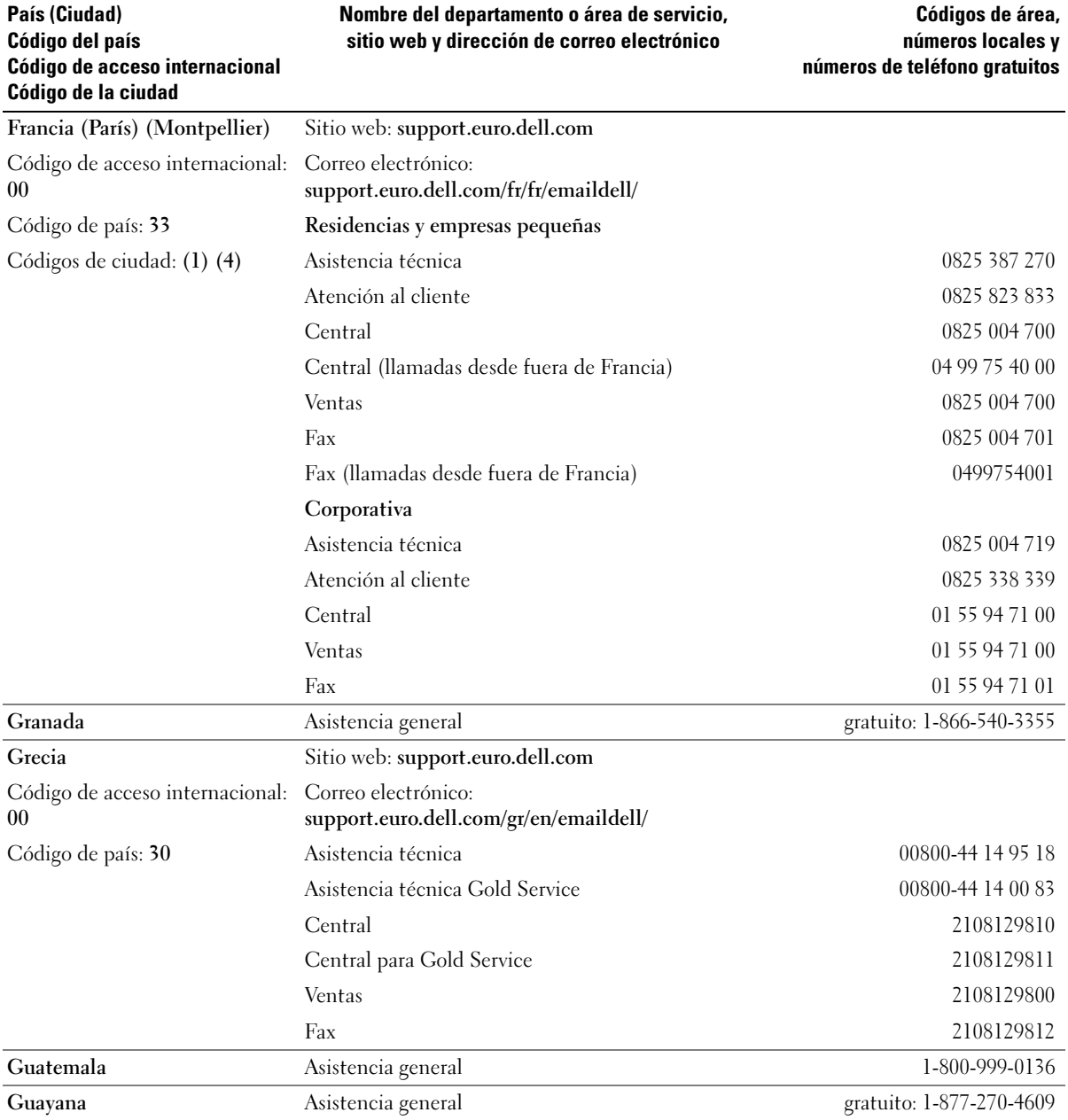

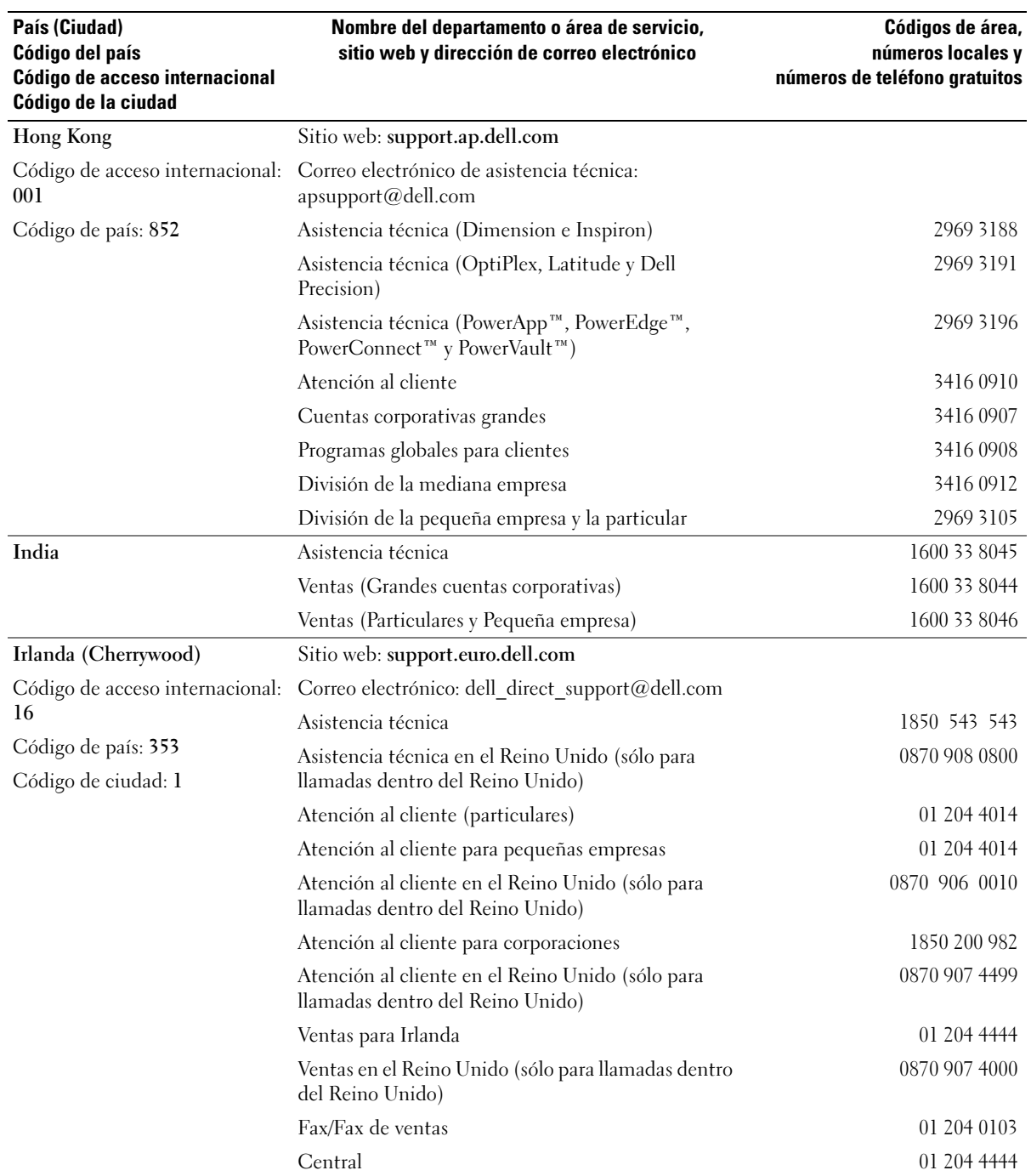
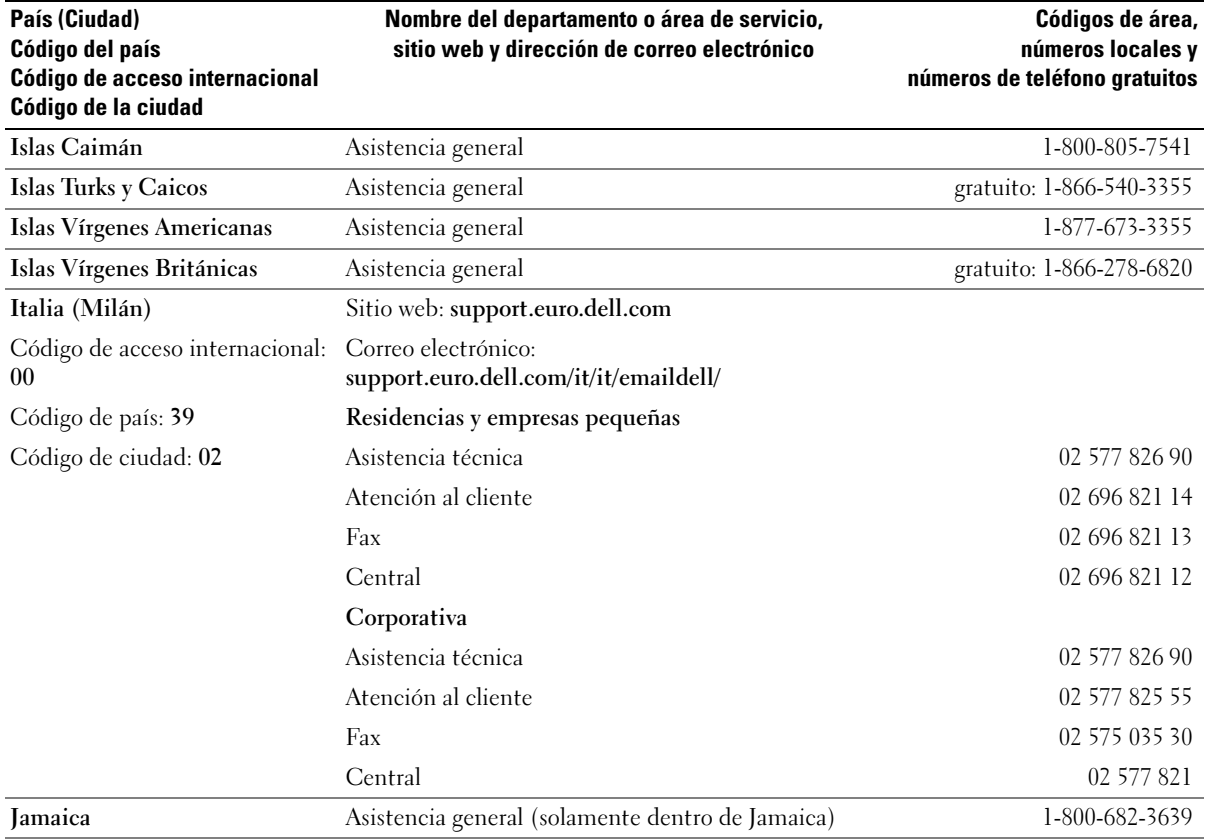

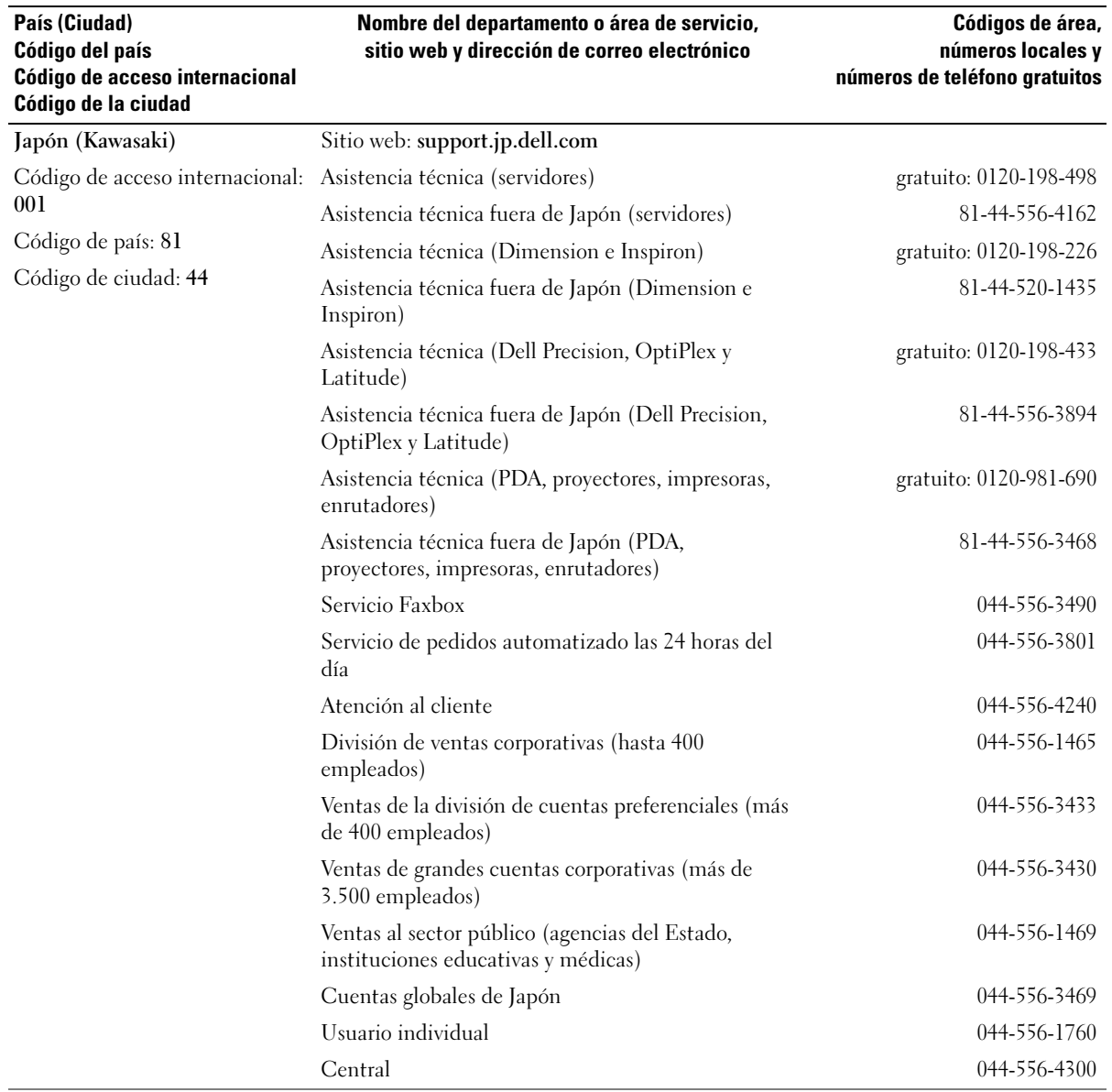

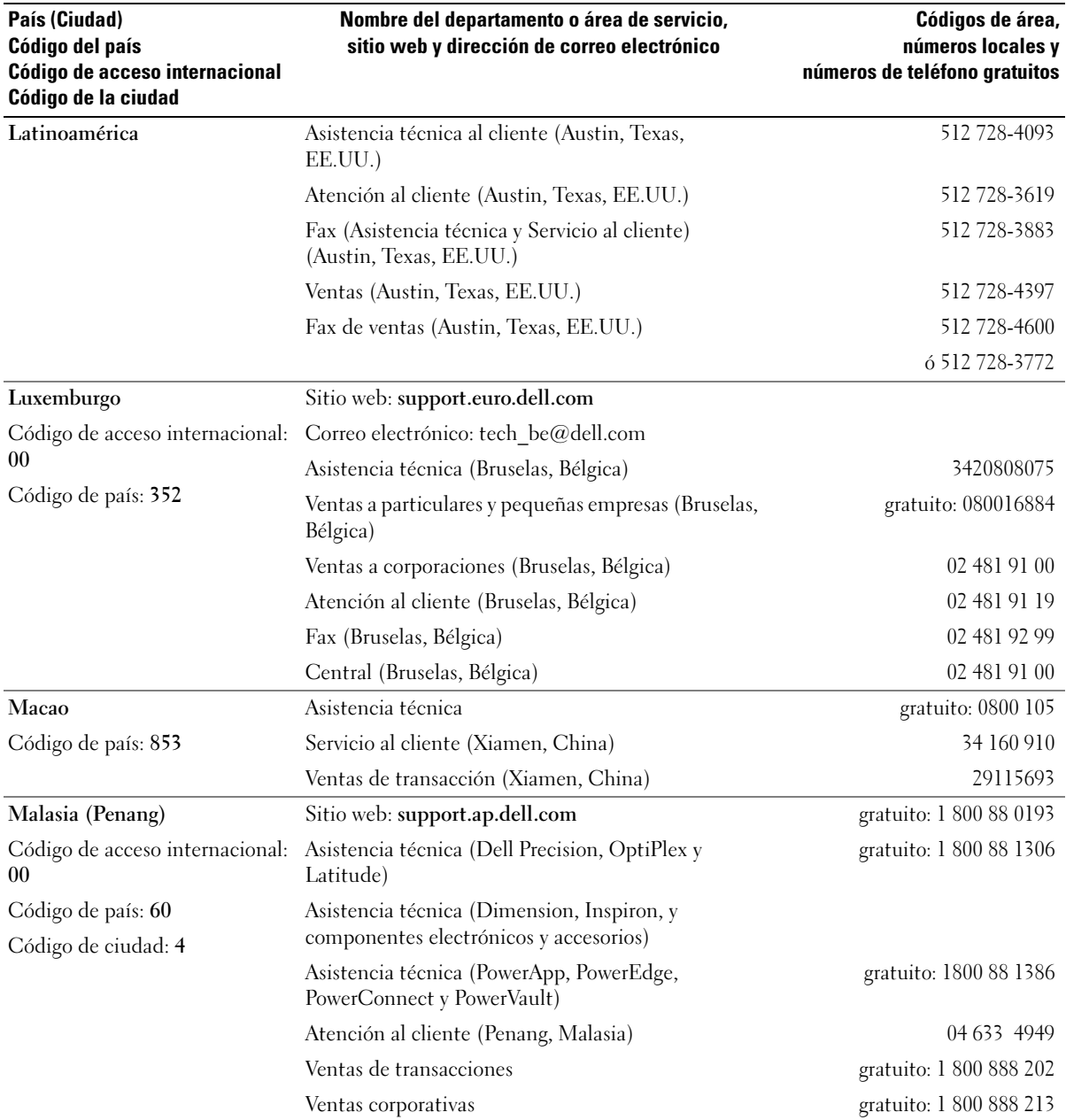

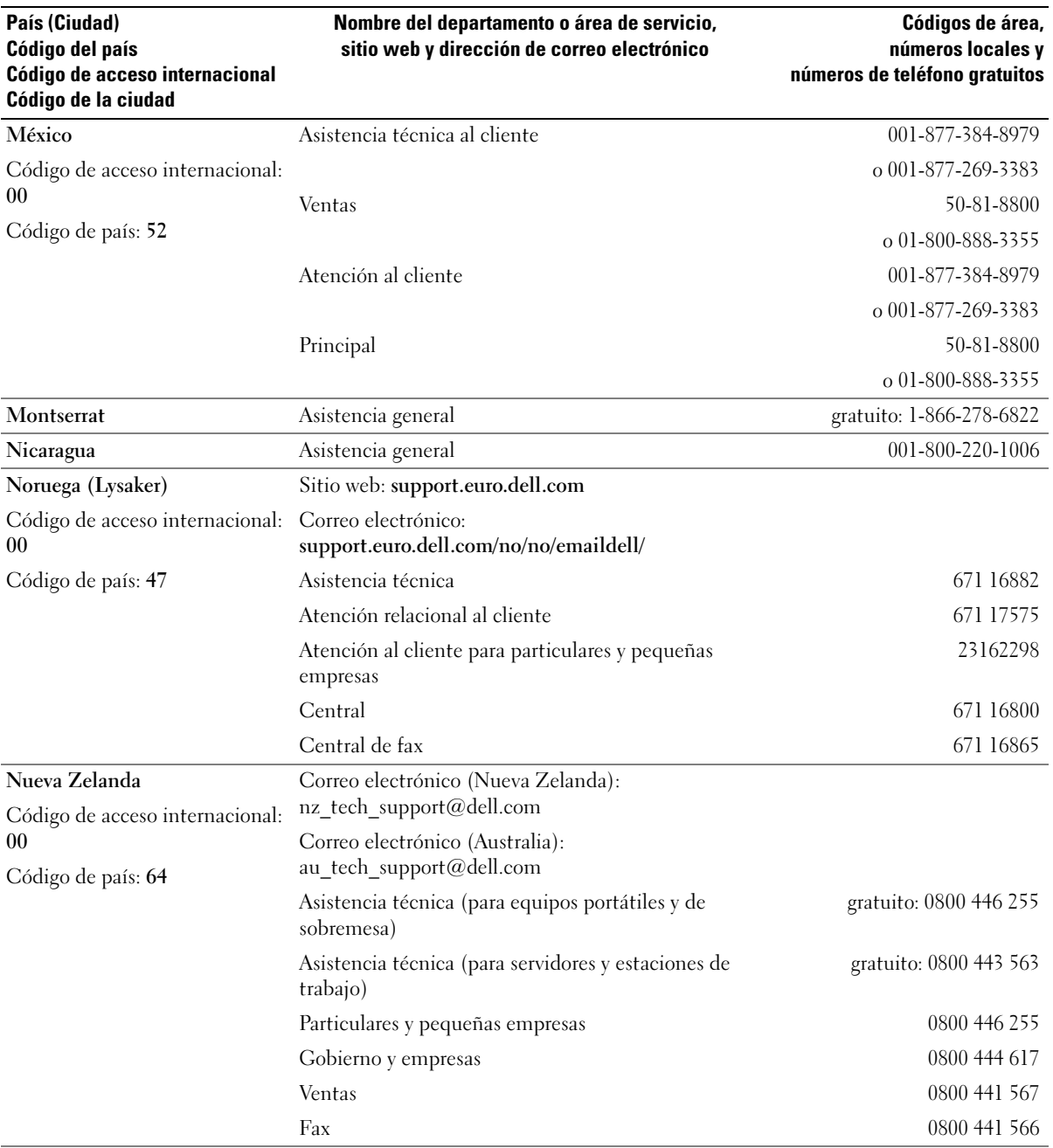

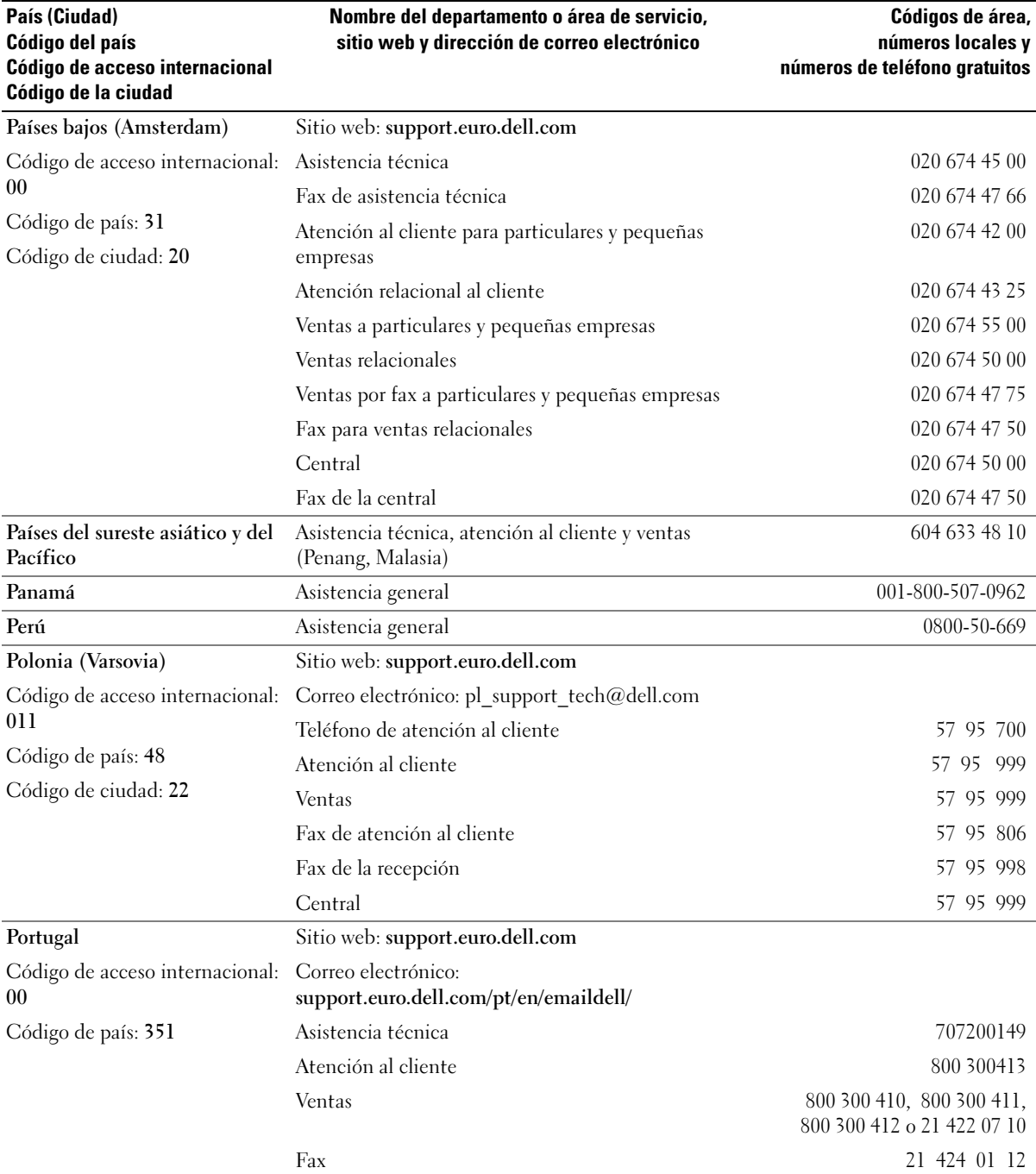

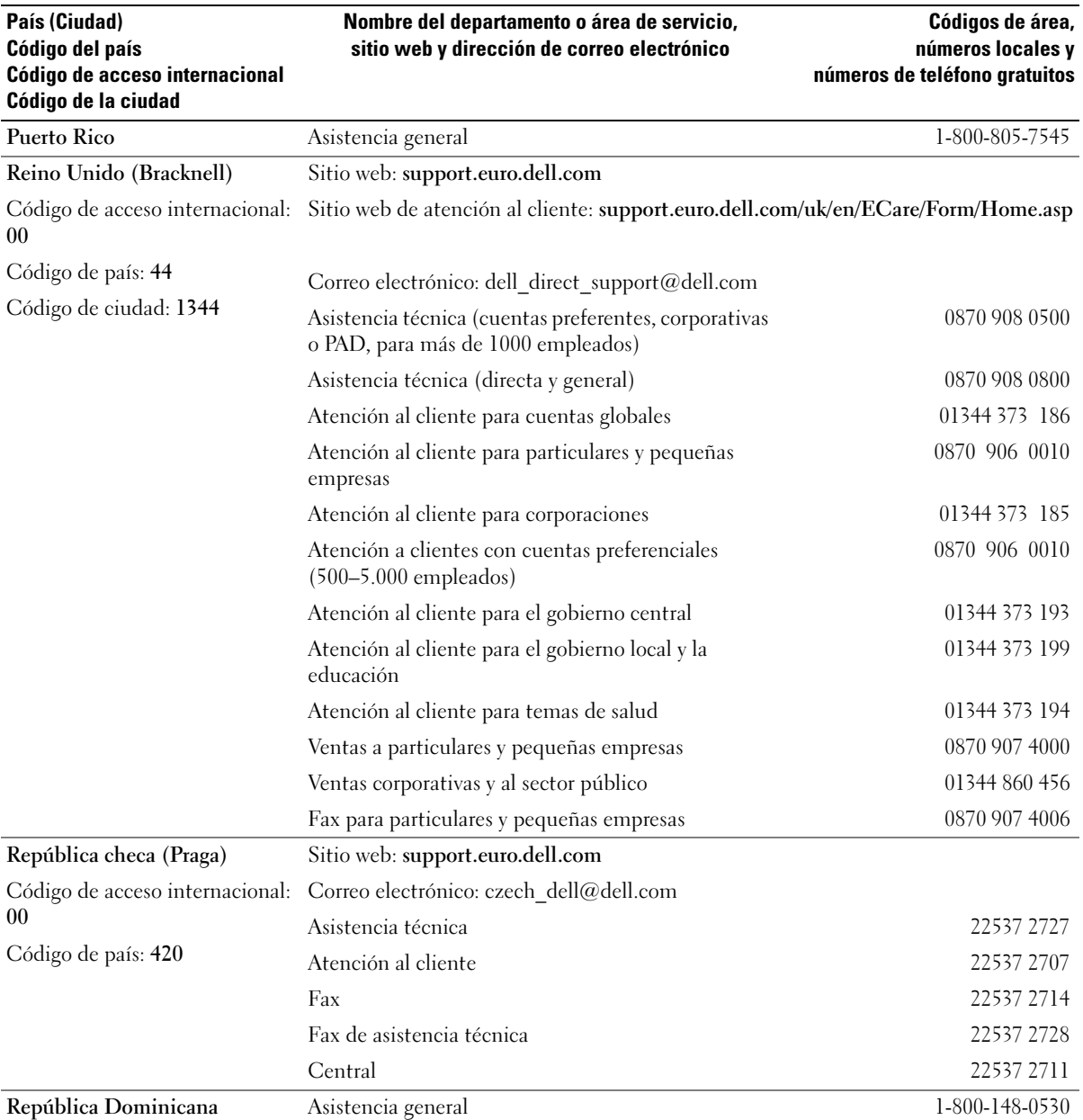

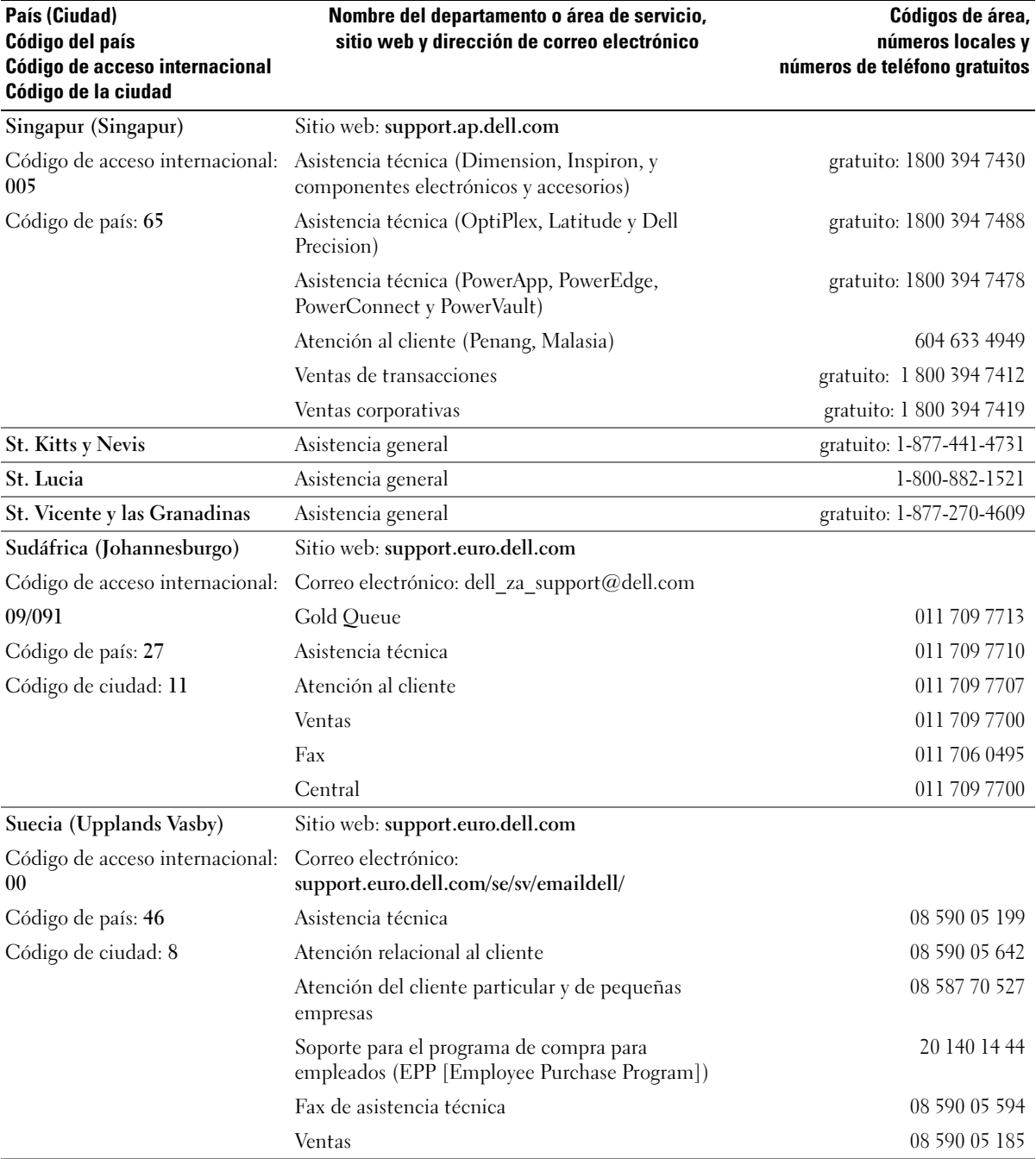

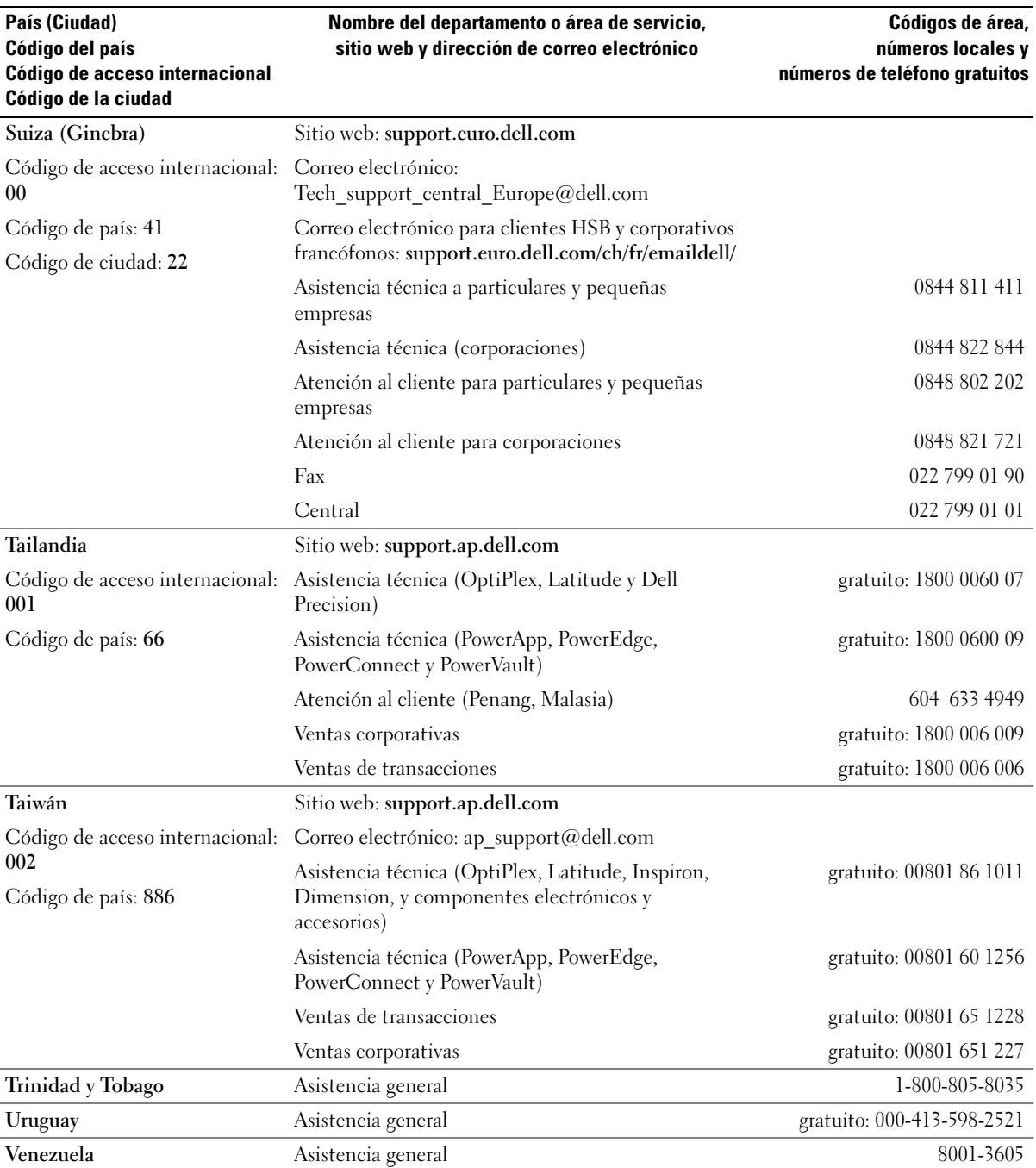

# Índice

# A

adaptador de red inalámbrica [tarjeta PC, 49](#page-48-0) [administración de energía.](#page-34-0)  [Véase](#page-34-0) energía alimentación [acondicionadores de línea, 26](#page-25-0) [dispositivos de protección, 26](#page-25-0) [problemas, 66](#page-65-0) [protectores contra](#page-25-0)  sobrevoltajes, 26 [SAI, 26](#page-25-0) altavoces [descripción, 13](#page-12-0) [vista del sistema, 13](#page-12-0) altavoz [problemas, 69](#page-68-0) [volumen, 69](#page-68-0) asistencia [política, 98](#page-97-0) [ponerse en contacto con](#page-98-0)  Dell, 99 asistencia técnica [política, 98](#page-97-0) [Asistente para configuración](#page-51-0)  de red, 52 [Asistente para transferencia](#page-21-0)  de archivos y configuraciones, 22 asistentes [Asistente para compatibilidad](#page-63-0)  de programas, 64

[Asistente para configuración de](#page-51-0)  red, 52 [Asistente para transferencia de](#page-21-0)  archivos y configuraciones, 22 [audio. Ver](#page-68-0) Sonido

## B

batería [advertencia de carga baja, 39](#page-38-0) [almacenar, 34](#page-33-0) [cargar, 31](#page-30-0) [comprobar la carga, 30](#page-29-0) [conservación de energía, 35](#page-34-0) [descripción, 17,](#page-16-0) [20](#page-19-0) [duración, 35](#page-34-0) [extraer, 34](#page-33-1) [instalar, 34](#page-33-2) [rendimiento, 29](#page-28-0) [vista del sistema, 17,](#page-16-0) [20](#page-19-0) botón de alimentación [descripción, 13](#page-12-1) [vista del sistema, 13](#page-12-1) botón de seguro de pantalla [descripción, 13](#page-12-2) [vista del sistema, 13](#page-12-2)

## C

CD [reproducir, 41](#page-40-0) [usar, 41](#page-40-1)

[Centro de ayuda y soporte](#page-11-0)  técnico, 12 [comprobar disco, 58](#page-57-0) conector de módem [descripción, 19](#page-18-0) [vista del sistema, 19](#page-18-0) conector de red [descripción, 18](#page-17-0) [vista del sistema, 18](#page-17-0) conector de vídeo [descripción, 19](#page-18-1) [vista del sistema, 19](#page-18-1) conector USB [descripción, 18](#page-17-1) [vista del sistema, 18](#page-17-1) conectores de audio [descripción, 16](#page-15-0) [vista del sistema, 16](#page-15-0) conexión a Internet [acerca de, 21](#page-20-0) [configurar, 21](#page-20-1) [opciones, 21](#page-20-0) conflictos [incompatibilidades de software](#page-74-0)  y hardware, 75 [conflictos de IRQ, 75](#page-74-0) controladores [acerca de, 73](#page-72-0) [cómo identificarlos, 74](#page-73-0) [volver a instalar, 74](#page-73-1)

cubierta del módulo de memoria [descripción, 20](#page-19-1) [vista del sistema, 20](#page-19-1)

# D

Dell [política de asistencia, 98](#page-97-0) [ponerse en contacto con, 99](#page-98-0) [sitio de asistencia, 11](#page-10-0)

[Dell Diagnostics, 55](#page-54-0) diagnósticos

[Dell, 55](#page-54-0)

[Diagrama de instalación, 9](#page-8-0) documentación [Diagrama de instalación, 9](#page-8-0) [en línea, 11](#page-10-0) [Guía de información del](#page-8-1) 

producto, 9 DVD

[reproducir, 41](#page-40-0) [usar, 41](#page-40-1)

# E

energía [administración, 35](#page-34-0) [configuración, 35](#page-34-0) [modo de espera, 38](#page-37-0) [modo de hibernación, 38](#page-37-1) [propiedades de opciones de](#page-38-1)  energía, 39 equipo [especificaciones, 89](#page-88-0) [no responde, 63](#page-62-0)

[se bloquea, 63-](#page-62-0)[64](#page-63-1) escáner [problemas, 68](#page-67-0) [especificaciones, 89](#page-88-0) [etiqueta de Microsoft](#page-9-0)  Windows, 10 [etiqueta de servicio, 10](#page-9-0) etiquetas [etiqueta de servicio, 10](#page-9-0) [Microsoft Windows, 10](#page-9-0)

## G

[garantía, 9](#page-8-1)

## H

hardware [Dell Diagnostics, 55](#page-54-0)

# I

impresora [cable, 25](#page-24-0) [conectar, 25](#page-24-1) [configurar, 25](#page-24-1) [problemas, 67](#page-66-0) [USB, 26](#page-25-1) indicador de alimentación [condiciones, 66](#page-65-0) indicadores de estado del

dispositivo [descripción, 14](#page-13-0) indicadores de estado del teclado

[descripción, 15](#page-14-0) [vista del sistema, 15](#page-14-0) instalar piezas [antes de empezar, 81](#page-80-0) [apagar el equipo, 81](#page-80-1) herramientas [recomendadas, 81](#page-80-2) [instrucciones de seguridad, 9](#page-8-1)

#### M

memoria [extraer, 84](#page-83-0) mensajes [error, 60](#page-59-0) [mensajes de error, 60](#page-59-0) micrófono [descripción, 16-](#page-15-1)[17](#page-16-1) [vista del sistema, 16-](#page-15-1)[17](#page-16-1) modo de espera [acerca de, 38,](#page-37-0) [40](#page-39-0) [opciones de contraseña, 40](#page-39-0) [modo de hibernación, 38,](#page-37-1) [40](#page-39-0) [monitor. Véase](#page-71-0) pantalla

## P

Panel de control [opciones de energía, 39](#page-38-1) pantalla [descripción, 13](#page-12-3) [problemas, 72](#page-71-0) [vista del sistema, 13](#page-12-3) [pantalla. Véase](#page-71-0) pantalla

[PC Restore, 77](#page-76-0) problemas [alimentación, 66](#page-65-0) [altavoz, 69](#page-68-0) [bloqueos, 63](#page-62-1) [condiciones del indicador de](#page-65-0)  alimentación, 66 [Dell Diagnostics, 55](#page-54-0) [el equipo no responde, 63](#page-62-0) [el equipo no se inicia, 63](#page-62-2) [el equipo se bloquea, 63-](#page-62-0)[64](#page-63-1) [el programa no responde, 63](#page-62-3) [el programa se bloquea, 64](#page-63-2) [escáner, 68](#page-67-0) [impresora, 67](#page-66-0) [mensajes de error, 60](#page-59-0) [pantalla azul, 64](#page-63-1) [política de asistencia](#page-97-0)  técnica, 98 [programa y compatibilidad de](#page-63-0)  Windows, 64 [red, 65](#page-64-0) [software, 63-](#page-62-1)[64](#page-63-2) [sonido y altavoces, 69](#page-68-0) [teclado, 61](#page-60-0) [unidad de CD, 58](#page-57-1) [unidad de disco duro, 58](#page-57-0) [unidad de DVD, 58](#page-57-1) [unidades, 57](#page-56-0) [vídeo y pantalla](#page-71-0) programa Configuración del sistema [objetivo, 96](#page-95-0) [opciones más utilizadas, 97](#page-96-0) [pantallas, 96](#page-95-1) [visualizar, 96](#page-95-2) protectores [extraer, 50](#page-49-0)

## R

ranura para cable de seguridad [descripción, 18](#page-17-2) [vista del sistema, 18](#page-17-2) ranura para tarjeta PC [descripción, 16](#page-15-2) [vista del sistema, 16](#page-15-2) red [Asistente para configuración de](#page-51-0)  red, 52 [configurar, 51](#page-50-0) [problemas, 65](#page-64-0) rejillas de ventilación [descripción, 20](#page-19-2) [vista del sistema, 20](#page-19-2) [reproducir CD, 41](#page-40-0) [reproducir DVD, 41](#page-40-0) [Restaurar sistema, 76](#page-75-0) [Restaurar sistema, usar, 76](#page-75-1)

# S

[SAI, 26](#page-25-0) [secuencia de inicio, 97](#page-96-1) [sistema de alimentación](#page-25-0)  [ininterrumpida. Véase](#page-25-0)  SAI [sitio web Dell Premier](#page-8-2)  [Support, 9,](#page-8-2) [11](#page-10-1) software [problemas, 64](#page-63-0) solución de problemas [Centro de ayuda y soporte](#page-11-0)  técnico, 12

[conflictos, 75](#page-74-0) [Dell Diagnostics, 55](#page-54-0) [problemas con el teclado](#page-60-0)  externo, 61 [Solucionador de problemas de](#page-74-0)  hardwar, 75 [Solucionador de problemas de](#page-74-0)  hardware, 75 sonido [problemas, 69](#page-68-0) [volumen, 69](#page-68-0) superficie táctil [descripción, 14](#page-13-1) [personalizar, 48](#page-47-0) [usar, 48](#page-47-1) [vista del sistema, 14](#page-13-1)

# T

tarjeta PC [adaptador de red](#page-48-0)  inalámbrica, 49 [extendidas, 49](#page-48-1) [instalar, 49](#page-48-2) [ranura, 49](#page-48-1) [tecnología CardBus, 49](#page-48-1) [tipos, 49](#page-48-1) tarjetas PC [extendidas, 49](#page-48-0) [extraer, 50](#page-49-0) [protectores, 50](#page-49-0) teclado [accesos directos, 46](#page-45-0) [descripción, 14](#page-13-2) [numérico, 45](#page-44-0) [problemas, 61](#page-60-0)

[teclado numérico, 45](#page-44-0) [vista del sistema, 14](#page-13-2) [teclado numérico, 45](#page-44-0) tecnología CardBus [tarjeta PC, 49](#page-48-1) [transferir información a un](#page-21-0)  equipo nuevo, 22

# U

unidad de CD [problemas, 58](#page-57-1) unidad de disco duro [descripción, 20](#page-19-3) [problemas, 58](#page-57-0) [sustituir, 86](#page-85-0) [vista del sistema, 20](#page-19-3) unidad de DVD [problemas, 58](#page-57-1) unidad óptica fija [descripción, 17](#page-16-2) [vista del sistema, 17](#page-16-2) unidades [problemas, 57](#page-56-0) [Véase](#page-85-0) unidad de disco duro

## V

ventilador [descripción, 20](#page-19-2) [vista del sistema, 20](#page-19-2) [vídeo. Véase](#page-71-0) pantalla vistas del sistema [anterior, 13](#page-12-4) [base, 20](#page-19-4)

[inferior, 17](#page-16-3) [lateral izquierdo, 16](#page-15-3) [parte derecha, 16-](#page-15-4)[17](#page-16-4) [posterior, 17](#page-16-3) volumen [ajustar, 70](#page-69-0)

## W

Windows XP [Asistente para compatibilidad](#page-63-0)  de programas, 64 [Asistente para configuración de](#page-51-0)  red, 52 [Asistente para transferencia de](#page-21-0)  archivos y configuraciones, 22 [Centro de ayuda y soporte](#page-11-0)  técnico, 12 [Desinstalación del controlador](#page-73-2)  de dispositivo, 74 [modo de espera, 38](#page-37-0) [modo de hibernación, 38](#page-37-1) [propiedades de opciones de](#page-38-1)  energía, 39 [Restaurar sistema, 76](#page-75-1) [Solucionador de problemas de](#page-74-0)  [hardware, 75](#page-74-0)